# **Proces izrade alata- kalupa te razrada gravure u programu Creo 2**

**Pavić, Matej**

# **Undergraduate thesis / Završni rad**

**2017**

*Degree Grantor / Ustanova koja je dodijelila akademski / stručni stupanj:* **Karlovac University of Applied Sciences / Veleučilište u Karlovcu**

*Permanent link / Trajna poveznica:* <https://urn.nsk.hr/urn:nbn:hr:128:705632>

*Rights / Prava:* [In copyright](http://rightsstatements.org/vocab/InC/1.0/) / [Zaštićeno autorskim pravom.](http://rightsstatements.org/vocab/InC/1.0/)

*Download date / Datum preuzimanja:* **2024-07-13**

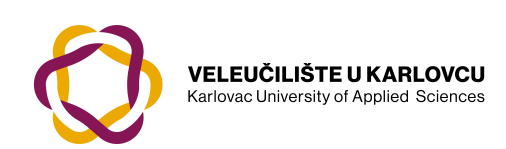

*Repository / Repozitorij:*

[Repository of Karlovac University of Applied](https://repozitorij.vuka.hr) [Sciences - Institutional Repository](https://repozitorij.vuka.hr)

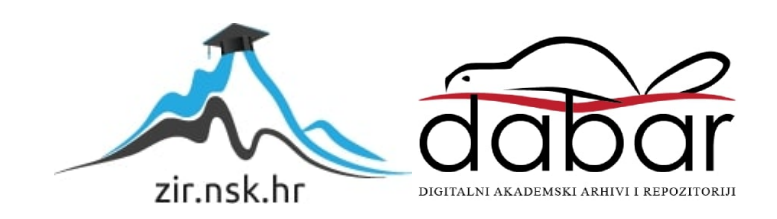

VELEUČILIŠTE U KARLOVCU STROJARSKI ODJEL Specijalistički diplomski stručni studij Strojarstva

**Matej Pavić**

# **PROCES IZRADE ALATA - KALUPA TE RAZRADA GRAVURE U PROGRAMU CREO 2**

# **ZAVRŠNI RAD**

Karlovac 2017

VELEUČILIŠTE U KARLOVCU STROJARSKI ODJEL Specijalistički diplomski stručni studij Strojarstva

**Matej Pavić**

# **PROCES IZRADE ALATA - KALUPA TE RAZRADA GRAVURE U PROGRAMU CREO 2**

# **ZAVRŠNI RAD**

 **Mentor:**

**Marijan Brozović dipl. ing., v.p.**

Karlovac 2017

# <span id="page-3-0"></span>**IZJAVA**

 Ovaj završni rad izradio sam samostalno, uz pomoć strućne literature, informacijama sa interneta te radnim iskustvom u poduzeću OMCO Croatia.

 Zahvaljujem se na pomoći prilikom izrade diplomskog rada kao i na datim savjetima tijekom studiranja gospodinu Marijanu Brozovića, dipl. ing.

 Također se zahvaljujem svima profesorima, djelatnicima Veleučilišta u Karlovcu kao i zaposlenicima poduzeća OMCO Croatia d.o.o., Hum na Sutli na strpljenju, ustupljenim materijalima i stručnoj pomoči.

 Velika zahvala roditeljima, supruzi Mateji i sinu Lukasu na razumjevanju i podršci tokom studiranja.

# <span id="page-4-0"></span>**SAŽETAK**

 Rad počinje opisom poduzeća OMCO Croatia d.o.o. kao članica velikog koncerna OMCO Internacional. Opis poduzeća sastoji se od prikazivanja povijesti, organizacije te proizvodnog asortimana poduzeća OMCO Croatia d.o.o.

 Nakon opisa poduzeća OMCO Croatia opisat će se tehnološki proces izrade kalupa. Unutar tog opisa nalaze se navedene operacije potrebne za dobivanje kalupa.

 U glavnom djelu rada razradit čemo izradu gravure u programu Creo2. Jedan dio odnosi se na izradu gravure u programu AutoCad Mechanical 2012 te ubacivanje gravure unutar programa Creo2 dok se drugi dio odnosi na izradu 3D gravure u programu Creo2.

 U završnom djelu nakon izrade gravure, razrađuje se program u Mastercam X6 te izrada gravure na stroju NH 4000 proizvođača Mori Seiki. Fazona kalupa se ručno polira (obrađuje) te izrađuje odlijev modela sa gravurom koji predstavlja stvarni izgled boce.

# <span id="page-5-0"></span>**SUMMARY**

 The work begins with a description of company OMCO Croatia doo as a member of a group OMCO Internacional. Company description consists of displaying the history, organization and product of company OMCO Croatia doo.

 After describing the company OMCO Croatia I will describe the technological process of making moulds. Within this description are operations that are required to make a mould.

 In the main part of the final work I will elaborate making engravings in the program Creo2. One part relates to the production of engravings in AutoCAD Mechanical 2012 and insertion engraving in the program Creo2 while the second part relates to the production of 3D engraving in the program Creo2.

 After making engraving its elaborates the program in Mastercam X6 and making engraving on the machine NH4000 manufacturer Mori Seiki. Mould cavity is manually polished (processes) and creates outside shape of 3D model with engraving that represents the actual appearance of the bottle.

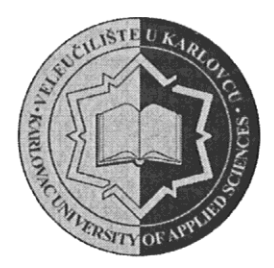

**VELEUČILIŠTE U KARLOVCU** KARLOVAC UNIVERSITY OF APPLIED SCIENCES Trg J.J.Strossmayera 9 HR-47000, Karlovac, Croatia Tel. +385 - (0)47 - 843 - 510 Fax.  $+385 - (0)47 - 843 - 579$ 

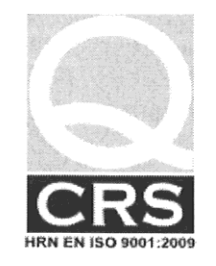

# **VELEUČILIŠTE U KARLOVCU**

Stručni / specijalistički studij: Strojarstva (označiti)

Usmierenie: Proizvodno stroiarstvo

Karlovac, 12.09.2016.

# **ZADATAK ZAVRŠNOG RADA**

Student: MATEJ PAVIĆ

Matični broj: 0111409013

# Naslov: PROCES IZRADE ALATA - KALUPA TE RAZRADA GRAVURE

# **U PROGRAMU CREO 2**

Opis zadatka:

U radu opisati poduzeće OMCO Croatia d.o.o. U opisu poduzeća prikazati povijest, organizaciju te proizvodni asortiman poduzeća OMCO Croatia d.o.o.

Nakon opisa poduzeća OMCO Croatia izraditi tehnološki proces izrade kalupa.

U glavnom dijelu rada razraditi izradu gravure u programu Creo2. Jedan dio gravure izraditi u programu AutoCad Mechanical 2012 te ubaciti gravuru unutar programa Creo2 dok se drugi dio odnosi na izradu 3D gravure u programu Creo2.

U završnom dijelu nakon izrade gravure, razraditi program u Mastercam X6 te izraditi gravuru na stroju NH 4000 proizvođača Mori Seiki.

Zadatak izraditi i opremiti sukladno Pravilniku o završnom radu VUK-a.

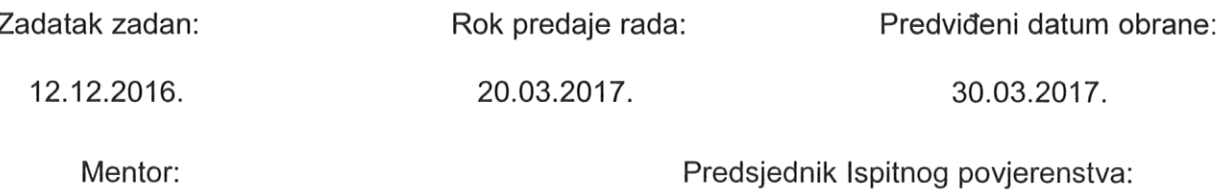

Marijan Brozović, dipl.ing., v.p.

# <span id="page-7-0"></span>SADRŽAJ

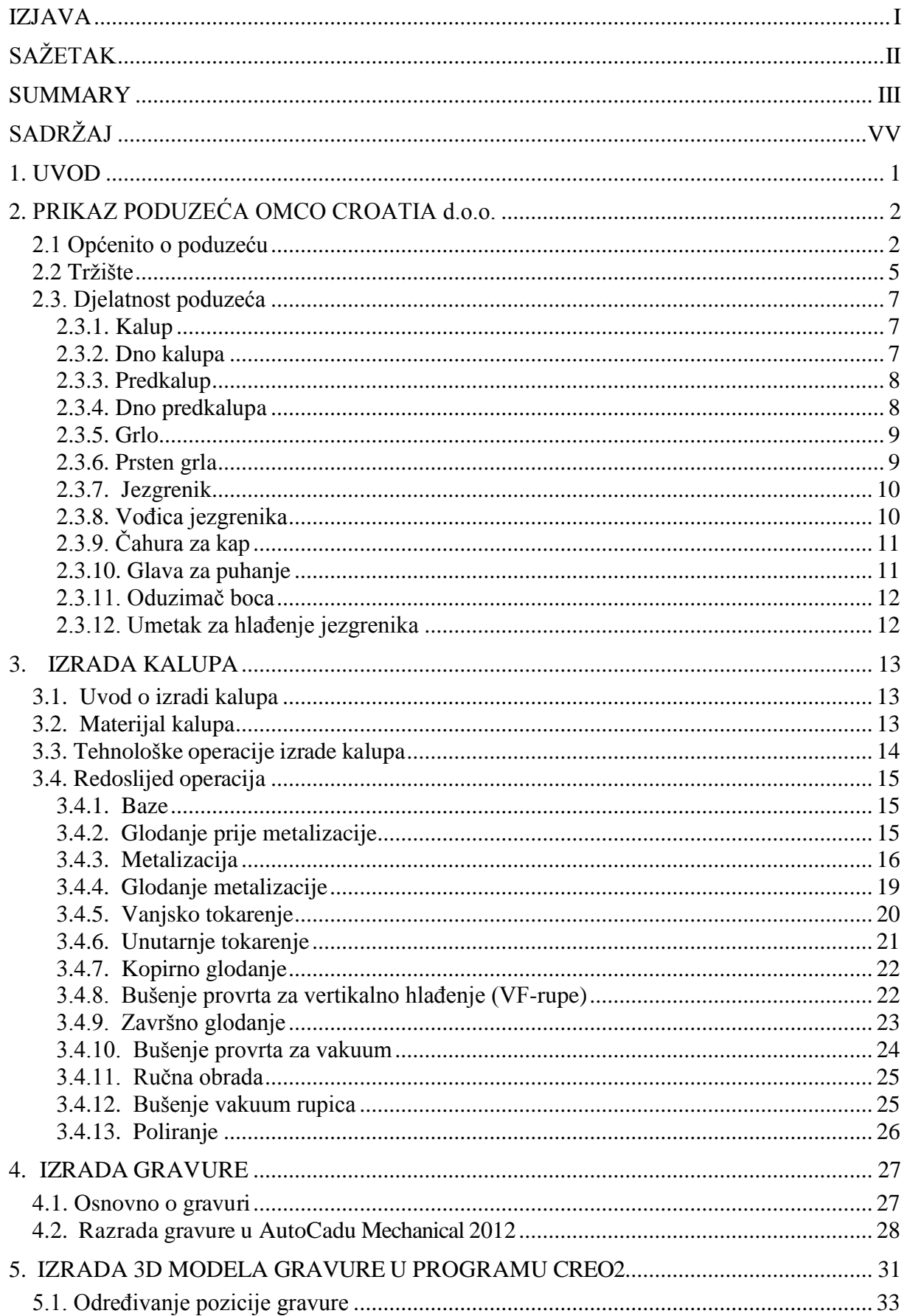

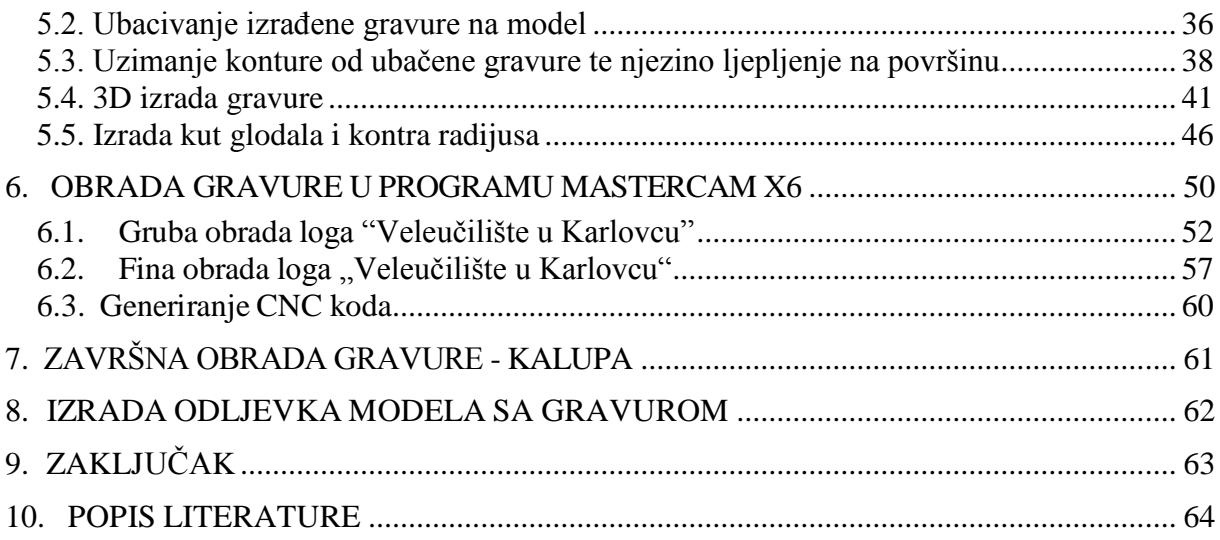

# <span id="page-9-0"></span>**1. UVOD**

U glavnom dijelu rada ćemo opisati razradu gravure u programu Mechanical 2012 i izrada 3D gravure u programu Creo2 i njegovu izradu na fazoni kalupa. U poduzeću OMCO Croatia dobili smo kalup u kojem ćemo izraditi gravuru loga "Veleučilišta u Karlovcu" na jednoj polovici, te logo poduzeća OMCO Croatia na drugoj.

Kalup koji smo dobili od poduzeća OMCO Croatia je škartni komad koji je već prije definiran za potrebe kupca. U fazonu kalupa ćemo smjestiti gravuru loga "Veleučilišta u Karlovcu". Unutar rada nisu razrađeni nacrti (tolerancije, zaobljenja, zazori, utori, skidanja, glodanja,...).

Glavni dio ovog rada je prikaz izrade osnovne konture unutar programa AutoCad Mechanical 2012. Zatim prebacivanje konture koji smo izradili u AutoCadu unutar programa Creo2 u kojem se izrađuje 3D model gravure na modelu fazone kalupa koji smo dobili od OMCA.

Nakon izrade 3D modela bit će prikazan i opisan tehnološki postupak izrade gravure i to u programu MasterCam verzije X6 te izrade gravure na stroju NH4000. Opis tehnološkog postupka sastojat će se od definiranja putanje kretanja glodaćeg alata, samog definiranju alata, parametara obrade stroja izrade te vremena izrade. Uz to će biti prikazan i dio generiranog CNC koda.

 Nakon izrade gravure, ona se obrađuje ručno (polira) te se izradađuje odlijeva modela sa gravurom koji predstavlja stvarni izgled boce.

# <span id="page-10-0"></span>**2. PRIKAZ PODUZEĆA OMCO CROATIA d.o.o.**

# <span id="page-10-1"></span>**2.1 Općenito o poduzeću**

Povijest današnjeg poduzeća Omco Croatia d.o.o seže od daleke 1860. godine kada je na tim prostorima znameniti bavarski industrijalac Michael von Poschinger osnovao staklanu koja je prema nazivu katastarske čestice dobila ime "Straža". Kasnih dvadesetih godina prošlog stoljeća uz pomoć njemačkog majstora započela proizvodnju vlastitih alata za oblikovanje stakla u tada već tvornici s oko 250 zaposlenih i vlastitom pilanom, proizvodnjom struje i plina za loženje peći.

Značajan uspjeh metalci u okviru staklane postižu 1954. konstruiranjem i proizvodnjom alata za vrlo poznatu bocu Yugo Cocte. Početkom 1979. godine unutar RO Straža osnovan je OOUR Alatnica s ciljem proizvodnje alata za oblikovanje staklene ambalaže i alata za oblikovanje plastike. 1990. godine OOUR se izdvaja iz RO Straža i privatizira te do 1997. godine posluje kao samostalno poduzeće pod imenom Straža- Alatnica sa 140 zaposlenih djelatnika.

Proizvodnja alata za izradu staklene ambalaže u Alatnici do 1997. godine bila je na tehnološki vrlo niskoj razini s ograničenim tržištem i mogućnošću razvoja. Upravo te godine, 1997., europski div za proizvodnju alata i kalupa za staklenu ambalažu "OMCO" se odlučuje za preuzimanje i moderniziranje "Alatnice" te se naziv tvrtke mijenja u OMCO Croatia d.o.o.

Danas je poduzeće OMCO Croatia d.o.o. dio grupacije OMCO International vodećeg svjetskog proizvođača alata i kalupa za proizvodnju staklene ambalaže sa sjedištem u Belgiji i podružnicama u Austriji, Engleskoj, Sloveniji, Turskoj, Rumunjskoj, SAD-u, i Republici Hrvatskoj.

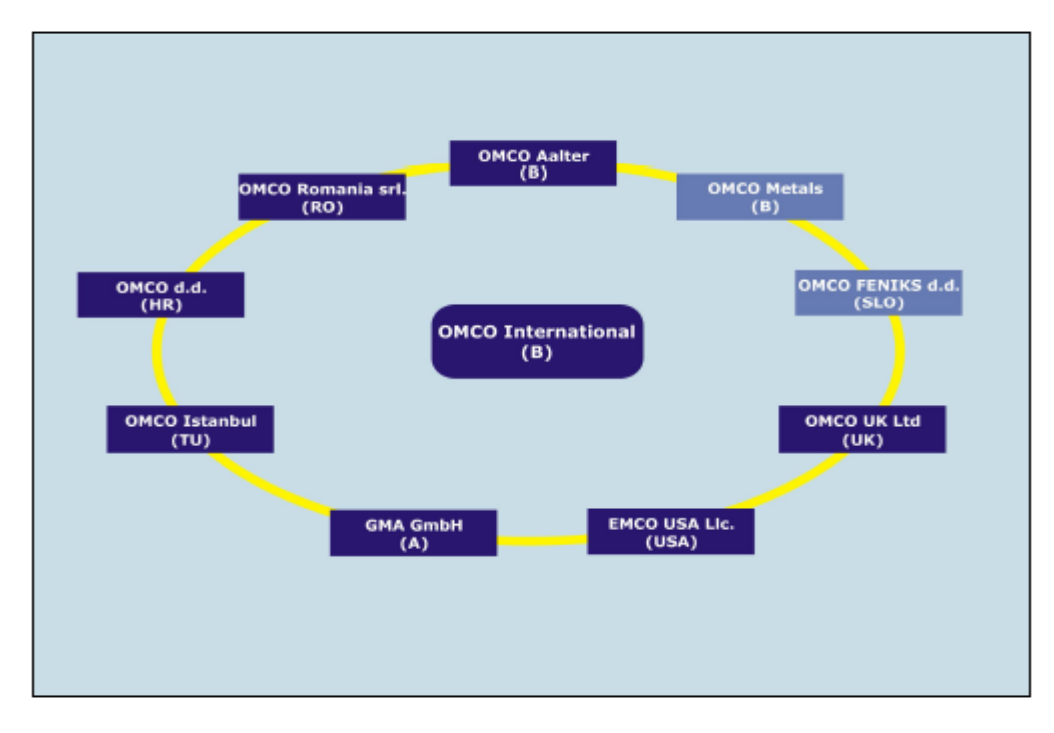

*Slika 1. Članice grupe OMCO International*

U proteklih petnaestak godina poduzeće Omco Croatia d.o.o. je izraslo u vodećeg člana te grupacije sa proizvodnjom od 40% ukupne proizvodnje cijele Omco grupacije i ubilježava rast proizvodnje od 20% godišnje.

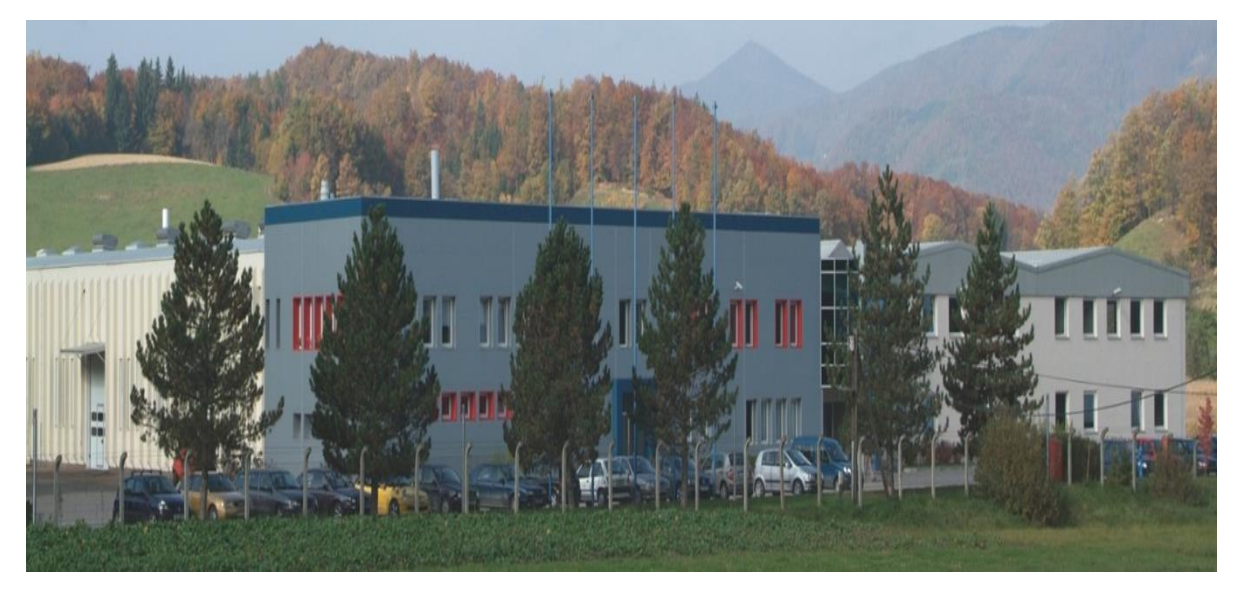

*Slika 2. Upravna zgrada i dio pogona OMCO Croatia d.o.o.*

Uspješnost Omco-va poslovanja se temelji na jakom izvozu koji čini 90% ukupne proizvodnje.

Ove godine puštena je u rad nova hala koja će povečati rast proizvodnje od 35 do 40% te otvaranje 100 novih radnih mjesta, čime će broj zaposlenih porasti na 600-tinjak. Također, još jedan podatak koji nam govori o uspješnosti ovog poduzeća je to da je Omco Croatia d.o.o. u periodu od 2007. do 2013. godine već investirao 24,71 milijun eura u modernizaciju proizvodnje i proširenje proizvodnih prostora i kapaciteta.

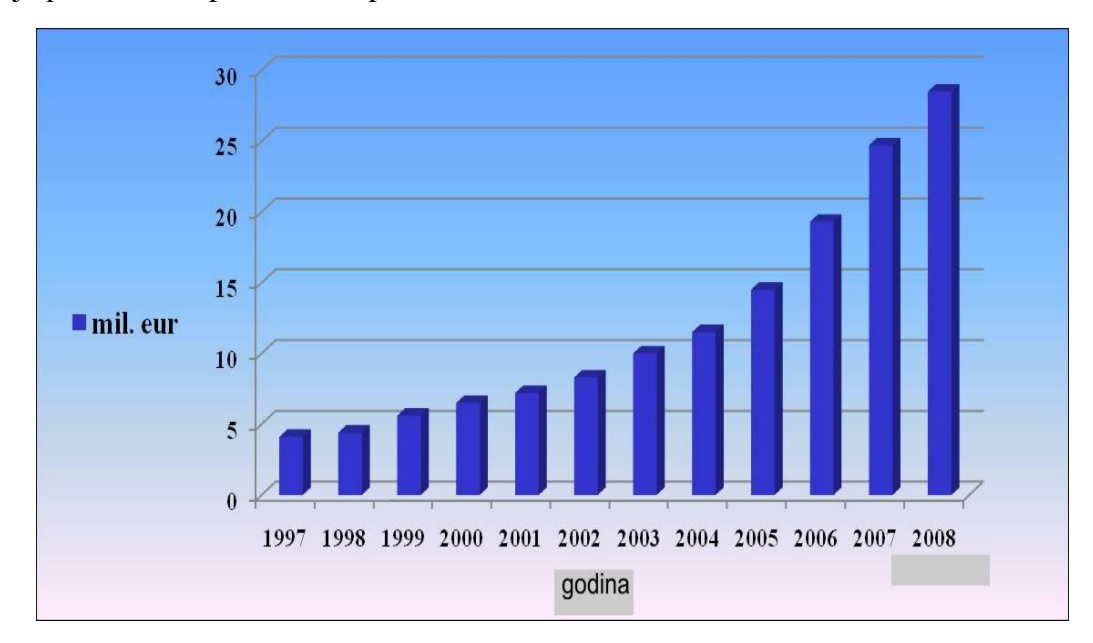

*Slika 3. Prihodi poduzeća Omco Croatia d.o.o u vremenskom intervalu od 1997.-2008. godine*

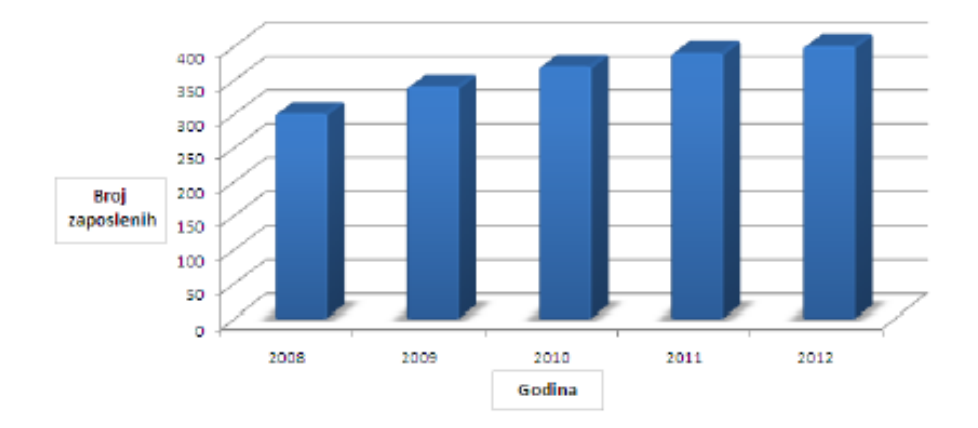

# *Slika 4. Kretanje broja zaposlenih*

Omco Croatia d.o.o. već nekoliko godina dobiva prestižne nagrade Hrvatske gospodarske komore za najuspješnije srednje poduzeće odnosno za jednog od najboljih hrvatskih srednjih izvoznika u Republici Hrvatskoj.

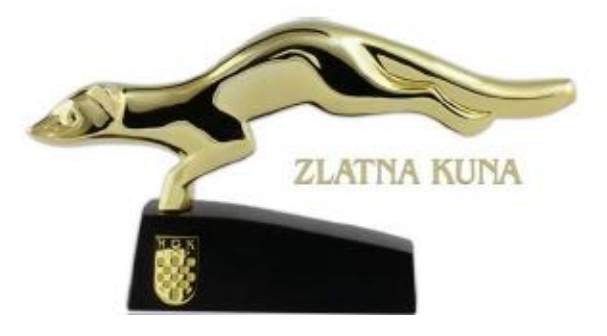

*Slika 5. Zlatna kuna- za najuspješnije srednje poduzeće u Republici Hrvatskoj*

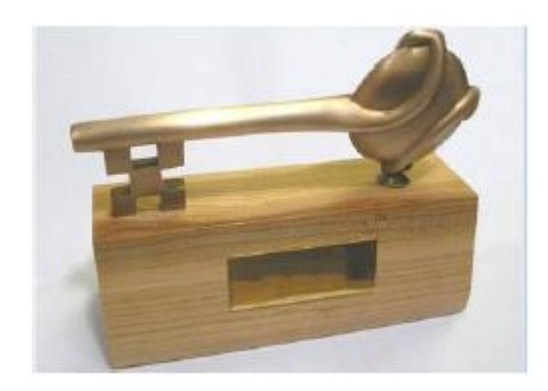

*Slika 6. Zlatni ključ- za najuspješnijeg srednjeg izvoznika u Republici Hrvatskoj*

# <span id="page-13-0"></span>**2.2 Tržište**

Poduzeće Omco Croatia d.o.o. je uglavnom orijentirano na izvoz svojih proizvoda. Njegova glavna tržišta u koja izvoze svoje proizvode su:

- Njemačka
- Italija
- Bugarska
- Francuska
- Finska
- Češka Republika
- Litva
- Španjolska
- Slovačka
- Srbija
- Novi Zeland
- Amerika

Veliki dio tržišta koje dotična tvrtka opskrbljuje predstavljaju i države bivšeg Sovjetskog saveza, a to su Rusija i Ukrajina. Od ukupnog asortimana proizvoda što ih korporacija Omco d.o.o. izbacuje na tržište, 65% proizvoda proizlazi iz poduzeća Omco Croatia d.o.o., a 35% proizvoda na tržište plasira matično poduzeće u Belgiji. Veliku konkurenciju predstavlja mu Ross Mould. To je korporacija sa sjedištem u SAD-u koja se naglo širi i otvara brojne proizvodne pogone diljem Europe.

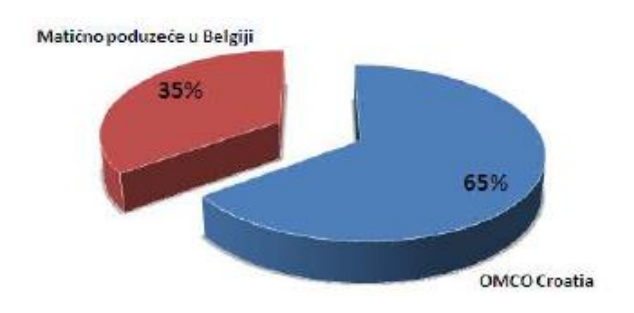

*Slika 7. Udio proizvoda plasiranih iz Omco grupacije na tržište država bivšeg Sovjetskog saveza*

Poduzeće Omco Croatia d.o.o. proizvelo je kalupe za proizvodnju različitih boca, slika 8.

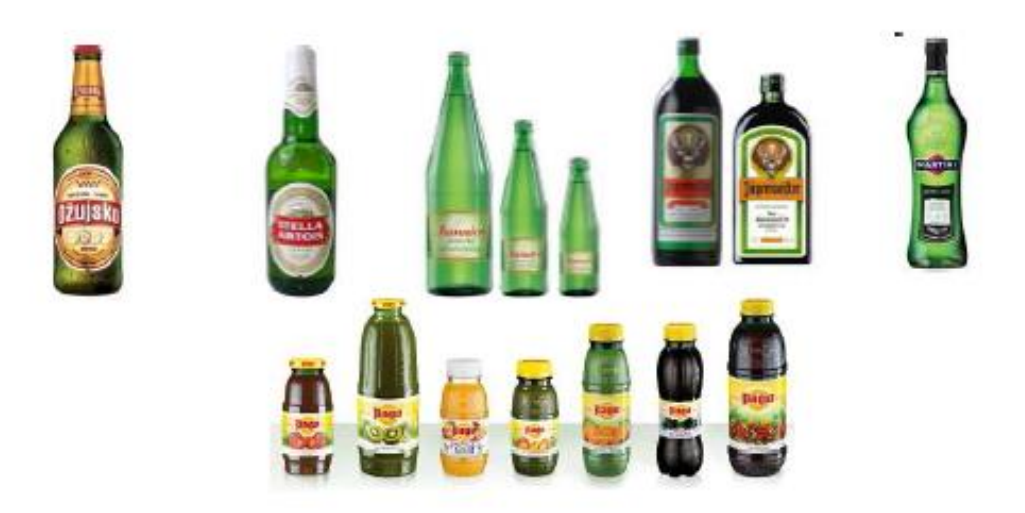

*Slika 8. Primjeri boca za koje je Omco Croatia d.o.o. proizveo kalupe*

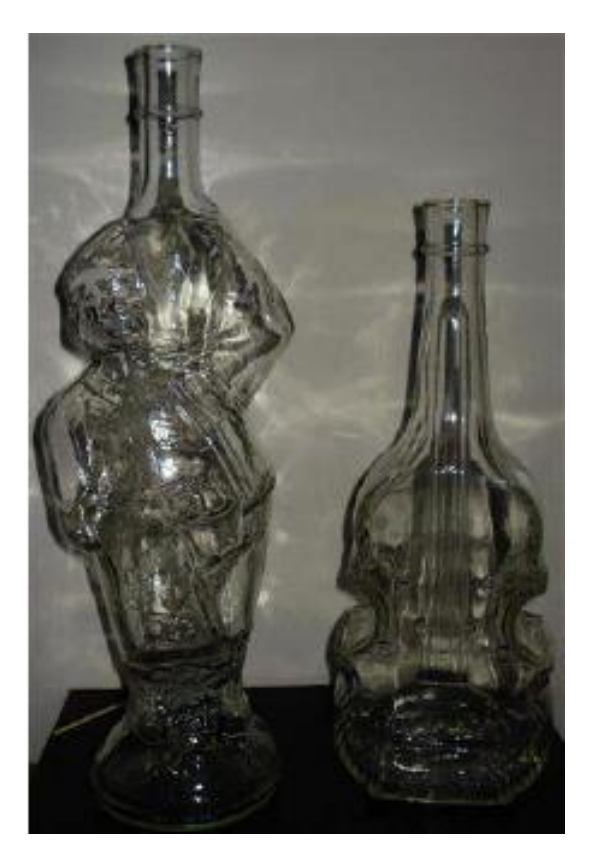

*Slika 9. Specijalne boce Kozak i Stradivari*

# <span id="page-15-0"></span>**2.3. Djelatnost poduzeća**

Poduzeće se dugogodišnjim radom i iskustvom specijaliziralo u proizvodnji alata za staklarsku industriju. Ponajviše se to odnosi na proizvodnju staklarskog alata za proizvodnju ambalažnog stakla.

Staklarski se alat sastoji od sljedećih pozicija:

# <span id="page-15-1"></span>**2.3.1. Kalup**

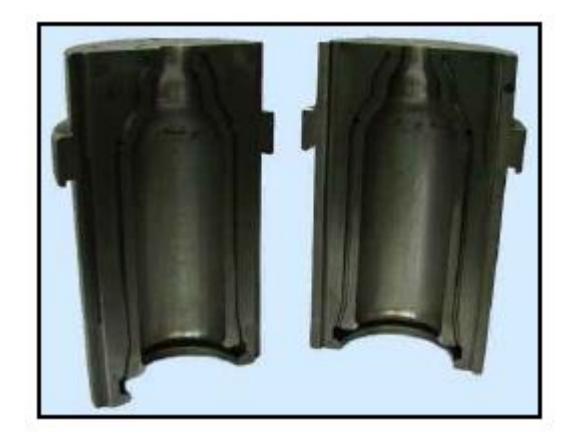

*Slika 10. Kalup*

 Kalup je najbitniji staklarski alat jer sa u konačnici prema njegovoj fazoni dobije oblik boce kakav kupac želi. Kao i svaki alat tako i na kalupu treba se pridržavati određenih pravila i standarda da bi kalup uopče mogao služiti svojoj namjeni.

# <span id="page-15-2"></span>**2.3.2. Dno kalupa**

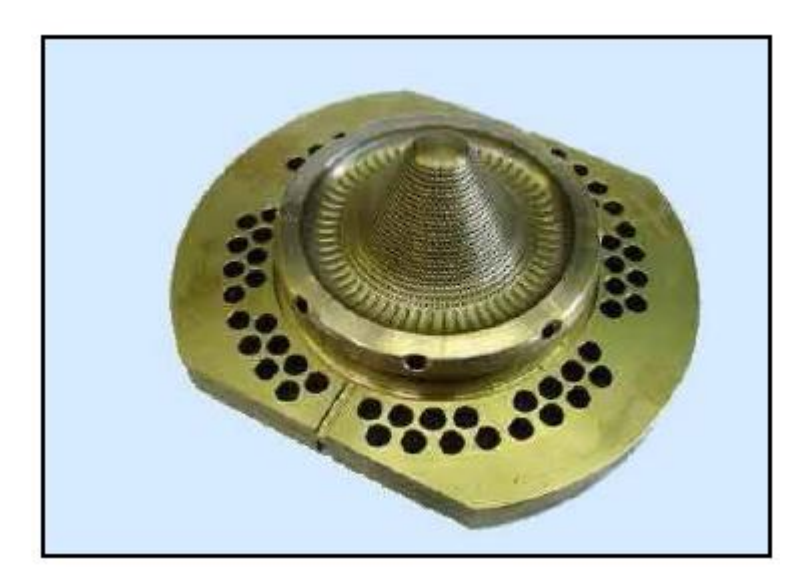

*Slika 11. Dno kalupa*

Na slici 11. je prikazan dio alata koji se zove dno kalupa. Ono služi za oblikovanje dna boce. Vrlo su specifične rupe koje se nalaze na rubu i sa strane ove pozicije zbog njihove uloge u protoku zraka, tj., one osiguravaju nesmetan protok zraka zbog bržeg hlađenja kalupa i dna kalupa.

# <span id="page-16-0"></span>**2.3.3. Predkalup**

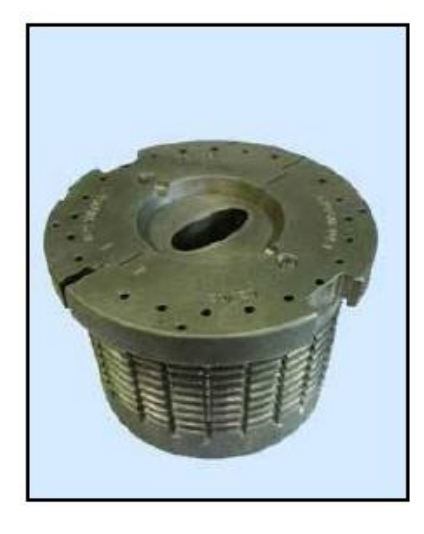

*Slika 12. Predkalup*

Funkcija predkalupa je dobivanje predoblika boce. Kako staklena kap ulazi kroz otvor na vrhu predkalupa, tamo se uz pomoć puhanja zraka ili prešanja oblikuje prema obliku unutrašnje strane predkalupa. Svrha ovakvog procesa je dobiti predoblik boce pomoću kojega se kasnije u samom kalupu dobije ujednačena debljina stijenke same boce.

# <span id="page-16-1"></span>**2.3.4. Dno predkalupa**

*Slika 13. Dno predkalupa*

Dno predakalupa služi za dobivanje predoblika dna boce. Postoje više procesa kojima se dobiva predoblik boce, a u konačnici sam oblik boce što će biti objašnjeno kasnije.

# <span id="page-17-0"></span>**2.3.5. Grlo**

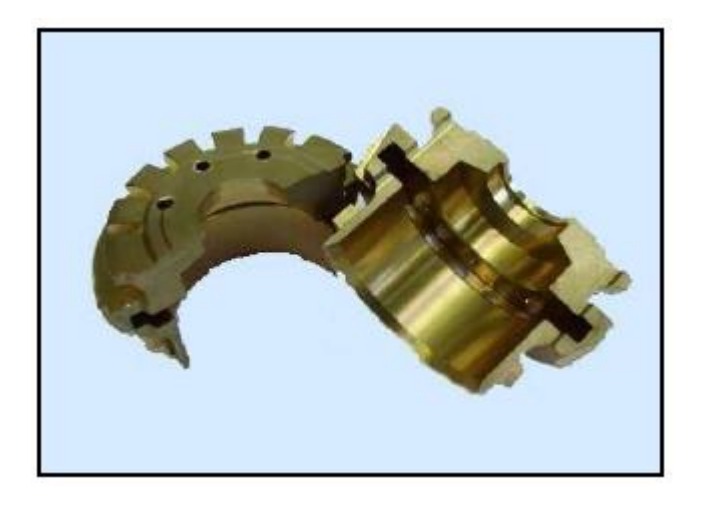

*Slika 14. Grlo*

Sama funkcija grla je oblikovanje grla boce. Ono se oblikuje već kod izrade predoblika boce, a finalizira kod konačne izrade boce u kalupu. Najčešće se proizvodi iz bronce zbog svoje postojanosti na visokim temperaturama i dugotrajnosti.

# <span id="page-17-1"></span>**2.3.6. Prsten grla**

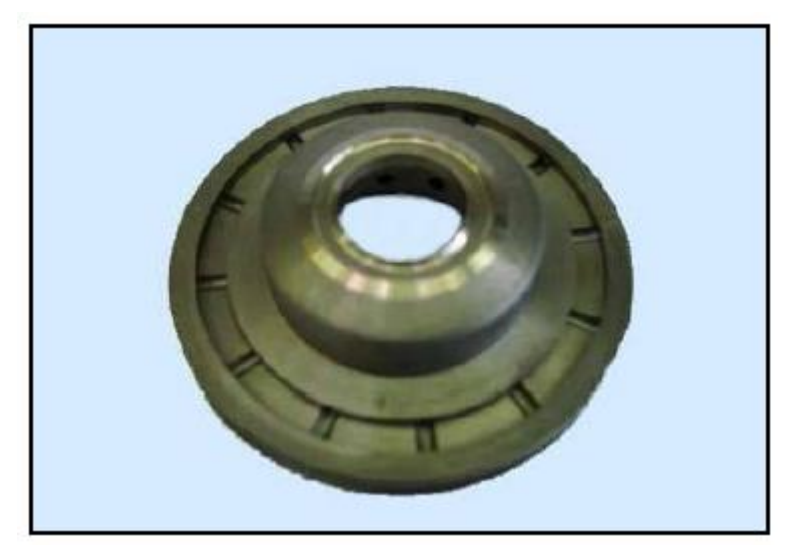

*Slika 15. Prsten grla*

Prsten grla također služi za oblikovanje grla boce već kod predoblika boce. On definira zaobljenje vrha grla.

# <span id="page-18-0"></span>**2.3.7. Jezgrenik**

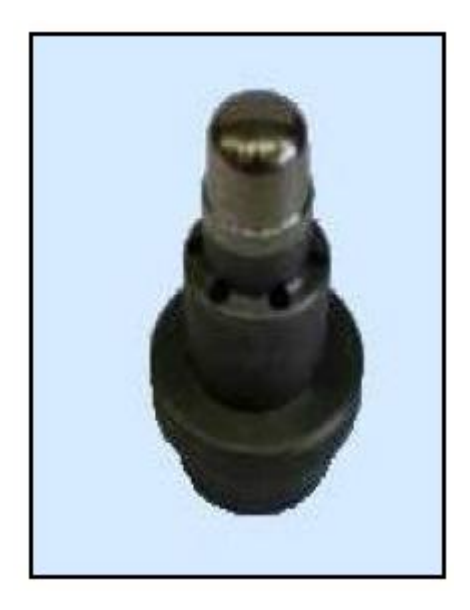

*Slika 16. Jezgrenik*

Jezgrenik se nalazi s donje strane kalupa. On ulazi kroz grlo i prsten grla te se kroz njega upuhuje zrak koji u konačnici oblikuje predoblik boce. Specifičnost je da vrh jezgrenika mora biti metaliziran i poliran upravo zbog doticaja sa staklenom kapi odnosno da lakše klizi kroz nju i na taj način ostvari ravnomjernu raspodjelu debljine stijenke.

# <span id="page-18-1"></span>**2.3.8. Vođica jezgrenika**

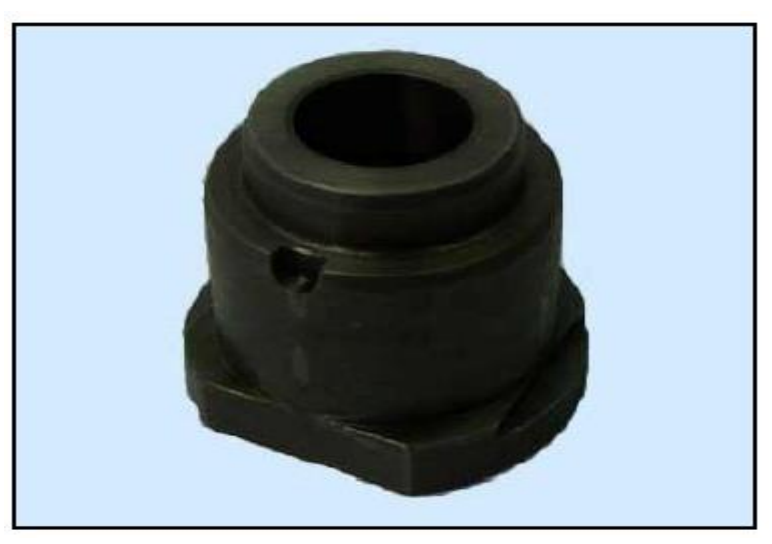

*Slika 17. Vođica jezgrenika*

Funkcija vođice jezgrenika je centriranje jezgrenika te da olakša njegov ulazak u staklenu kap te tako ravnomjerno upuhuje zrak.

# <span id="page-19-0"></span>**2.3.9. Čahura za kap**

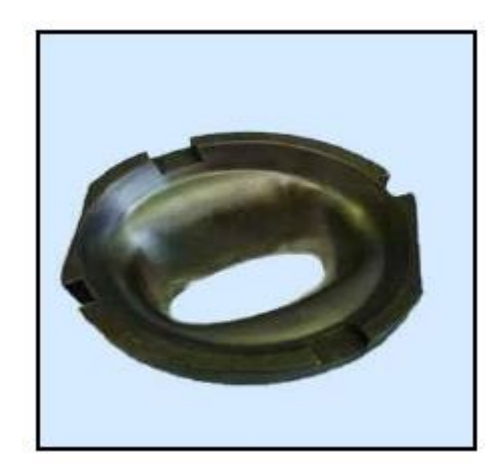

# *Slika 18. Čahura za kap*

Čahura za kap je oblikovana tako da omogućava staklenoj kapi lakši i nesmetani ulazak u predkalup. Površina koja je u doticaju sa staklenom kapi mora biti metalizirana i polirana upravo kao i jezgrenik.

# <span id="page-19-1"></span>**2.3.10. Glava za puhanje**

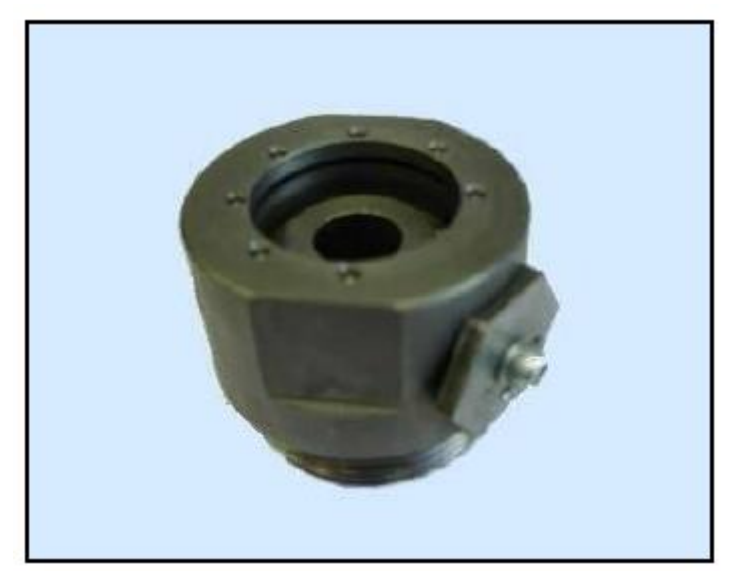

*Slika 19. Glava za puhanje*

Glava za puhanje služi za upuhivanje zraka u jezgrenik odnosno u staklenu kap te je tako ravnomjerno raspodijeli po stijenkama predkalupa i kalupa.

# <span id="page-20-0"></span>**2.3.11. Oduzimač boca**

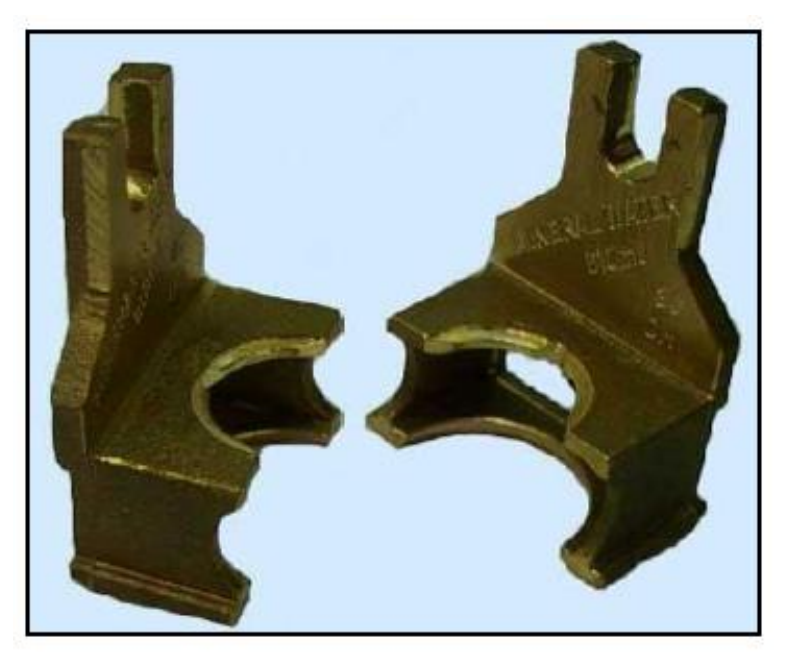

*Slika 20. Oduzimač boca*

Oduzimač boca služi za prebacivanje predoblika boce iz predkalupa u kalup gdje boca dobiva konačan oblik. On prihvati bocu za grlo te ih zajedno prebacuje iz predaklupa u kalup.

<span id="page-20-1"></span>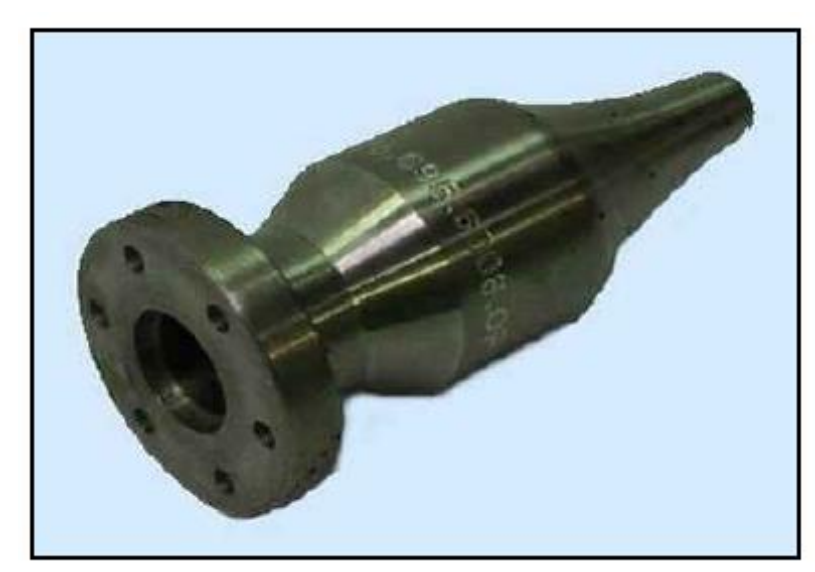

**2.3.12. Umetak za hlađenje jezgrenika**

*Slika 21. Umetak za hlađenje jezgrenika*

Umetak za hlađenje jezgrenika služi da pomoću zraka kojeg upuhuje u predoblik boce dobiva konačan oblik boce u kalupu. Na njegovom vrhu se vide male rupice kroz koje se zrak upuhuje te se na taj način dobiva ujednačena debljina stijenke boce.

# <span id="page-21-0"></span>**3. IZRADA KALUPA**

#### <span id="page-21-1"></span>**3.1. Uvod o izradi kalupa**

Temelj ovog rada svodi se na izradu gravure kalupa. Kako bi se načinila gravura na jednom stvarnom kalupu, nastojalo se od poduzeća OMCO Croatia d.o.o. dobiti jedan kalup koji njima nije upotrebljiv kako bi se na njemu uz njih izradila gravura. OMCO Croatia d.o.o. za potrebe ovoga rada odobrio je dotični kalup. Razrada tehnološkog procesa izrade cijelog kalupa dugotrajan je i zahtjevan posao, a kako se unutar ovog rada težište prebacuje na potpuno definiranje izrade gravure, tehnološki proces izrade kalup neće se u detalje opisivati.

U narednim poglavljima opisati će se način izbora materijala kalupa kao i odabir primarnog procesa dobivanja kalupa, jer se materijal i navedeni proces odnose i na gravuru koja se nalazi unutar kalupa. Uz odabir materijala i primarnog procesa obrade, unutar jednog poglavlja navest će se i sve tehnološke operacije dobivanja kalupa.

### <span id="page-21-2"></span>**3.2. Materijal kalupa**

Kod odabira materijala veliku ulogu ima sam naručitelj kalupa tj. staklena koja naručuje kalupe za proizvodnju staklenih boca ili staklenih artikala. Ovisno o veličini serije koju namjerava proizvesti staklana može birati između tri vrste materijala, a to su nodularni lijev, sivi lijev (staklarski lijev) i bronca. Svaki od tih tri materijala pogodan je za staklenu industriju, međutim nodularni lijev i bronca boljih su mehaničkih svojstava i kao takvi ako se koriste kod kalupa mogu izdržati veču seriju napravljenih boca. Naravno, prilikom odabira materijala potrebno je gledati i ekonomičnu stranu pošto su nodularni lijev i bronca u samom startu skuplji materijali. Nakon sagledavanja veličine serije koju staklana namjerava proizvesti te uzimanja u obzir cijena materijala staklana iliti naručitelj zadaje željeni materijal proizvođaču tj. u ovom slučaju Omcu Croatia d.o.o.

Polazni materijal iz kojeg je izrađen odabrani kalup je materijal EF-8 iliti staklarski sivi lijev.

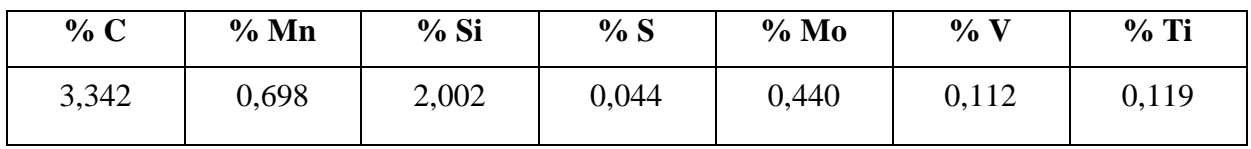

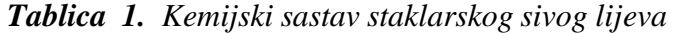

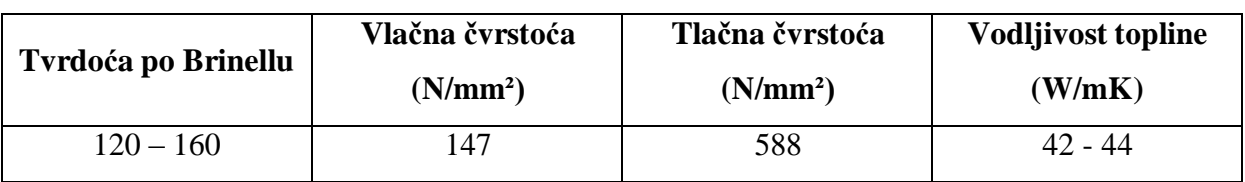

### *Tablica 2. Mehanička svojstva staklarskog sivog lijeva*

 Sam kalup nastaje iz odljevaka koji nastaju postupkom lijevanja u pijesak u ljevaonici "Omco-Feniks" koja je locirana u slovenskom mjestu pod nazivom Žalec. Kao polazni materijal mogao bi se upotrebljavati i šipkasti materijal. Međutim, kod uporabe takovog materijala postoji mogućnost da dođe do značajne pojave poroznosti kalupa.

 Na slici 22. je prikaz odljeva kakvi dolaze iz ljevaonice i on se kao takav koristi u proizvodnji. Potvrđeni nacrti i 3d modeli se šalju u ljevaonicu koja na temelju kojih oni izrađuje odljeve. Rok njihove isporuke je samo 7 dana s ciljem što bržeg početka procesa proizvodnje kako bi se pravovremeno zadovoljili rokovi isporuke gotovih proizvoda koji su također relativno kratki. Odljev treba zadovoljavati neke uvijete kao što su mikro – makro poroznost, definirana tvrdoća te pravilno odžarivanje.

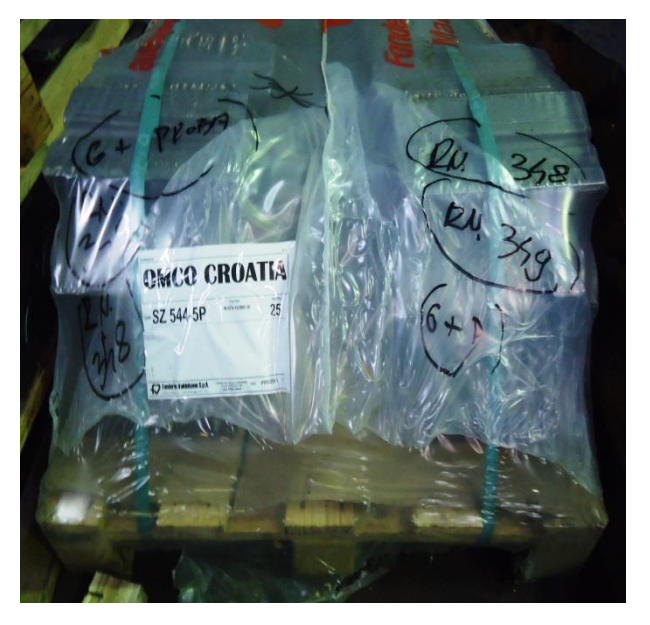

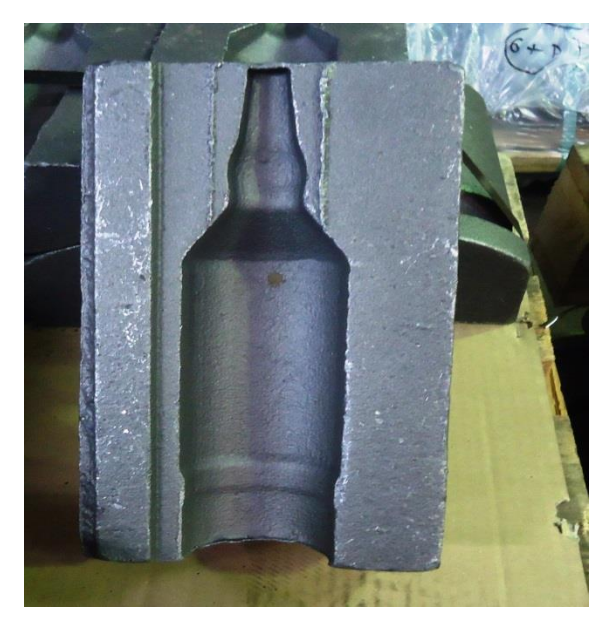

*Slika 22. 3D prikaz osnovnog odljevka iz kalupa*

Alat iliti kalup izrađen od staklarskog sivog lijeva trebao bi imati trajnost izrade 600.000 do 800.000 boca. Naravno, ta trajnost varira, a produžuje je se sa mogućnošću popravka metalizacijom tj. repariranjem.

# <span id="page-22-0"></span>**3.3. Tehnološke operacije izrade kalupa**

Postupak izrade navedenog kalupa sastoji se od 13 operacija koje se izvode na strojevima koji se nalaze u strojnom parku poduzeća OMCO Croatia. Detaljnija razrada tehnološkog postupka neće se provesti iz razloga navedenih u poglavlju 3.1. Uvod o izradi kalupa.

# <span id="page-23-1"></span><span id="page-23-0"></span>**3.4. Redoslijed operacija**

## **3.4.1. Baze**

 Da bi se odljevi mogli stegnuti u napravu prethodno ih je potrebno bočno poglodati, slika 23. Glodanje se izvodi na horizontalnom glodačkom obradnom centru tip *MH*-50 Mori Seiki koji je opremljen sa dvije palete od kojih je jedna stalno u obradi, a za to vrijeme se na drugu pričvršćuju neobrađeni dijelovi.

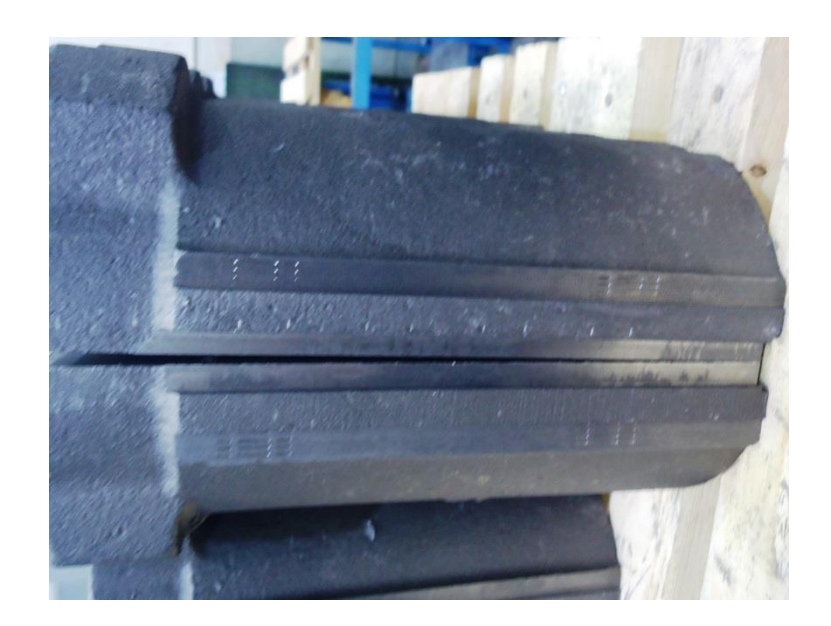

*Slika 23. Bočno glodanje kalupa*

# <span id="page-23-2"></span>**3.4.2. Glodanje prije metalizacije**

Kalupi za staklarsku industriju se izrađuju iz 2 dijela. Pošto su unutarnji rubovi koji su u dodiru sa staklom podložni većim oštećenjima kupac traži da se im poveća tvrdoća na 30-35 HRC budući da je tvrdoća sivog ljeva 15-17 HRC. Da bi se to postiglo prva faza je glodanje utora za metalizaciju. Metalizacija je postupak kojim se kasnije povećava tvrdoća unutarnjih rubova na kalupu.

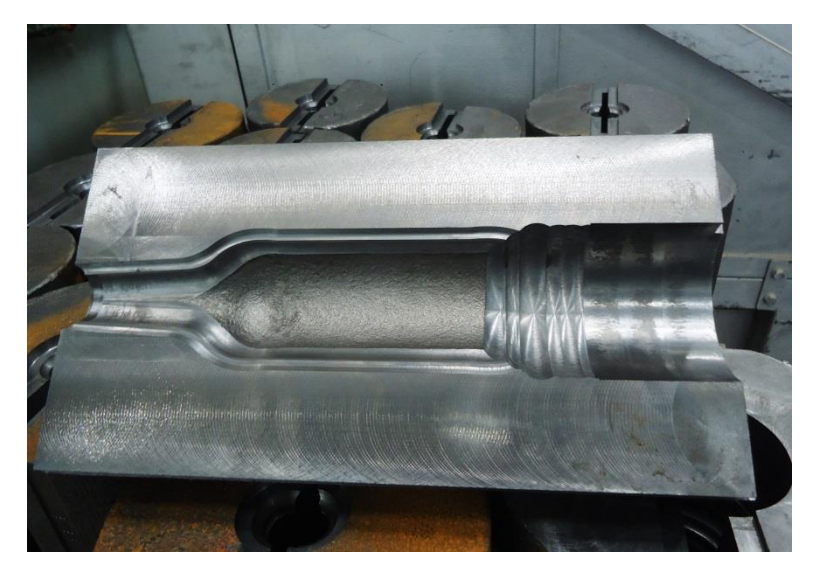

*Slika 24. Glodanje prije metalizacije*

 Na slici 24 možemo vidjeti završenu operaciju glodanje prije metalizacije. Na ovim se slikama vidi koji se dijelovi kalupa obrađuju ovom operacijom, a to su spoj sa grlom i dnom te spoj po dijelnoj liniji. Dijelna linija je mjesto spajanja dviju polovica kalupa. Sjajniji dijelovi koje vidimo na slici 24 su oni koji su obrađeni ovom operacijom. Kalup kakav vidimo na ove dvije slike spreman je za postupak metalizacije.

# <span id="page-24-0"></span>**3.4.3. Metalizacija**

 Metalizacija je druga operacija u postupku izrade kalupa. To je postupak nanošenja tvrdog materijala na dijelove kalupa koji su pripremljeni prethodnom operacijom. Zadaća metalizacije je postizanje tvrdoće materijala od 30-35HRC-a na određenim dijelovima kalupa. Da bi se kalup mogao kvalitetno metalizirati potrebno ga je predgrijati. Predgrijavanje se vrši u komornim pećima na temperaturi od 650-700C°, slika 25.

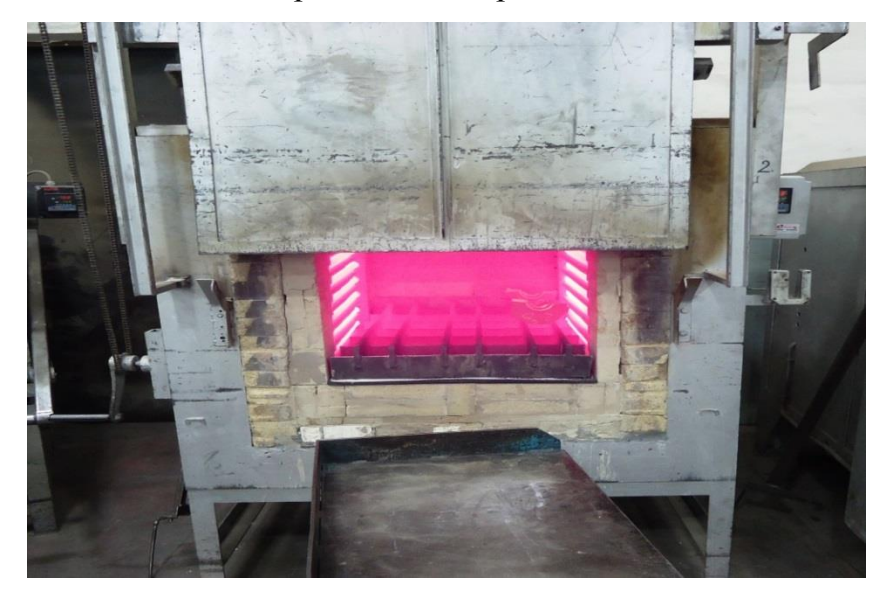

*Slika 25. Predgrijavanje u komornoj peći*

Za postupak metalizacije se koriste plinovi kisik i acetilen te specijalni prašak na bazi nikla i aparat za varenje tip Super yet firme Castolin. Na slici 26 se vidi postupak metalizacije koji se izvodi ručno zbog toga što kalup ima nepravilni oblik fazone.

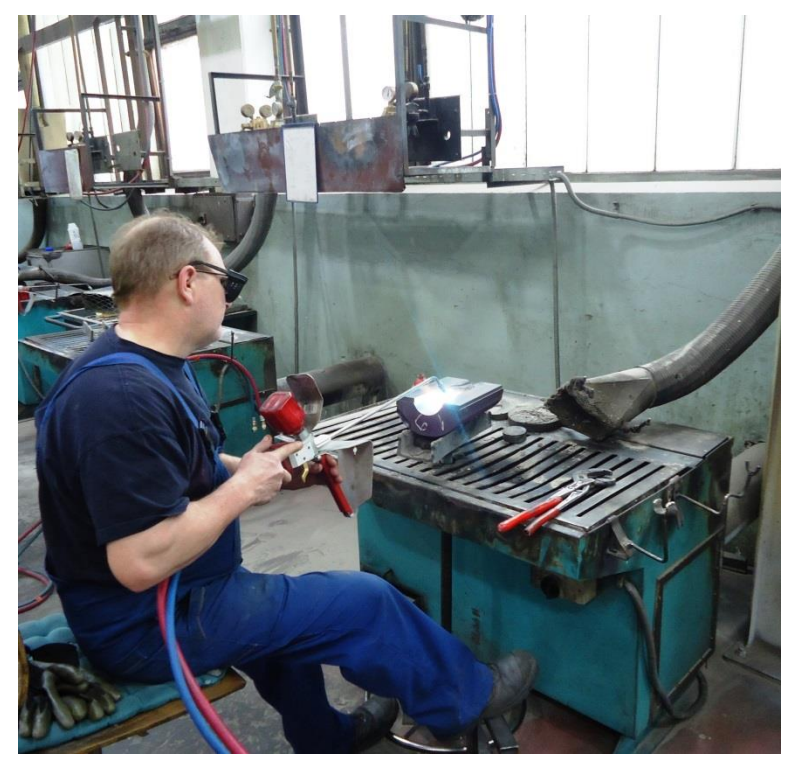

*Slika 26. Ručno navarivanje kalupa*

 Slika 26 prikazuje radno mjesto zavarivača koji izvodi postupak metalizacije na kalupu. Kalup se nalazi na postolju kojeg čovjek nogama zakreče i na taj način metalizira sve potrebne strane kalupa. Nakon završetka metalizacije kalupi se stavljaju u sanduke u kojima se polako hlade.

Metalizacija se izvodi i pomoću robota, no taj način metalizacije se koristi samo za kalupe sa okruglom fazonom, slika 27.

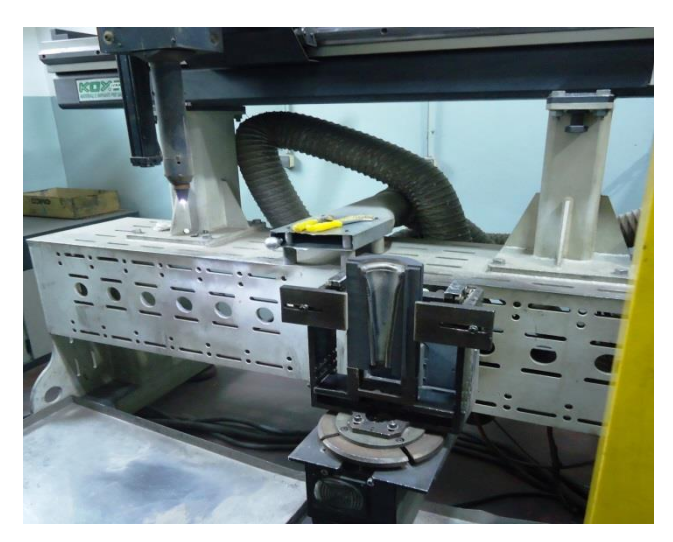

*Slika 27. Zavarivanje robotom*

 Na slici 28 vidimo polovicu kalupa nakon završetka metalizacije. Na ovim kalupima metalizirana je djelna linija te spojevi sa dnom kalupa i grlom. Površine koje vidimo da su zadebljane su metalizirane čime im se povećava tvrdoća u skladu s zahtjevom kupca.

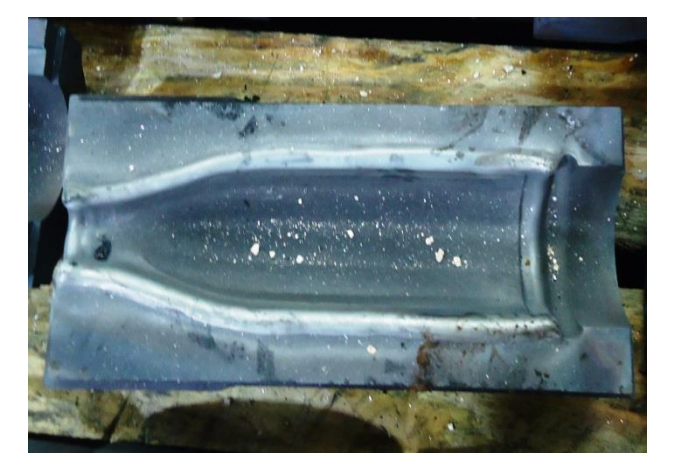

*Slika 28. Metalizirani kalup*

Vrlo važan postupak u proizvodnji staklarskih alata je metalizacija ili navarivanje. Navarivanje rubova alata vrši se praškom Colmonoy 227 (na bazi nikla) radi povećanja vijeka trajanja alata i radi mogućnosti popravka oštećenih rubova u fazi proizvodnje boca.

Prije početka navarivanja polovice kalupa se predgrijavaju u elektro peći slika 29 na otprilike 500-550 °C te se nakon toga pristupa ručnom navarivanju i hlađenju u kutijama sa šamotnom opekom, slika 30. Ulažu se velika sredstva i napori kako bi se proces navarivanja automatizirao te bi se tako uštedjelo na vremenu izrade kalupa i naravno pridonijelo bi se smanjenju škarta, a i jedan dio navarivanja se "outsorcingom" izdvojio iz poduzeća i obavljaju ga kooperanti, specijalizirani na tom području te se također razmišlja o potpunom izdvajanju ove operacije iz proizvodnog procesa, sve u svrhu smanjenja troškova proizvodnje.

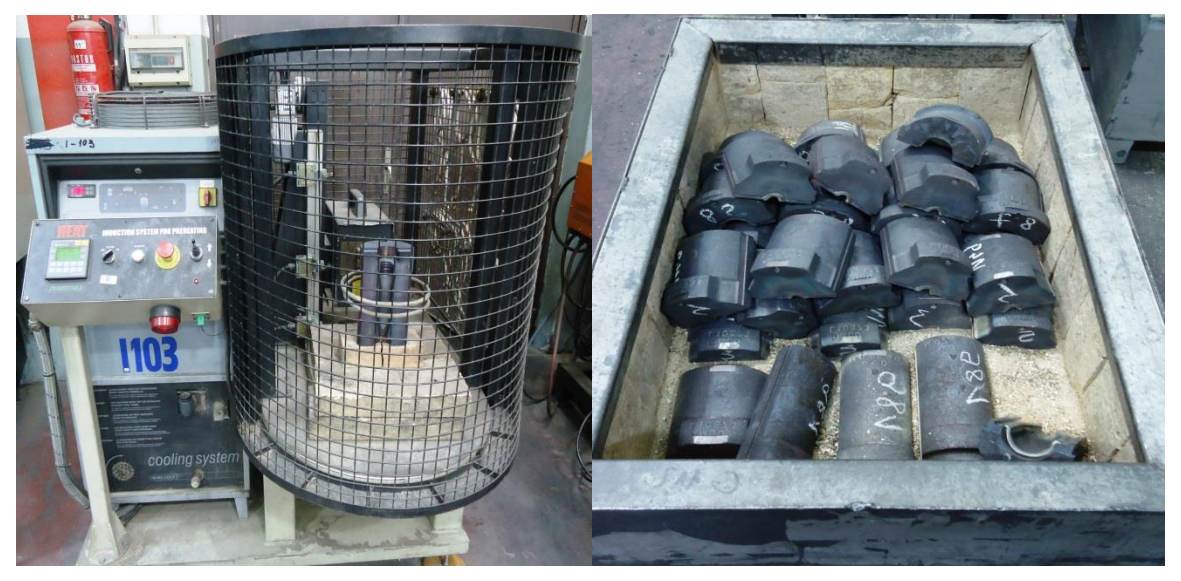

 *Slika 29. Predgrijavanje elektro peć Slika 30. Šamotna kutija*

## <span id="page-27-0"></span>**3.4.4. Glodanje metalizacije**

Nakon operacije metalizacije kalupi se polako hlade na umirujućem zraku. Kad su kalupi potpuno ohlađeni počinje operacija glodanja nakon metalizacije. Ova operacija se izvodi na istom stroju kao i operacija glodanje prije metalizacije. Ovom operacijom sparuju se muška i ženska polovica. Uz to izrađuje se vakuum kanal te se poravnaju polovice na dvodjelnosti. Maksimalna zračnost polovica na dvodjelnosti smije biti 0.02mm. U slučaju veće zračnosti na gotovoj boci bi se vidjelo zamaknuće polovica (ostao bi rub od stakla).

Na slici 31 možemo vidjeti dvije polovice kalupa jedna nakon metalizacije te druga koja je obrađena.

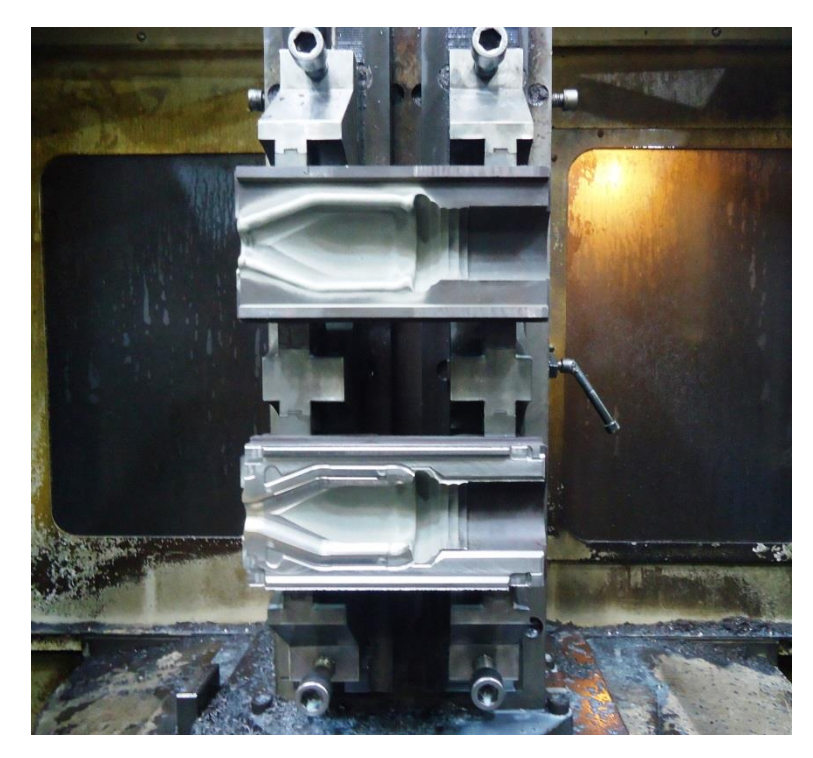

*Slika 31. Obrada kalupa nakon metalizacije*

 Na slici 31 se vidi obrada glodanja na muškoj polovici. Alatom koji vidimo vrši se poravnanje polovice kako bi se ona mogla spojiti sa ženskom polovicom. Njome se poravnava materijal koji je nanesen procesom metalizacije. Na muškoj polovici kalupa nakon završetka operacije glodanje nakon metalizacije (donja polovica na slici). Lijepo se može vidjeti vakuum kanal koji je odmah do fazone. Ovom operacijom još se moraju izraditi prihvati za stezanje koji se koriste za stezanje u slijedećoj operaciji. S jedne strane kalupa to je kocka, a s druge krug. Nakon završetka glodanja dvije polovice se mogu spariti i spremne su za slijedeću operaciju.

## <span id="page-28-0"></span>**3.4.5. Vanjsko tokarenje**

 Slijedeća u nizu operacija izrade je vanjsko tokarenje koje se izvodi na CNC tokarilici Puma 450 sa konjićem proizvođača Daewo. Ovom operacijom tokare se vanjski promjeri kalupa čime se postižu uvjeti za montažu kalupa na stroj za izradu staklenih boca, a ujedno nam omogućava prihvat kalupa za unutarnje tokarenje.

 Kalup se s jedne strane podupire konjićem, a s druge steže u steznu glavu. Tu svoju primjenu imaju krug i kocka koje smo izradili u prethodnoj operaciji. Krug služi za potpiranje konjićem, a kocka za stezanje u steznu glavu.

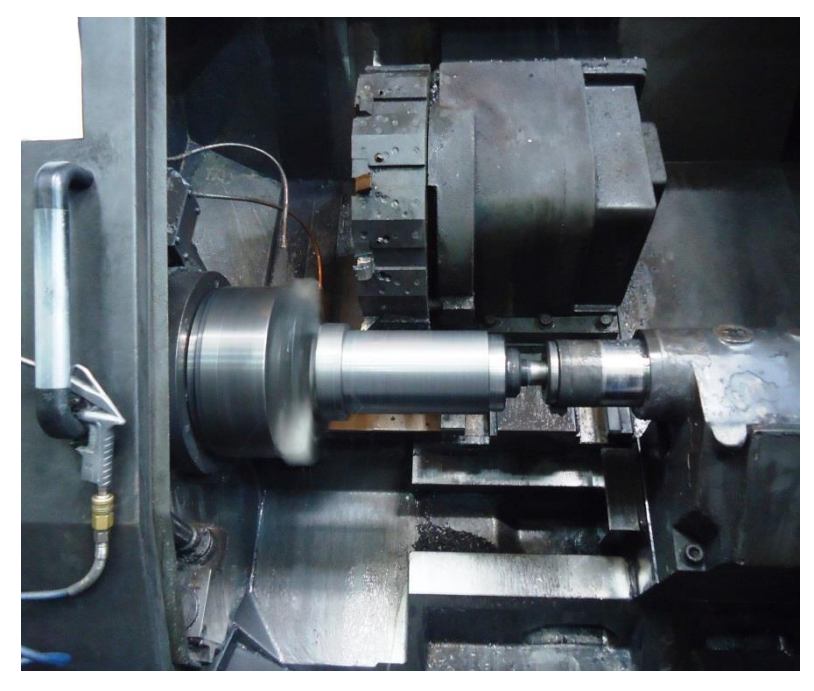

*Slika 32. Vanjsko takarenje*

 Slika 32 prikazuje nam operaciju vanjskog tokarenja. Ovom operacijom se izrađuje vanjski promjer kalupa ( $\phi$ 152.2mm) te promjer nosača kalupa ( $\phi$ 178mm). Uz ta dva promjera izrađuje se i utor na nosaču širine 6.9mm i dubine 5.0mm. To je utor u koji kalup sjeda na stroj za izradu staklenih boca. Za vanjski promjer se kalup prima u slijedećoj operaciji.

## <span id="page-29-0"></span>**3.4.6. Unutarnje tokarenje**

 Nakon vanjskog tokarenja slijedi operacija unutarnjeg tokarenja koja se izvodi na CNC tokarilici Max Muller proizvođača Gildemaister. Na taj stroj montirana je specijalna naprava koja omogućava tokarenje kalupa s prednje i stražnje strane u jednom stezanju. Prvo se ravna prednja strana (slika 33) na visinu 34.3mm i potokari se cilindrični dio fazone na nazivne mjere. Nakon završetka prednje strane automatski se zakreče kalup u napravi i omogućava tokarenje zadnje strane. Kod tokarenja zadnje strane poravna se na gotovu visinu. Tokare se promjeri:  $\phi$ 73.1mm i 94mm na visinu 25.4mm. Pošto je fazona ovog kalupa nepravilnog oblika to je završetak operacije unutarnjeg tokarenja. Ukoliko bi fazona bila cilindrična s te strane bi se potokarila na gotove mjere.

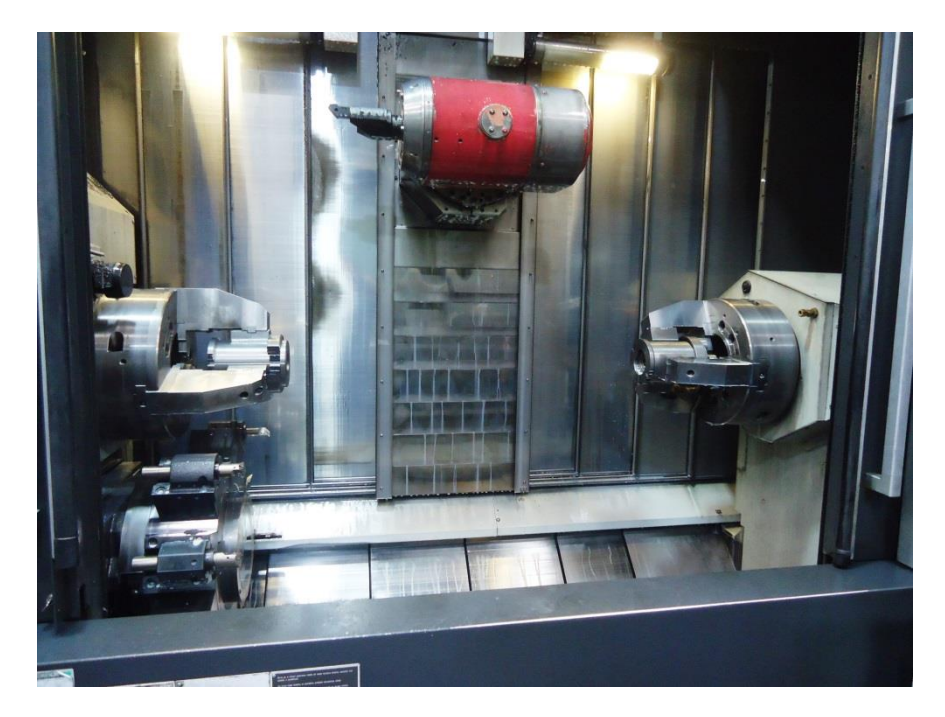

*Slika 33. Unutarnje takarenje*

 Slika 33 prikazuje dvije polovice kalupa nakon završetka operacije unutarnjeg tokarenja. Nakon unutarnjeg tokarenja slijedi izrada fazone operacijom kopirno glodanje

## <span id="page-30-0"></span>**3.4.7. Kopirno glodanje**

 Ovo je operacija kojom se završava izrada fazone. Pošto je fazona nepravilna ne može se tokariti pa se radi kopirnim glodanjem. Ova operacija se izvodi na stroju SH-630 proizvođača Mori Seiki.

 Ova operacija je prikazana na slici 34. Glodanje se vrši u dva prolaza. Prvi prolaz je gruba obrada nakon čega slijedi završno fino glodanje Kopirno glodanje je najduža operacija u cijelom procesu izrade alata. Glodanje jedne polovice kalupa traje ≈90min. Kada je prvi kalup gotov kontrolira se njegov volumen i osnovne mjere. Kontrola volumena se vrši punjenjem kalupa sa vodom temperature 20C°. Kada volumen nije u skladu s zahtjevom kupca kalup treba popraviti.

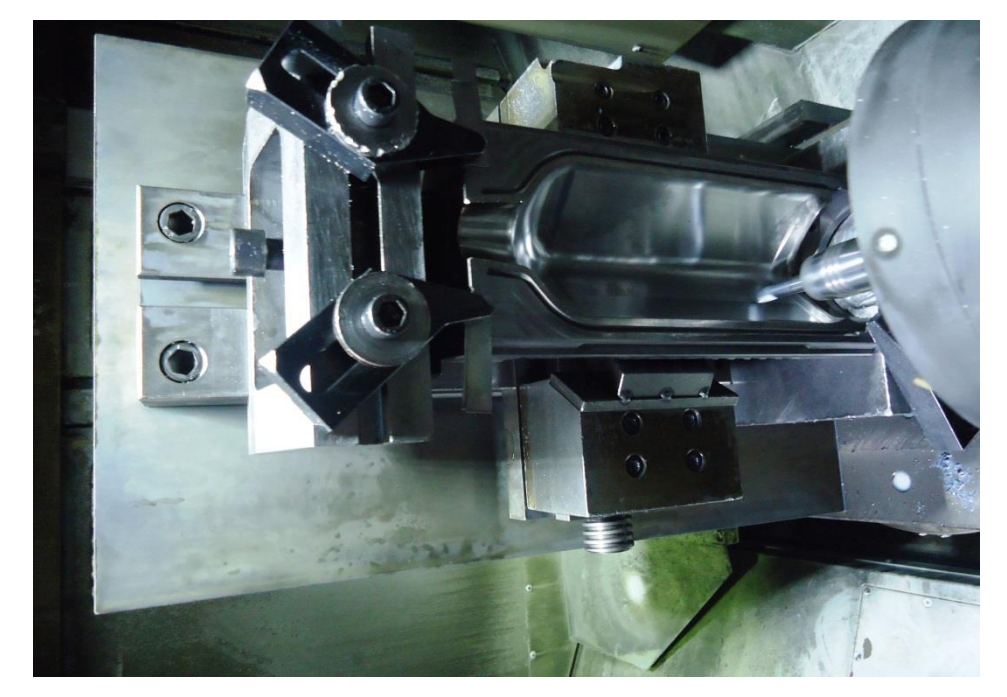

*Slika 34. Kopirno glodanje*

#### <span id="page-30-1"></span>**3.4.8. Bušenje provrta za vertikalno hlađenje (VF-rupe)**

 Slijedeća operacija je bušenje VF-provrta. U toku proizvodnje staklenih boca došlo bi do pregrijavanja kalupa time i deformacija te ga je potrebno hladiti. Kalup se hladi sa zrakom, a za to su potrebni VF-provrti. Bušenje tih provrta izvodi se na specijalnom CNC stroju za duboko bušenje Mollart istoimenog proizvođača. To je horizontalna bušilica na kojoj se koriste top svrdla. To su svrdla s rupom u sredini kroz koju ulazi ulje za bušenje pod velikim pritiskom (70bar) koje služi za hlađenje, a ujedno i za izbacivanje odvojene čestice. Svrdla koja se koriste za ovu operaciju su dužine 850mm.

 Provrti se buše uvijek sa zadnje strane zbog poklapanja sa VF-rupama na dnu. Provrti se buše u dva reda. Prvo se buše provrti na radijusu R59.5,  $\phi$ 7.5mm, a zatim provrti na radijusu R68, 7.5mm. Istovremeno se buše četiri kalupa jer stroj ima dvije palete pa dok se na jednoj paleti kalupi buše na drugoj se pripremaju za bušenje.

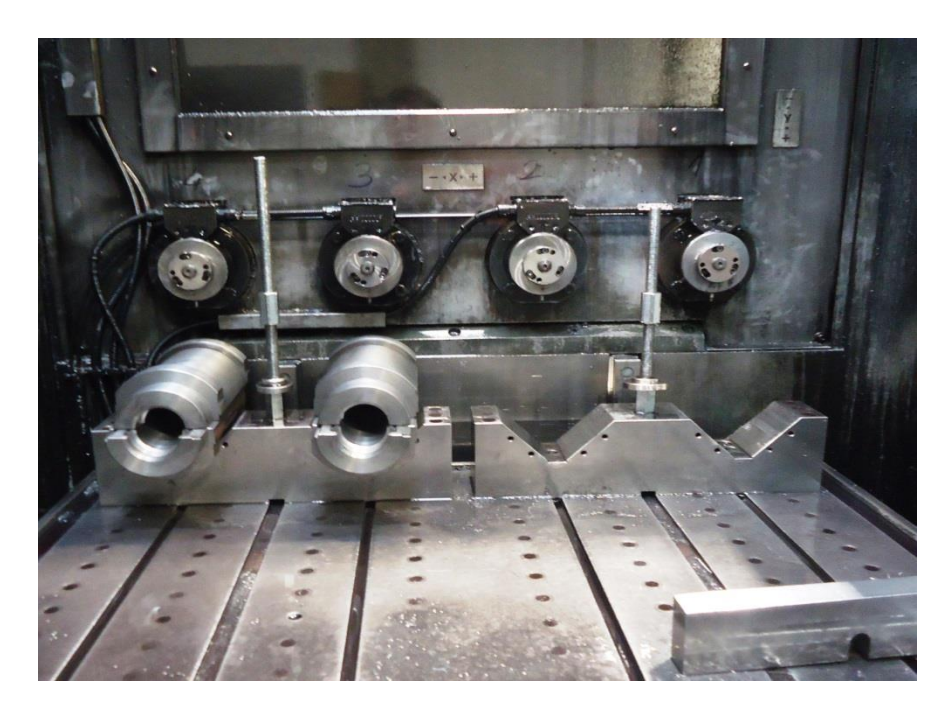

*Slika 35. Bušenje VF rupa*

 Slika 35 je prikaz kalupa nakon završetka bušenja VF-provrta i vakuum provrta koje se također buše na ovom stroju.

#### <span id="page-31-0"></span>**3.4.9. Završno glodanje**

Ova operacija se izvodi na CNC glodalici SH 450 s dvije palete proizvođača Mori Seiki na kojoj su montirane specijalne naprave za stezanje. Na jednoj paleti je kalup stegnut horizontalno, a na drugoj paleti vertikalno.

 Kod vertikalnog stezanja (slike 36 i 37) na kalupu se izrađuje utor na nosačima širine 33mm, buši se rupa i urezuje navoj za segment te se kalup bočno pogloda na mjeru 69mm odnosno 75mm. Bočno glodanje se izvodi zbog motaže. Ukoliko se ne bi izvršilo bočno glodanje ne bi mogli montirati dva kalupa jedan do drugoga na stroj za izradu staklenih boca. Pošto stroj ima dvije palete, dok se obrađuje kalup u vertikalnom položaju, na drugoj paleti se priprema kalup za glodanje u horizontalnom položaju.

 U horizontalnom položaju izvode se slijedeće operacije: sa prednje strane se buši rupa za nošenje i urezuje navoj M10x20mm te se gravira natpis koji kupac traži (77, OH, redni broj). Sa stražnje strane izvodi se ovalno glodanje 0.8/45° te glodanje oslobođenja 8/45° dubine 1.5mm.

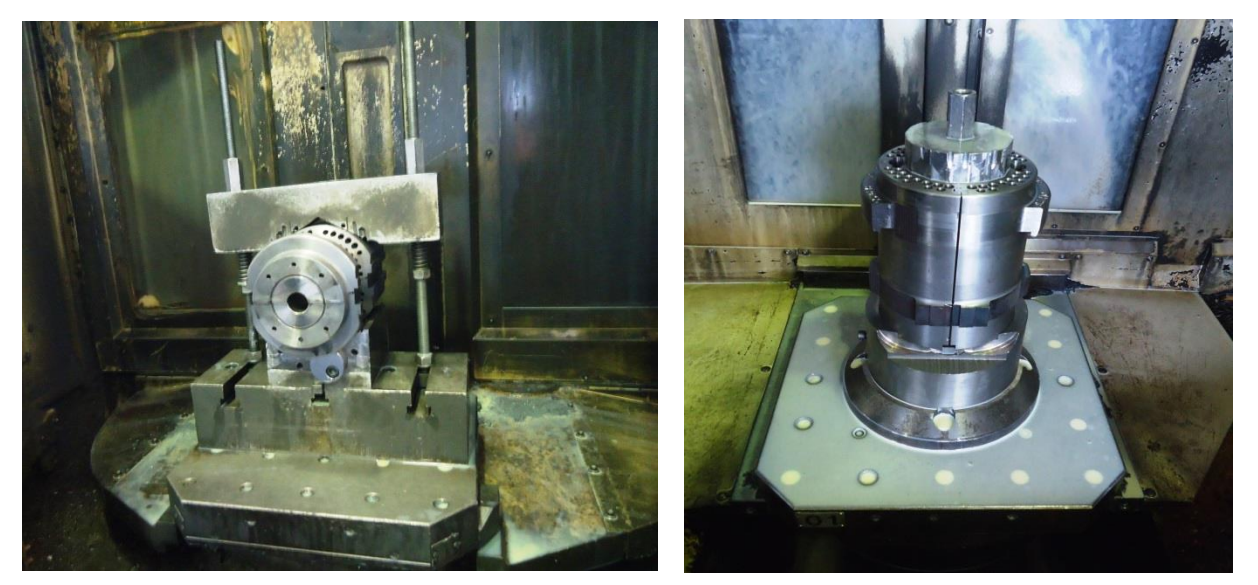

 *Slika 36. Horizontalno stezanje Slika 37. Vertikalno stezanje*

# <span id="page-32-0"></span>**3.4.10. Bušenje provrta za vakuum**

Kalup ima vertikalne i kose vakuum provrte. Vertikalni vakuum provrti se buše na istoj bušilici kao i VF-provrti za hlađenje, a kosi se buše na vertikalnoj bušilici na koju je montirana numerički upravljana diobena glava. Bušenje kosih vakuum provrta vidi se na slici 38.

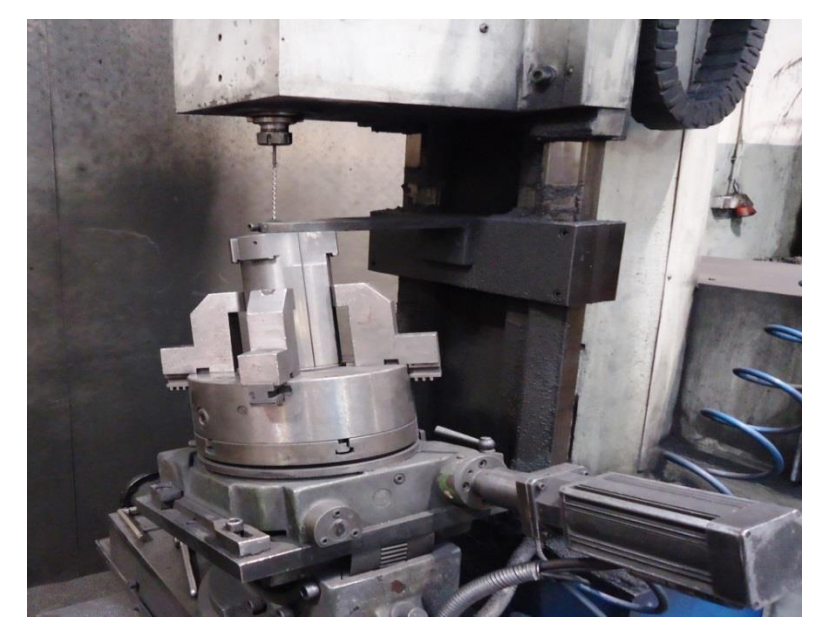

*Slika 38. Bušenje vakuum rupa*

# <span id="page-33-0"></span>**3.4.11. Ručna obrada**

Kod ručne obrade skidaju se oštri rubovi koji nisu u dodiru sa staklom s R0.8mm što se izvodi pneumatskim ručnim brusilicama. Urezuju se navoji u vakuum rupe u koje se nakon toga stavljaju imbus zatici. Montiraju se segmenti na kalup, slika 39.

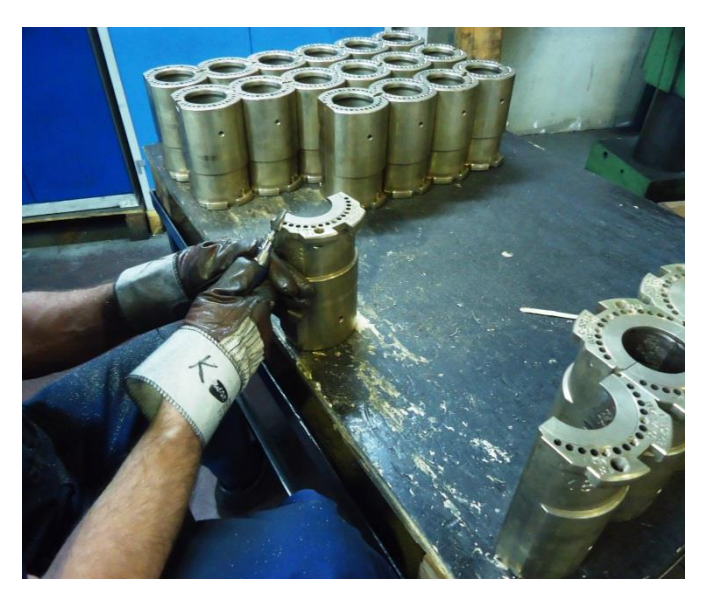

*Slika 39. Ručna obrada*

# <span id="page-33-1"></span>**3.4.12. Bušenje vakuum rupica**

Nakon što su izbušeni vertikalni i kosi vakuum provrti mogu se bušiti mali provrti  $\phi$ 0.7mm. Bušenje ovih provrta izvodi se ručno pomoću specijalne električne bušilice. Ovi provrti se spajaju s vertikalnim i kosim vakuum provrtima, a služe za izvlačenje zraka iz kalupa kako bi staklo što bolje poprimilo oblik kalupa. Bušenje tih provrta može se vidjeti na slici 40,41.

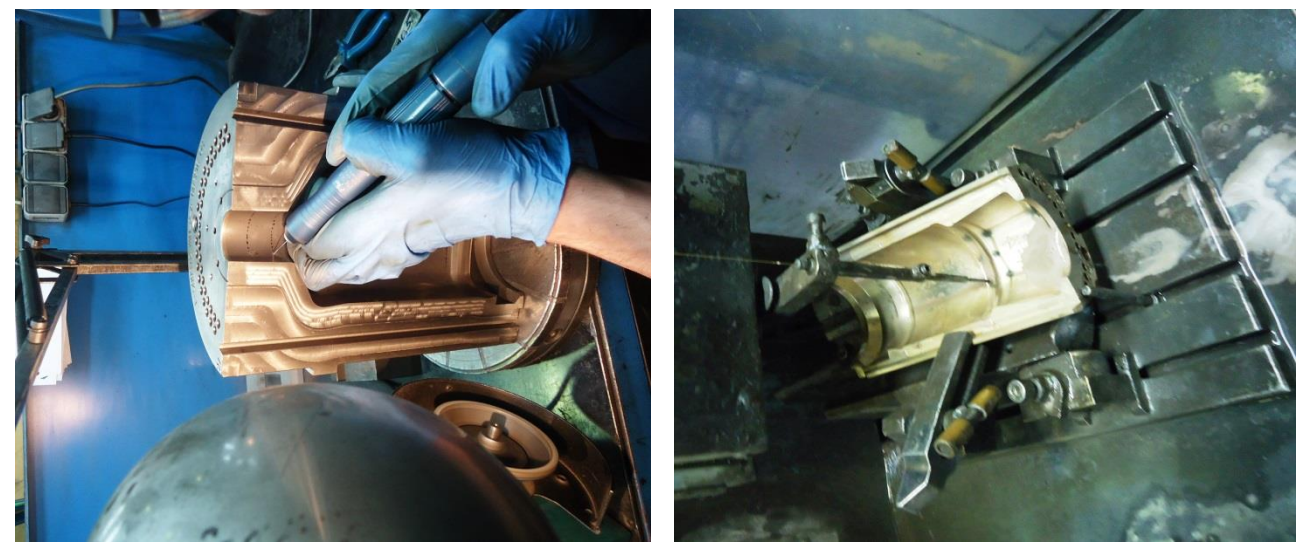

*Slika 40. Ručno bušenje vakuum rupica Slika 41. Strojno bušenje vakuum rupica*

# <span id="page-34-0"></span>**3.4.13. Poliranje**

Na kalupu se polira fazona. Poliranje se izvodi ručno pomoću pneumatskih brusilica i uz pomoć raznovrsnih brusnih papira, brusnih kolutića različite granulacije. Kod poliranja treba posebno obratiti pažnju da se ne zaoble rubovi na dvodjelnosti i na spoju s dnom, odnosno rubovi koji moraju ostati oštri. Poliranje se radi iz razloga da se na boci ne bi vidjeli tragovi glodanja i tokarenja.

 Na slikama 42 možemo vidjeti postupak poliranja fazone kalupa i kako ona izgleda nakon poliranja. Nakon poliranja kalup je spreman za završnu kontrolu.

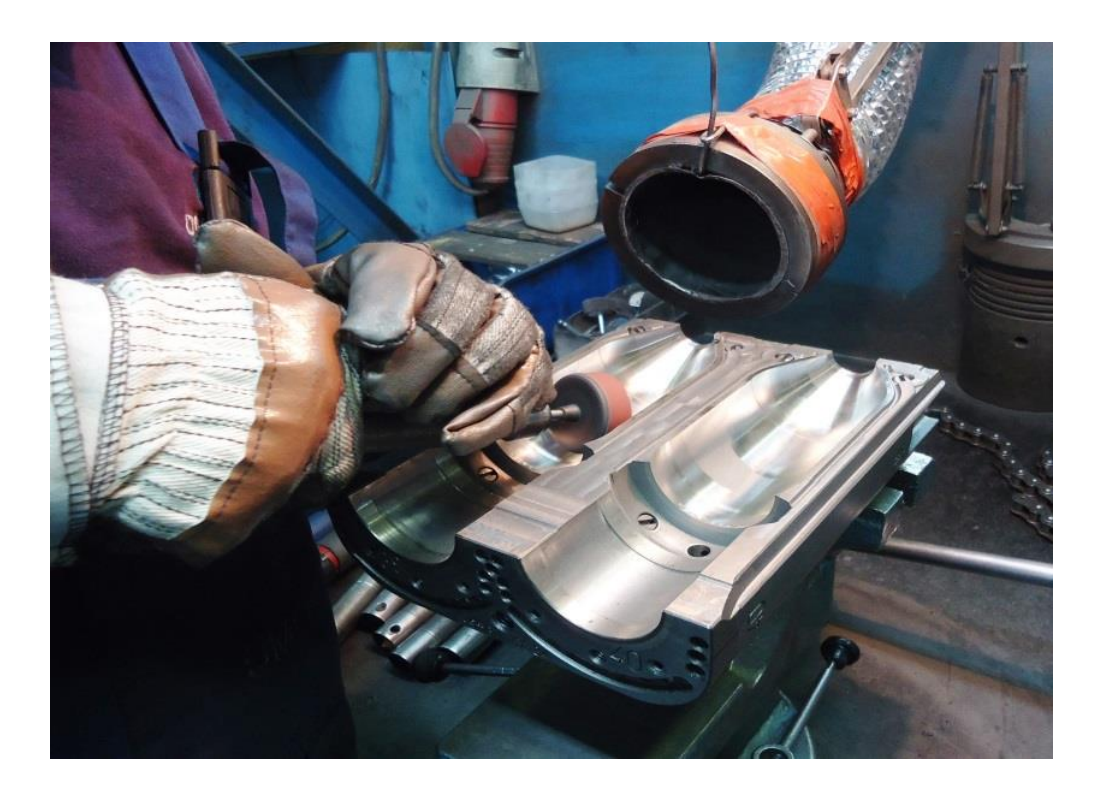

*Slika 42. Poliranje*

# <span id="page-35-0"></span>**4. IZRADA GRAVURE**

#### <span id="page-35-1"></span>**4.1. Osnovno o gravuri**

Graviranje je tehnički postupak urezivanja dizajna (linija, ukrasa, znakova, likova) u tvrdu, obično ravnu površinu pravljenjem brazda u njoj. Rezultat graviranja može biti sam dekorirani predmet ako se gravira srebro, zlato, čelik ili staklo, ili može omogućiti izradu dubokotiskarskih ploča od bakra ili drugog metala za tiskanje slika na papiru kao tisaka ili ilustracija. Otisak urezanih slika naziva se gravura ili gravira. U našem slučaju kod izrade kalupa graviranje spada u osnovni dio izrade kalupa. Izrada gravure na kalupu radi se iz jednostavnih estetskih razloga kao što je obilježavanje i ukrašavanje proizvoda (boce) koju će kasnije naručitelj kalupa proizvoditi. Obilježja kojima se ukrašavaju boce većinom su grbovi, logovi te ukrasni detalji kojima proizvođač boca štiti i ističe svoj proizvod na tržištu. Smisao obilježja je da se ističe na boci, što znači da ga je potrebno gravirati u kalup.

Izgled gravure dobiva se od naručitelja kalupa u obliku neke slike ili prikaza. Najpoželjnije je da to bude u formatu, koji je podržan od strane programa za 2D crtanje. Unutar ovog rada koristit će se AutoCad Mechanical 2012.

Za potrebe izrade ovog rada sastoji od dva loga. Jedan od tih logoa predstavlja Veleučilište u Karlovcu slika 43, a drugi logo OMCO slika 44.

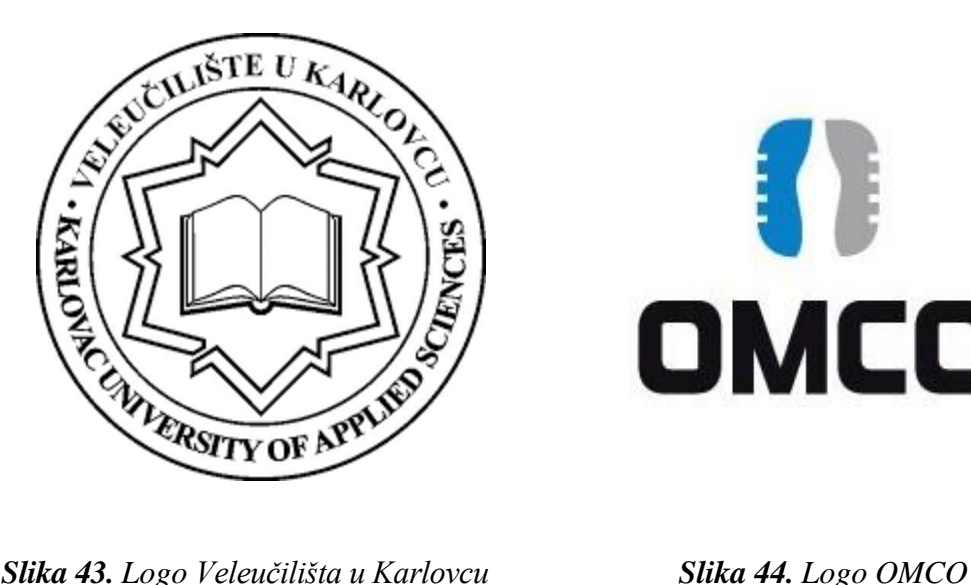

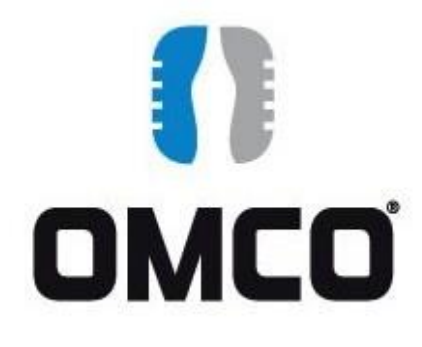
## **4.2. Razrada gravure u AutoCadu Mechanical 2012**

Kupac nam šalje izgled gravuru u 2D formatu ili u krajnjem slučaju sliku gravure koju želi imati na svom alatu. U tom uslučaju, pristupa se uzimanju obrisa glavnih bridova buduće gravure. Za ovaj rad se uzimanju obrisa rubnih linija dva navedena loga koji su navedeni i prikazani unutar poglavlja 4.1.

Kako bi se olakšalo uzimanje obrisa i samim time kako bi bilo olakšano umetanje te gravure u program za izradu 3D modela, može se koristiti program za 2D crtanje pod nazivom AutoCad Mechanical 2012. Program AutoCad 2012 sadrži funkciju umetanja slike u svoj radni prostor. Navedena funkcija nalazi se u izborniku programa AutoCad pod naredbom Insert→Raster Image Reference. Za potrebe ovog rada dva navedena loga nalaze se u .gif formatu te zadovoljavaju podržane formate AutoCada 2012 i vrlo ih je jednostavno unijeti unutar radnoga prostora programa korištenjem navedene naredbe.

Način umetanja slike ili prikaza te izgled istog unutar radnog prostora AutoCad-a 2012 prikazano je slikama 45 te 46.

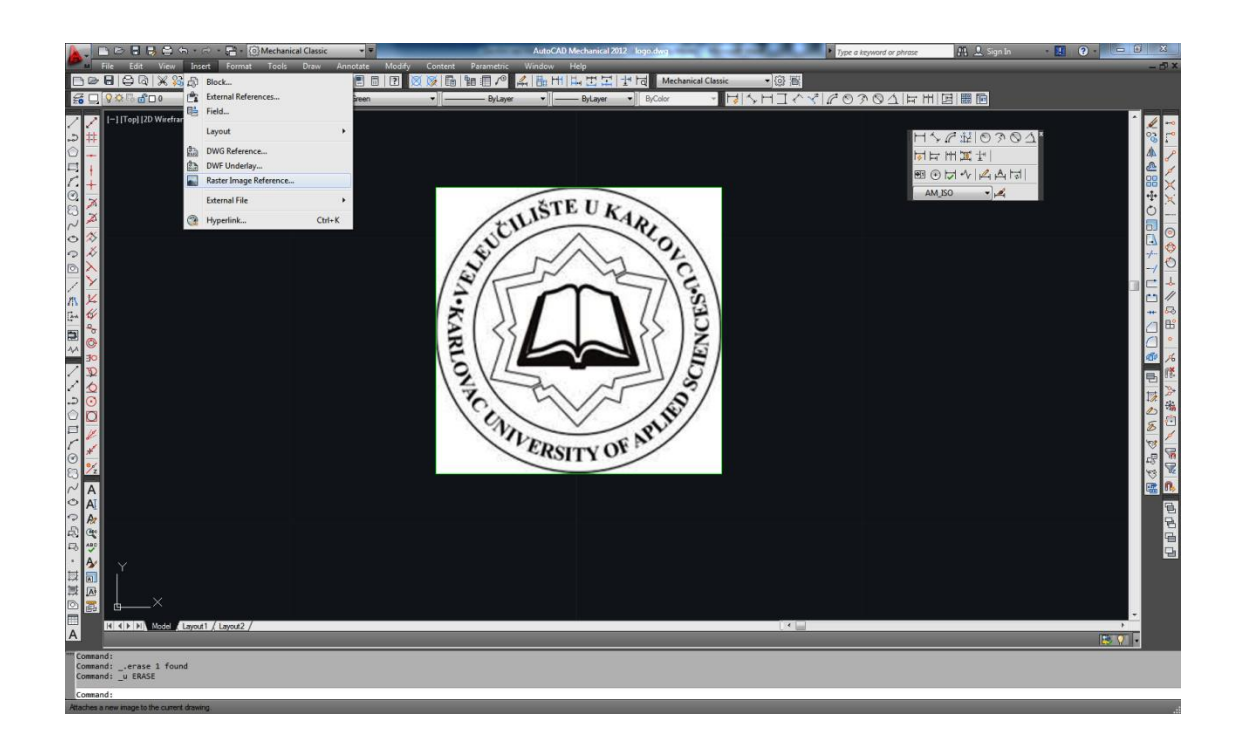

*Slika 45. Dio radnog prostora AutoCad-a 2012 sa prikazom naredbe umetanja* 

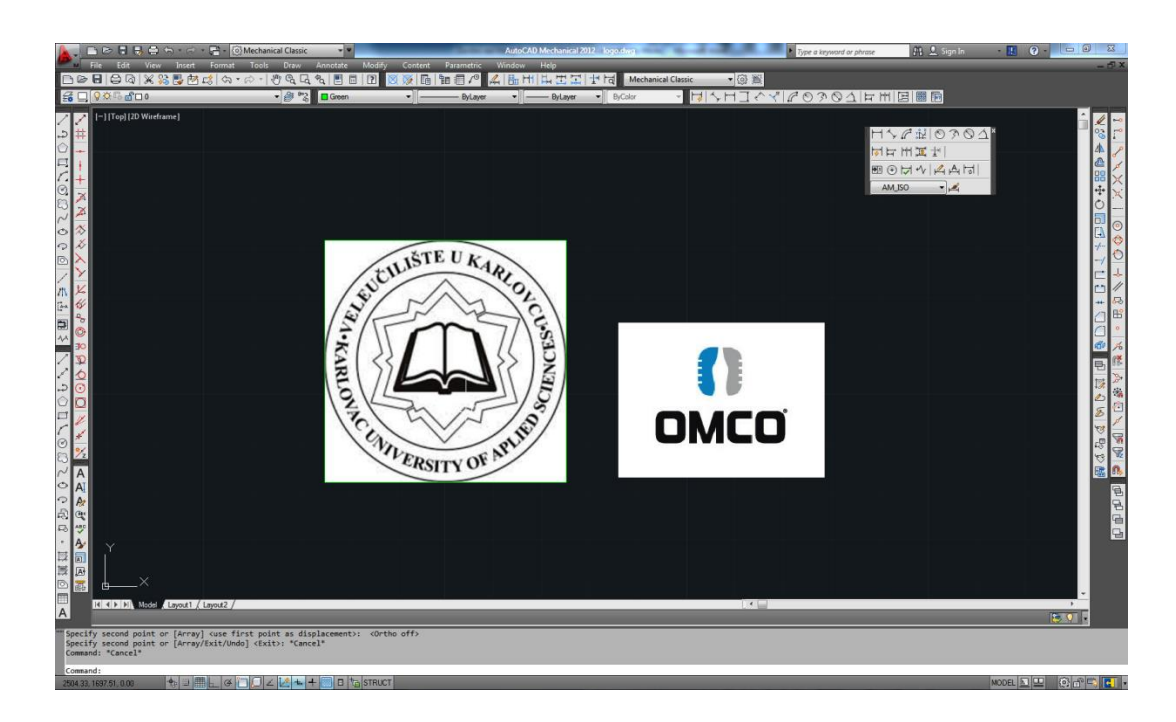

*Slika 46. Izgled umetnutih logoa unutar radnog prostora AutoCad-a 2012*

Nakon umetanja logoa unutar radnog prostora pristupa se ocrtavanju vidljivih bridova logoa. Tijekom ocrtavanja u ovom radu koristi se linija zelene boje kako bi bilo što lakše uočiti već ocrtane bridove što se vidi na sliki 47.

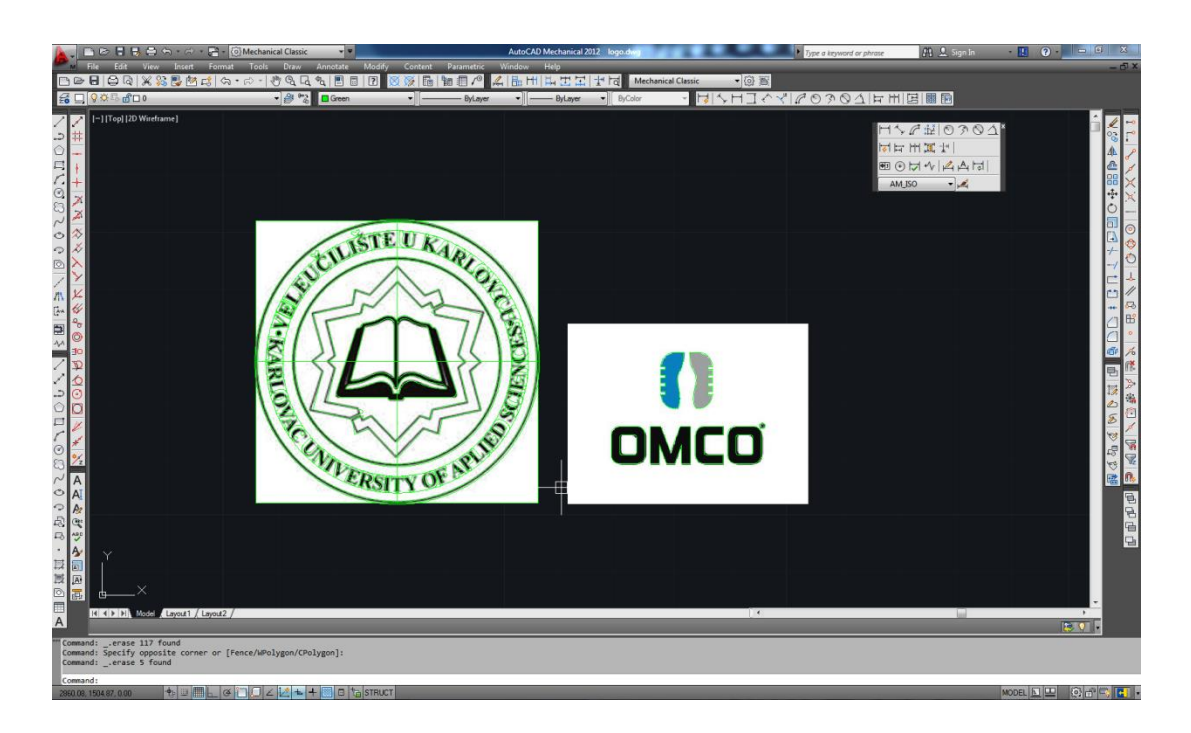

*Slika 47 .Ocrtavanje vidljivih bridova logoa*

Izvršenim ocrtavanjem vidljivih bridova dobiva se potpuni obris bridova buduće gravure vidi se na slici 48. Kod izrade gravure jako veliku pozornost treba obratiti na širinu gravure. U poduzeću OMCO Croatia pravilo je da se ne koriste glodala koja imaju manji prolaz u korijenu gravure od 0.5mm pa se treba gravura proširivati što nije poželjno. Ako bi glodalo bilo manje od 0.5mm dolazilo bi do češčeg pucanja glodala tj. stvaranja oštrih rubova što utiječe na pucanje stakla te funkcionalnosti i estetski izgled. Što je gravura sve uža to manje stakla ulazi u gravuru pa gravura postane slabo vidljiva. Tim proširivanjem mijenja se izgled gravure pa dolazi do nekih promjiena kao što je font slova, udaljenost između slova,... Te izmjene koje se naprave šalju se kupcu na potvrdu te ih on prihvača ili u dogovoru sa konstruktorom radi svoje promjene.

U našem slučaju neki prolazi u korijenu su bili manji i od 0.1mm pa smo promjenili font slova tj. stavili smo standardna slova koja koristi OMCO.

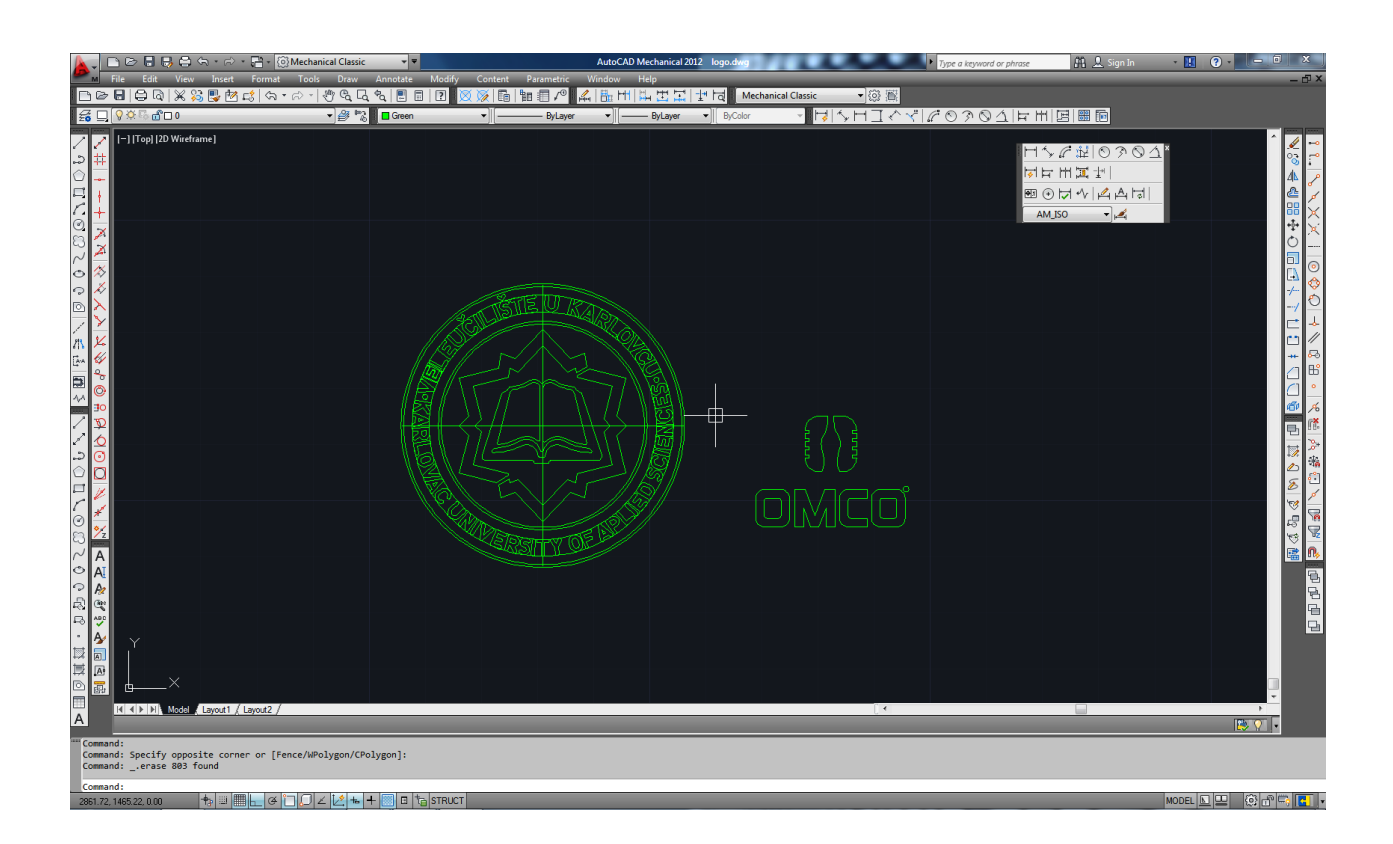

*Slika 48. Odvojeni obrisi bridova od umetnutih slika*

Dobiveni obrisi bridova logoa spremaju se kao crteži AutoCada, tj. u .dwg formatu. Taj format ubacuje se u program Creo2 te se izrađuje 3D gravura.

## **5. IZRADA 3D MODELA GRAVURE U PROGRAMU CREO2**

Za potrebe ovog rada dobiven je izrađeni kalup te pripadajući 3D model izratka tog kalupa. 3D model nastao je unutar odjela konstrukcije OMCA Croatia. U našem slučaju model je izrađen u softwerskom programu Catia iz kojeg smo taj 3D model pretvorili u igs.

Taj igs otvorit čemo u program Creo2 kao zasebno tijelo u kojem čemo detaljno razraditi zadanu gravuru, slika 49. Kod ubacivanja modela u Creo2 trebamo odrediti koji *tip* modela čemo koristiti. U našem slučaju je po *part.* Jako je bitno da su uključene postavke za pravilnu orjentaciju u koordinatnom sustavu tj. ravnine (use templates). Na slici 50 je prikazan 3D model.

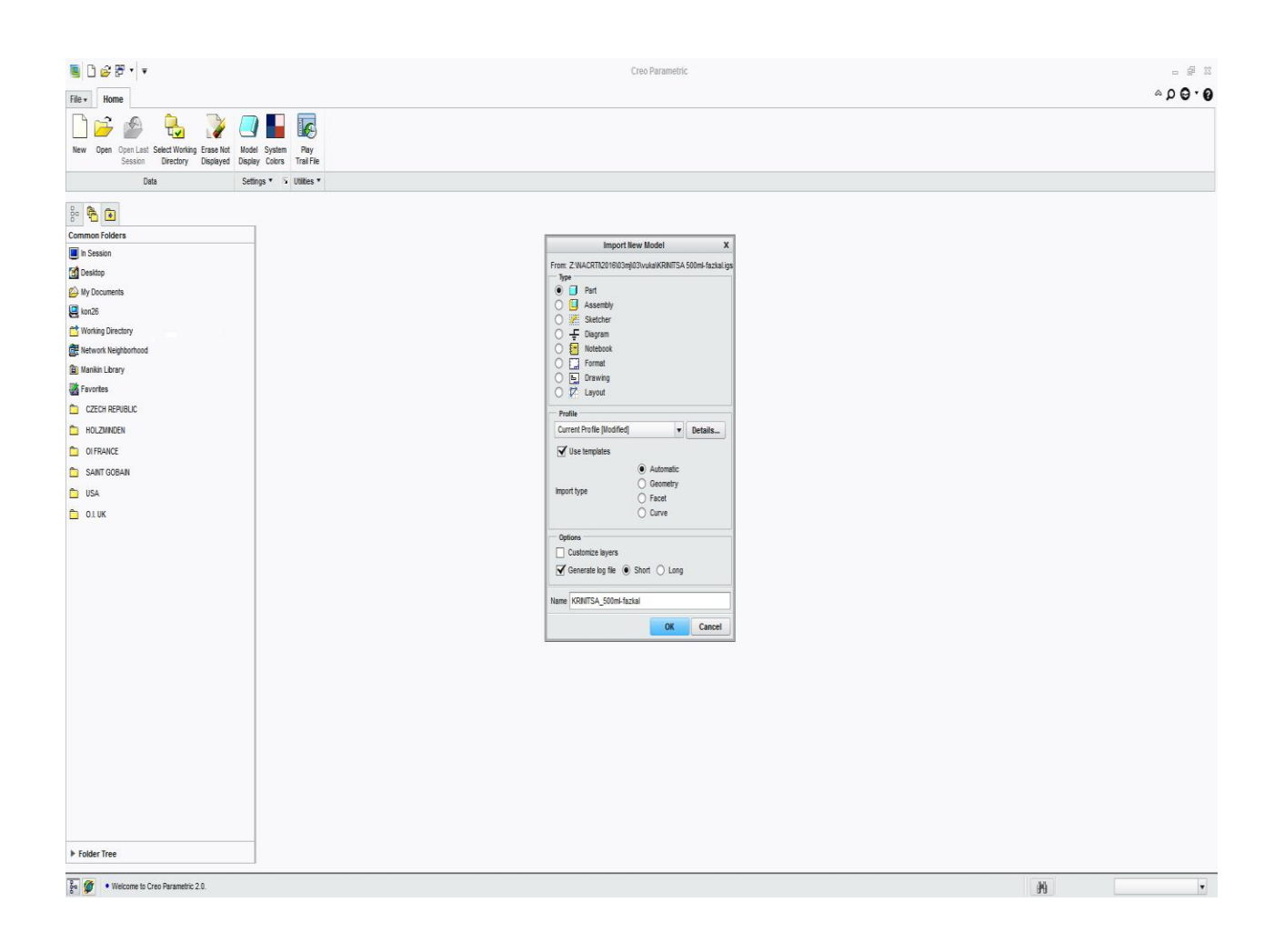

*Slika 49. Otvaranje igs-a u programu Creo2*

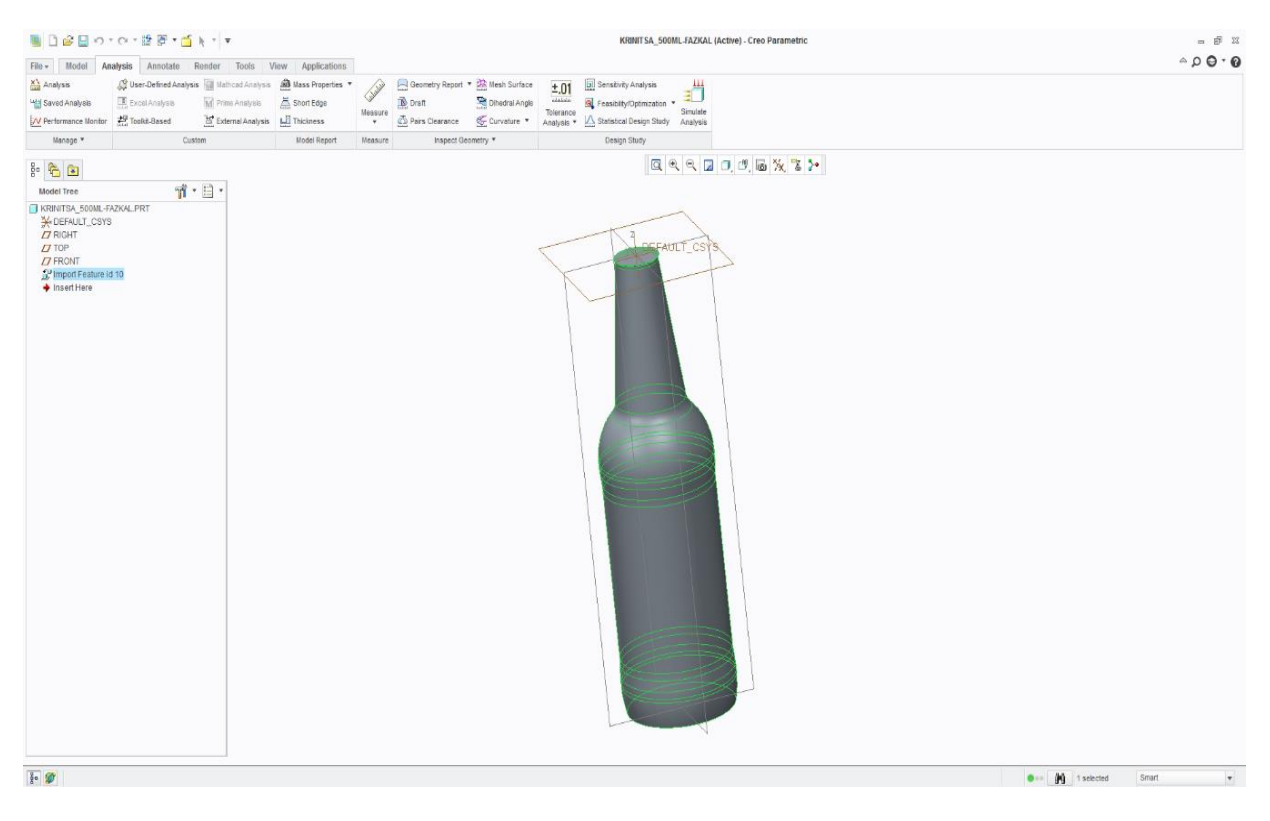

## *Slika 50. Prikaz dobivenog modela*

Nakon što smo otvorili 3D model trebamo odrediti glavnu os koja je neovisna o modelu tj nalazi se u centru glavnih ravnina. Ta os omogučuje nam okretanje dodatnih ravnina te za povezivanje svih alata kako nebi bili vezani jedan na drugi tj. bili bi neovisni jedan o drugome. Potom se određuje površina na koju čemo zaljepiti gravuru, slika 51.

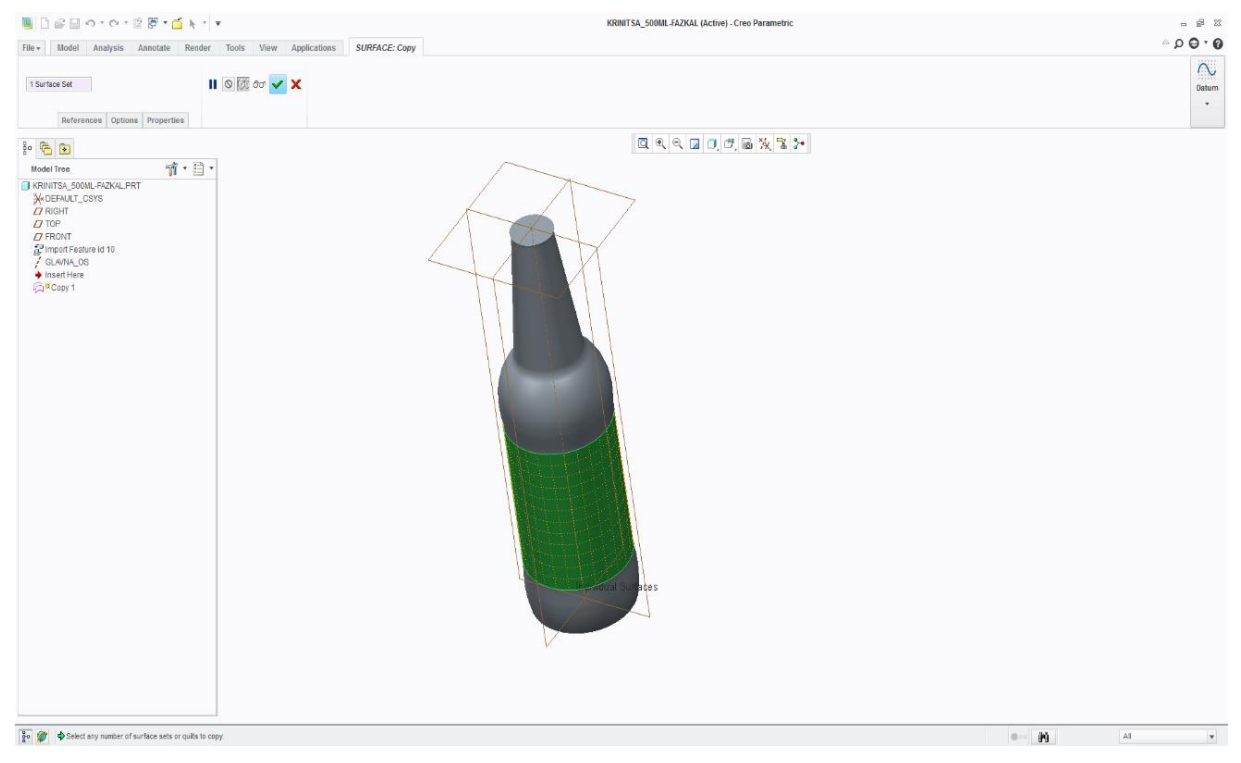

*Slika 51. Određivanje površine za ljepljenje gravure*

 Nakon što smo odredili na koju površinu čemo lijepiti gravuru pristupa se poziciniranju gravure. Da bismo pravilno pozicionirali gravuru potrebno ja odrediti centar gravure koji se izrađuje u nekoliko koraka.

#### **5.1. Određivanje pozicije gravure**

 Poziciju, veličinu, dubinu i ostale karakteristike gravure određuje kupac. Nakon što kupac odredi sve potrebne karakteristike pristupamo ljepljenju gravure. U našem slučaju poziciju gravure čemo odrediti proizvoljno. Gravuru smo smjestili na centar područja za etiketu tj na centar cilindričnog dijela fazone.

Centar gravure se određuje sa nekoliko ravninama x,y,z:

a) Ravnina X

 Tom ravninom određuje se na kojoj visini se nalazi centar gravure, slika 52. Ona mora biti udaljena za određenu vrijednost od nepomične ravnine u našem slučaju od tlocrta. Tako da mjenjanjem te dimenzije utječemo na pomicanje gravure a da ne utječemo na daljnje promjene na modelu.

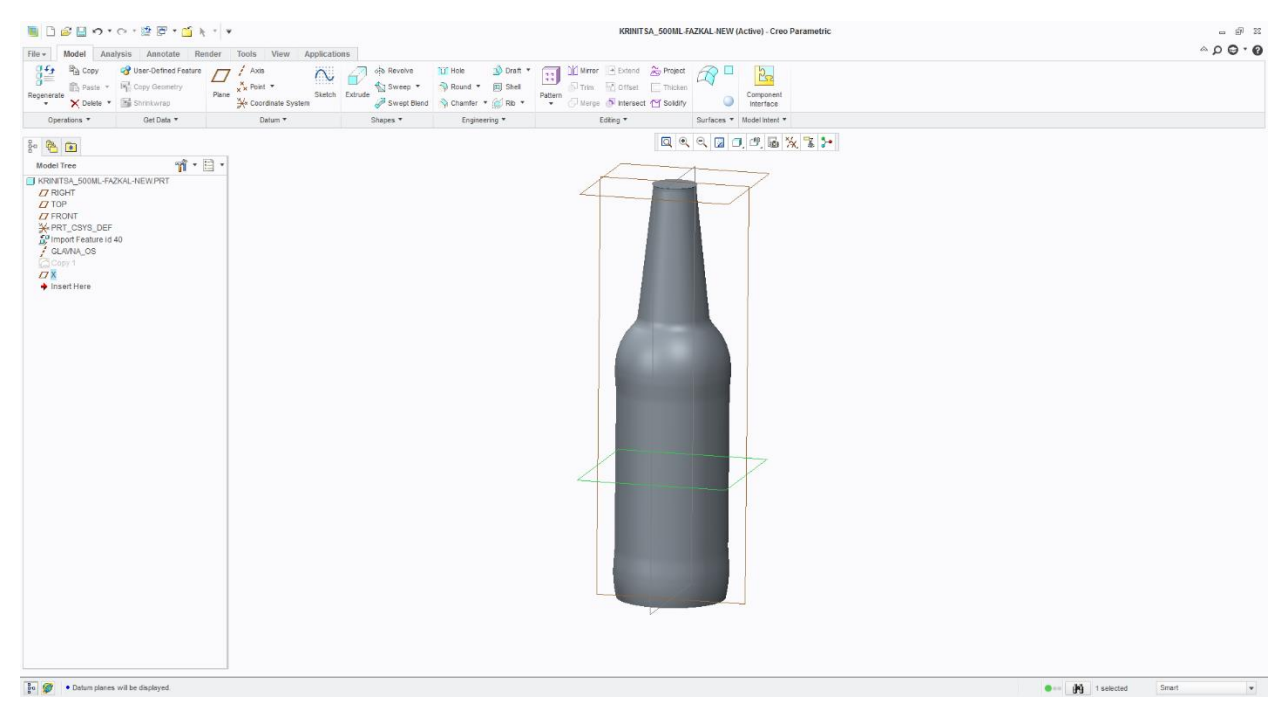

*Slika 52. Ravnina X* 

#### b) Ravnina Y

 Poslije što smo odredili na kojoj visini se nalazi centar gravure te površinu na kojoj čemo smjestiti gravuru moramo odrediti ravninu Y. S tom ravninom određujemo na kojem kutu če biti centar gravure od dijelne linije slika 53. Naredbom *intersection* uzmamo sjecište ravnine Y i površine te dobijemo sjecištena na koju čemo pozicionirati treču ravninu, a to je ravnina Z. To sjecište (žuta linija) služi nam za povezivanje ravnine z sa modelom slika 54. U slučaju da imamo "živi model" kod promjene promjera na 3D modelu z ravnina če uvijek biti tangentna na tu površinu.

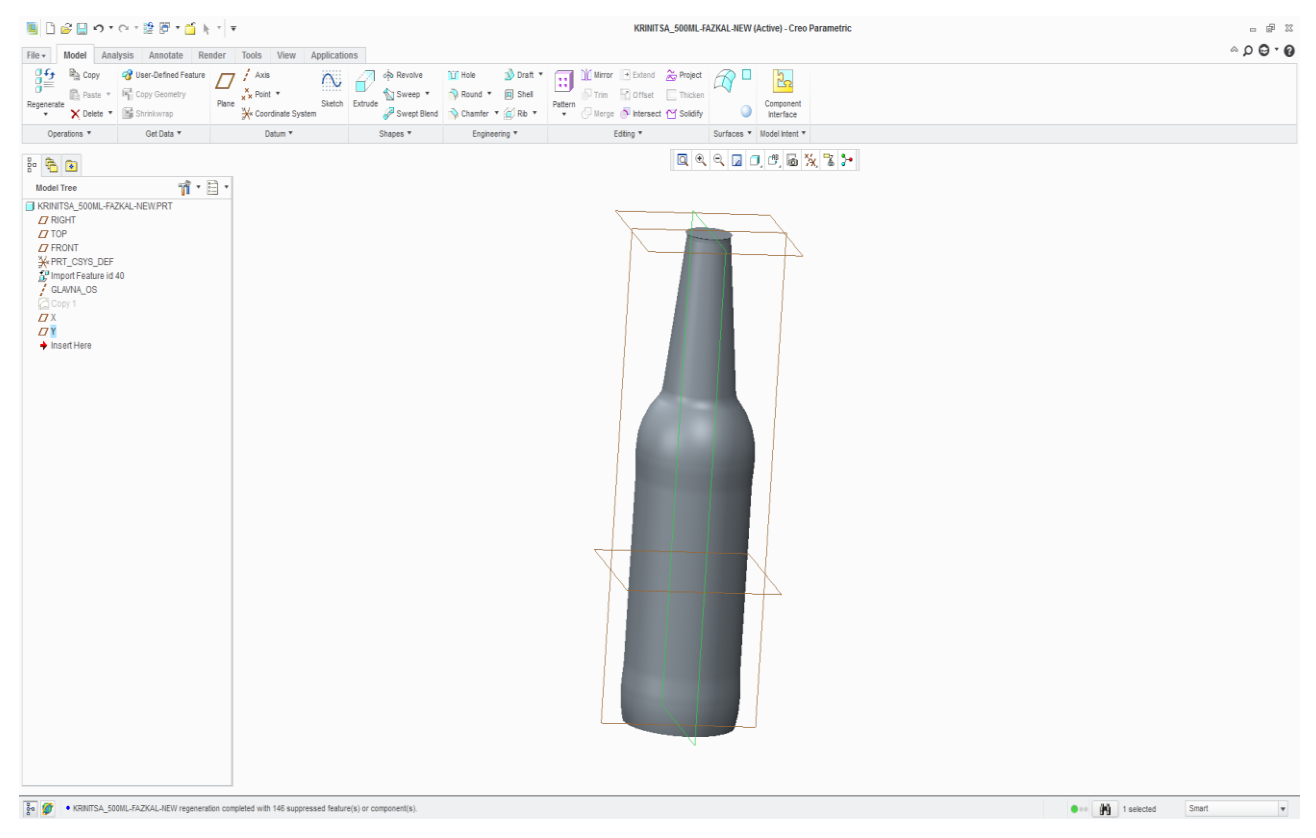

*Slika 53. Ravnina Y*

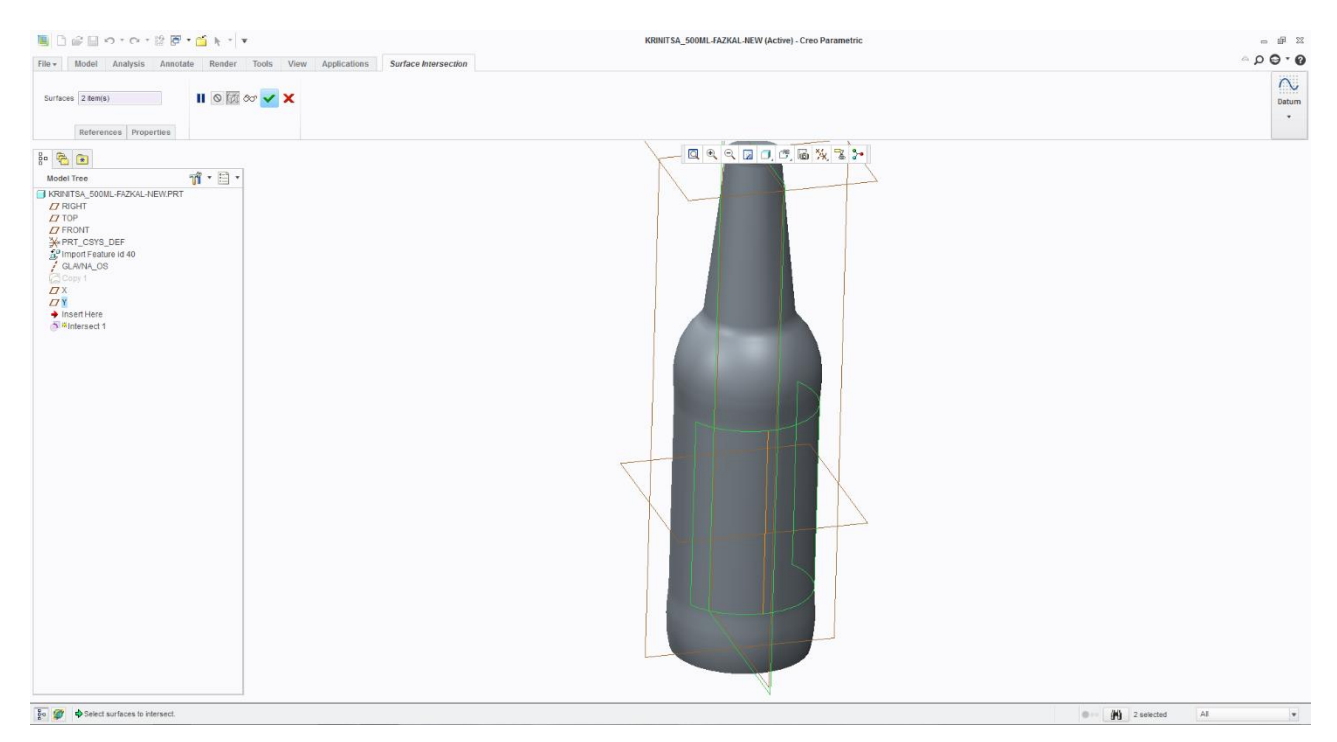

*Slika 54. Sjecište ravnine y i površine* 

#### c) Ravnina Z

 Pozicija ove ravnine u našem slučaju je okomita na ravninu Y te prolazi kroz sjecište ravnine Y i površine na koju se lijepi gravura slika 55. U slučaju da kupac promjeni kut pozicije gravure tada mjenjamo kut ravnine Y te se automatski mijenja kut ravnine Z.

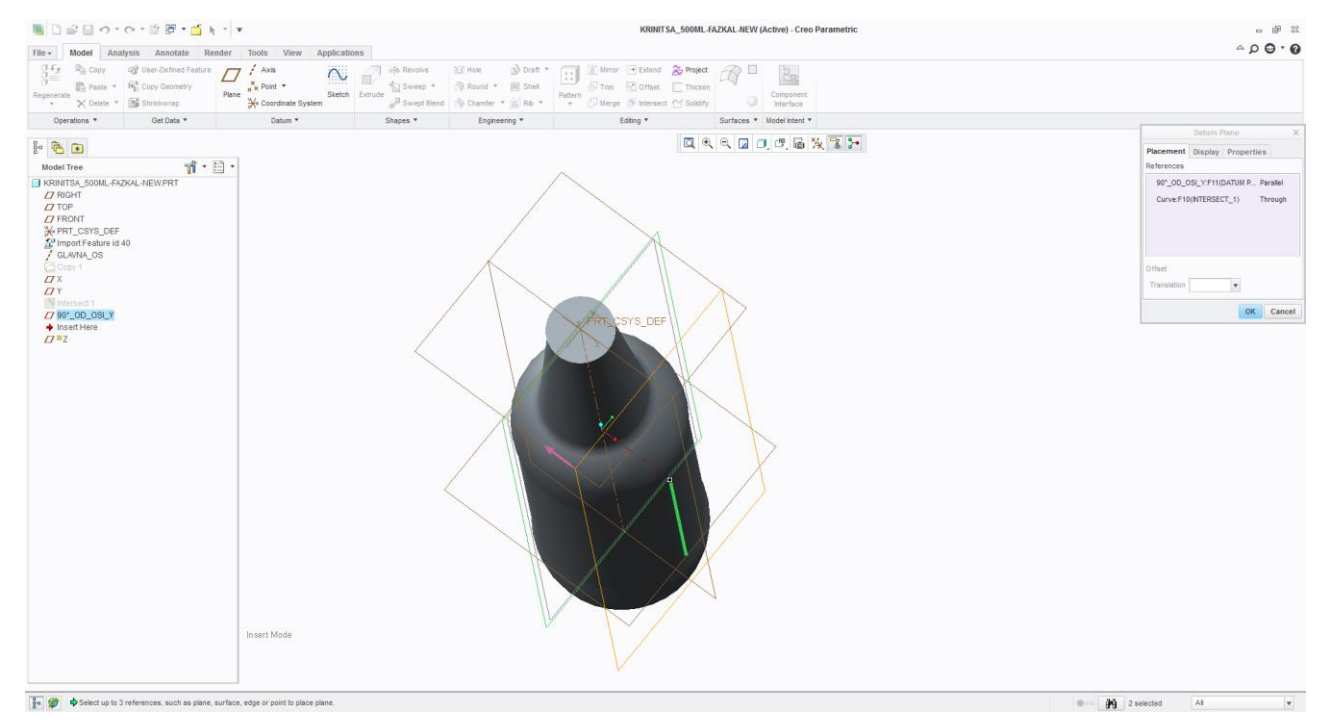

*Slika 55. Ravnina Z*

 Nakon što smo odredili poziciju gravure ravnine X, Y i Z pristupamo ubacivanju novog koordinatnog sustava (Model – Cordinate Sistem ) koji se "veže na sve 3 ravnine" (Slika 56). Definiranje tog novog koordinatnog sustava pristupamo ubacivanju gravure na model.

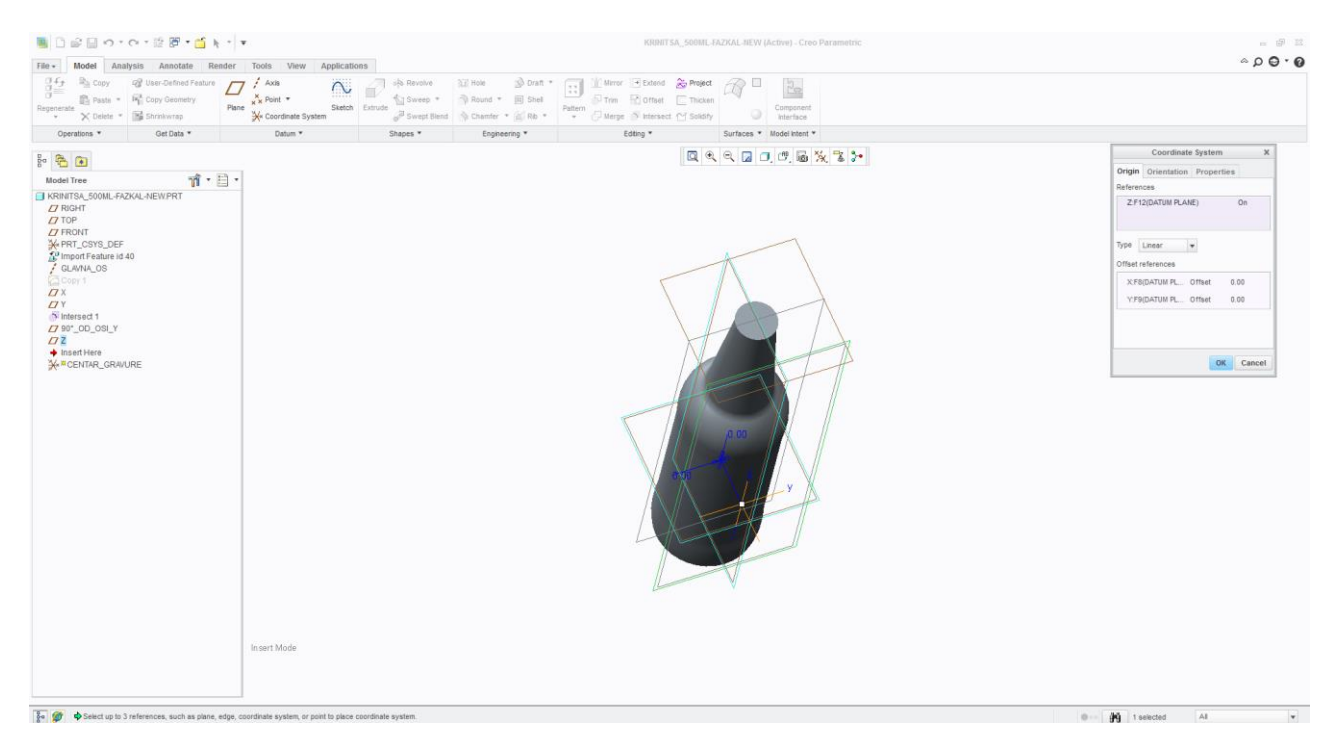

*Slika 56. Ubacivanje koordinatnog sustava*

#### **5.2. Ubacivanje izrađene gravure na model**

Sa naredbom "Model – Get dana – Import" Slika 57. određujemo koju gravuru čemo ubaciti u naš prostor od koje čemo izraditi 3D model. Nakon odabira gravure tj naše razrađene bitno je da se odredu sve postavke koje možemo vidjeti na slici 58.

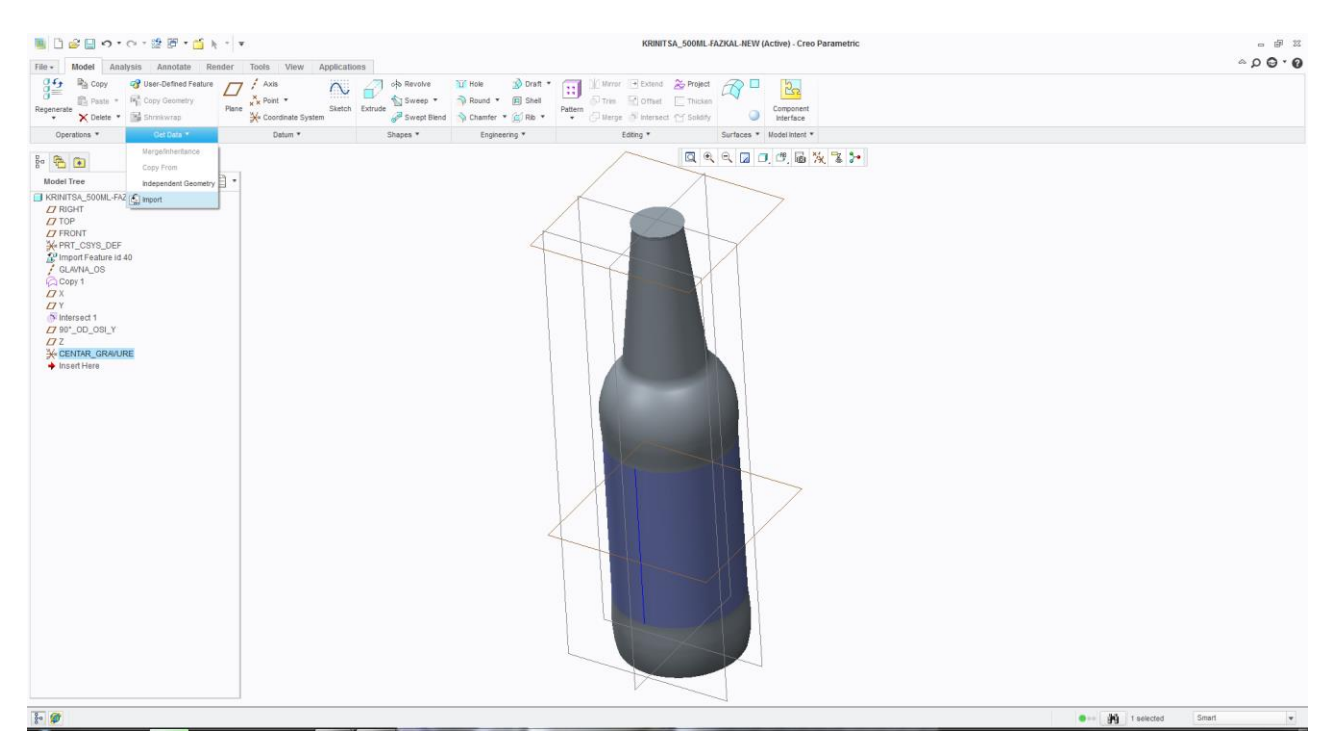

*Slika 57. Ubacivanje gravure na 3D model*

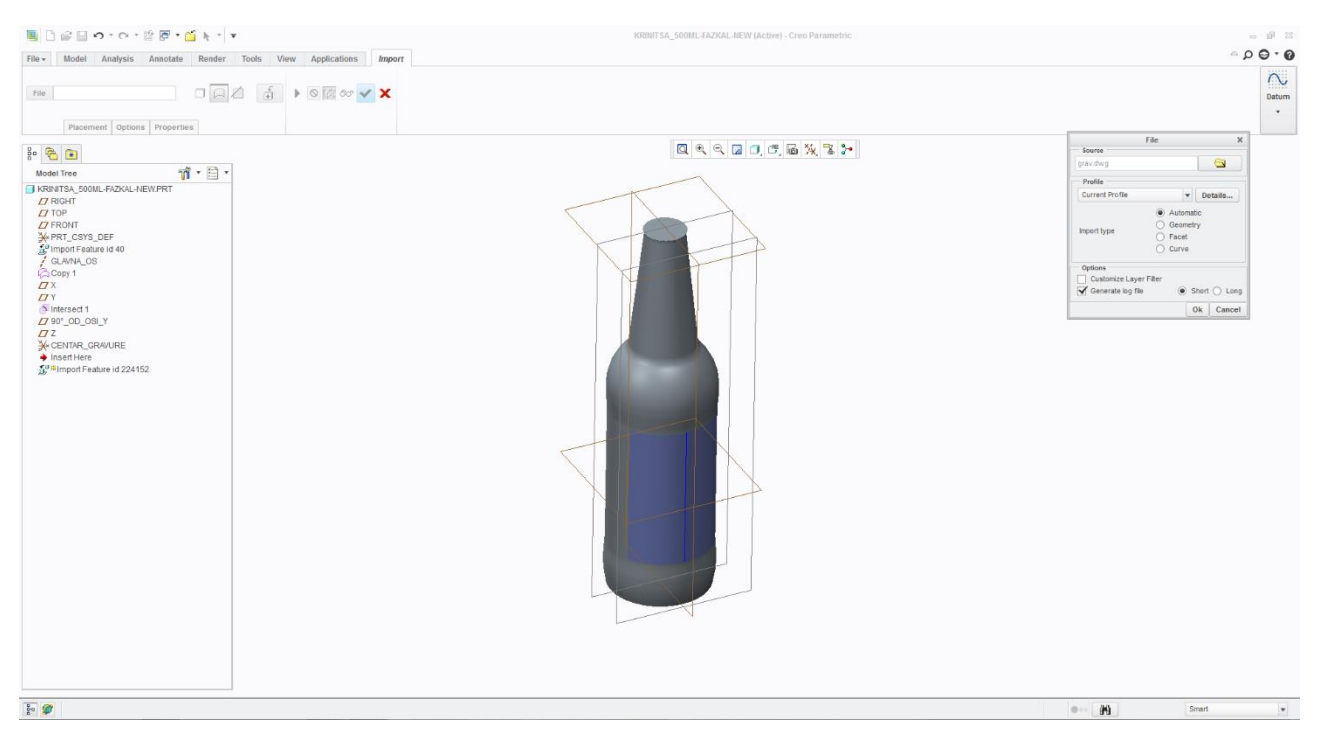

*Slika 58. Određivanje postavki kod ubacivanje gravure*

 Nakon što smo odredili postavke, gravura nam se pojavljuje u početnom koordinatnom sustavu "DEFAULT CSYS". Za točno pozicioniranje mjenjamo početni koordinatni sustav sa našim koordinatnim sustavom "CENTAR\_GRAVURE" Slika 59. Jako bitna stvar je da se gravura koja se ubacuje u naš koordinatni sustav u AutoCadu centar gravure bude u 0.0 te da pozicija gravure bude u istoj ravnini kako je u AutoCadu tako mora biti i u Creu 2.

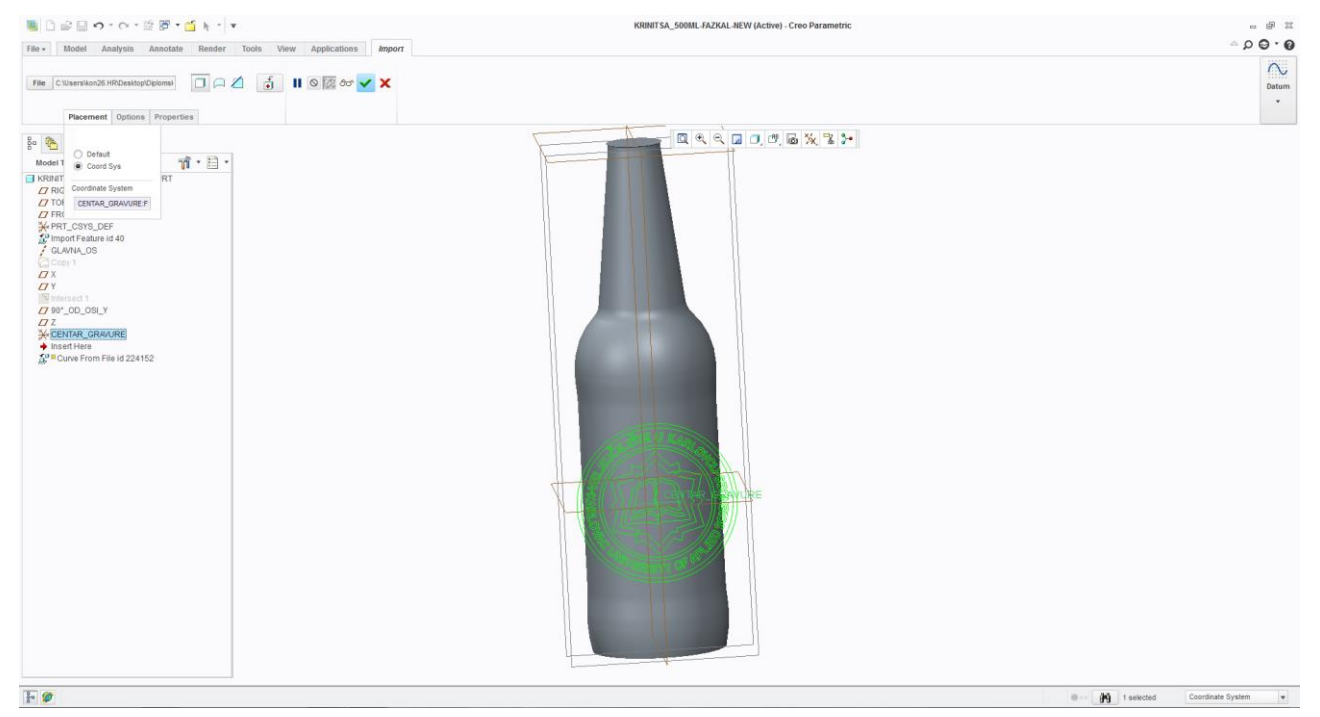

*Slika 59. Određivanje koordinatnog sustava kod gravure*

Nakon što se definiraju sve postavke koje su potrebne za pravilno ubacivanje gravure u radni prostor tu gravuru možemo vidjeti na slici 60.

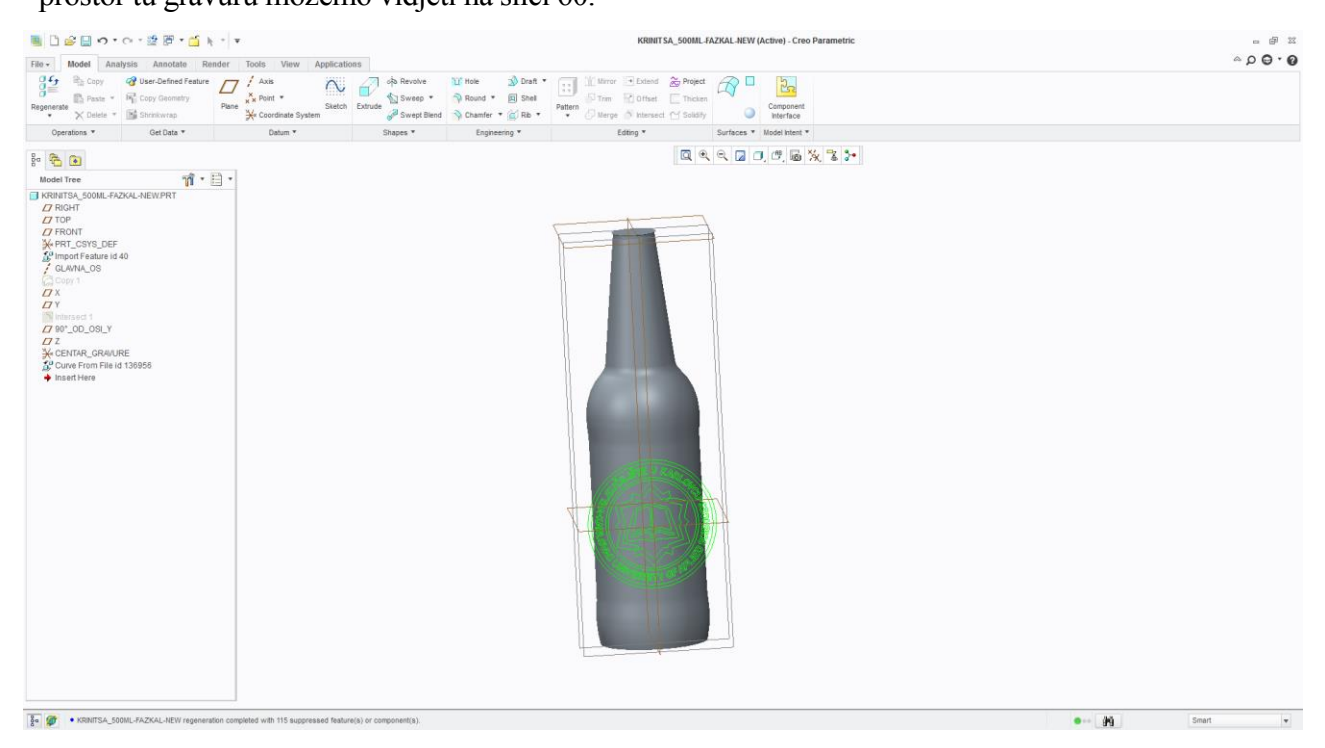

*Slika 60. Izgled gravure u radnom prostoru*

#### **5.3. Uzimanje konture od ubačene gravure te njezino ljepljenje na površinu**

 Poslije ubacivanja željene gravure uzima se sketch te gravure (Slika 61 i 62) koji nam je potreban da bismo tu konturu mogli zaljepiti na površinu. U tom sketchu možemo određivati kako čemo odabirati konture: pojedinačno, lančano ili kao petlju. Creo2 je program koji svaku liniju tj svaku točku mora definirati u koordinatnom sustavu po X i Y na početku i kraju.

 Pošto u večini slučaja gravure koje se ubacujemo u radni prostor je spline a ne linija ponekad dođe do preoptrerčenja programa te se gasi ili je jako spor. U tom slučaju gravura se može podijeliti u dva ili više dijelova kao u našem slučaju.

 Nakon što smo uzeli konturu gravure pristupamo ljepljenju gravure na površinu kod koje koristimo alat koji se zove Wrap (Slika 63). Kod tog alata potrebno je samo odrediti koju gravuru hočemo lijepiti i u kojem smijeru. Zaljepljena gravura se vidi u žutoj boji. Na slici 64 možemo vidjeti cijelokupnu zaljepljenu gravuru.

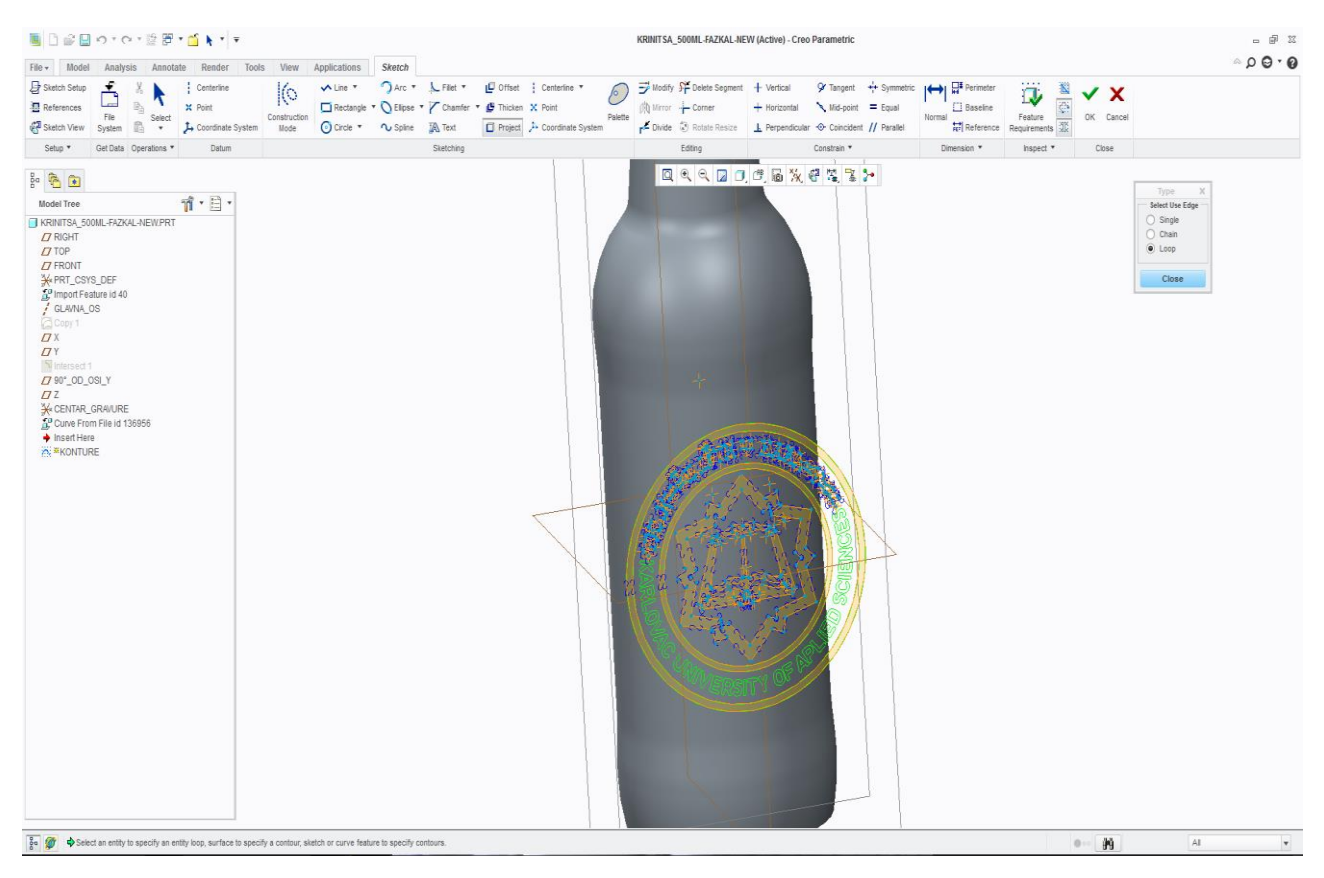

*Slika 61. Uzimanje obrise ubačene gravure kod izrade sketcha*

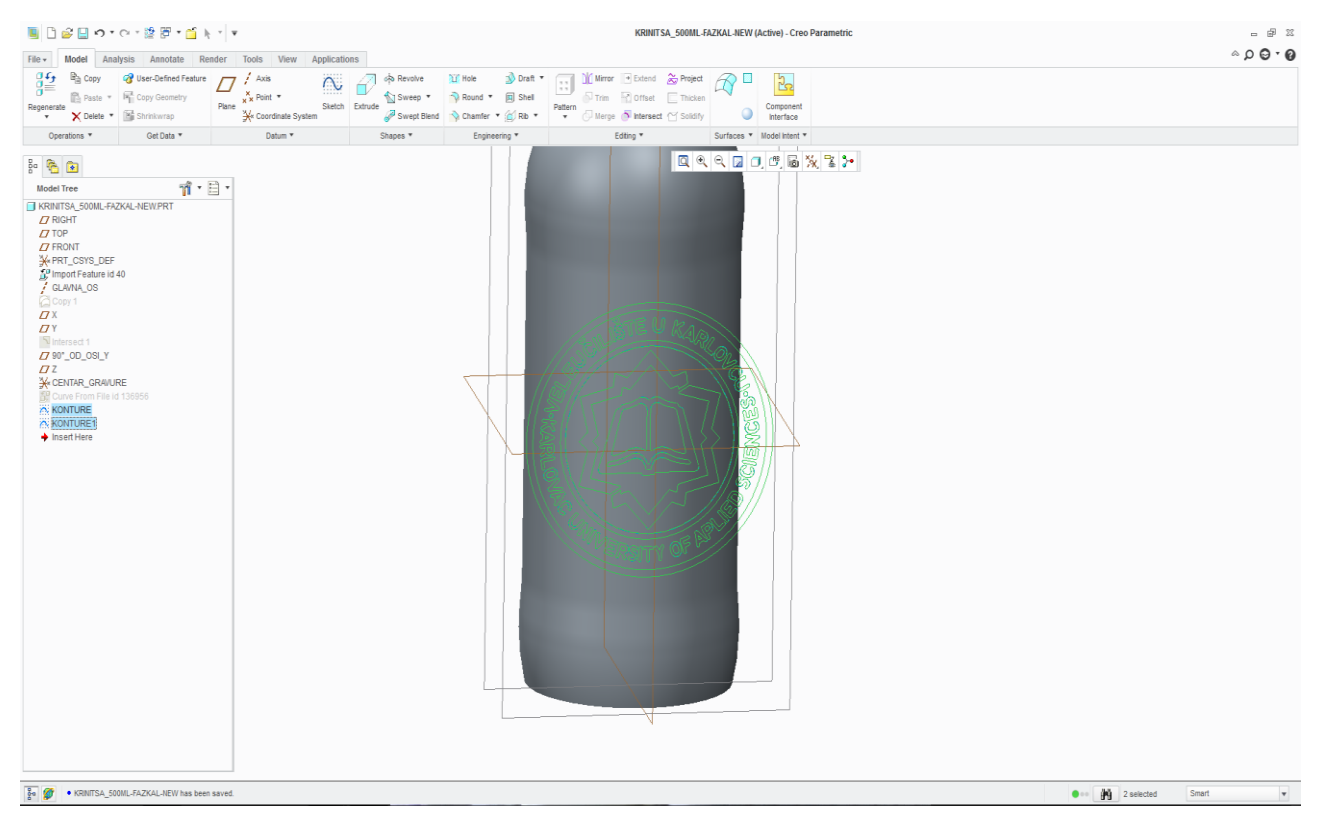

*Slika 62. Dobivanje gravure koju čemo lijepiti na površinu*

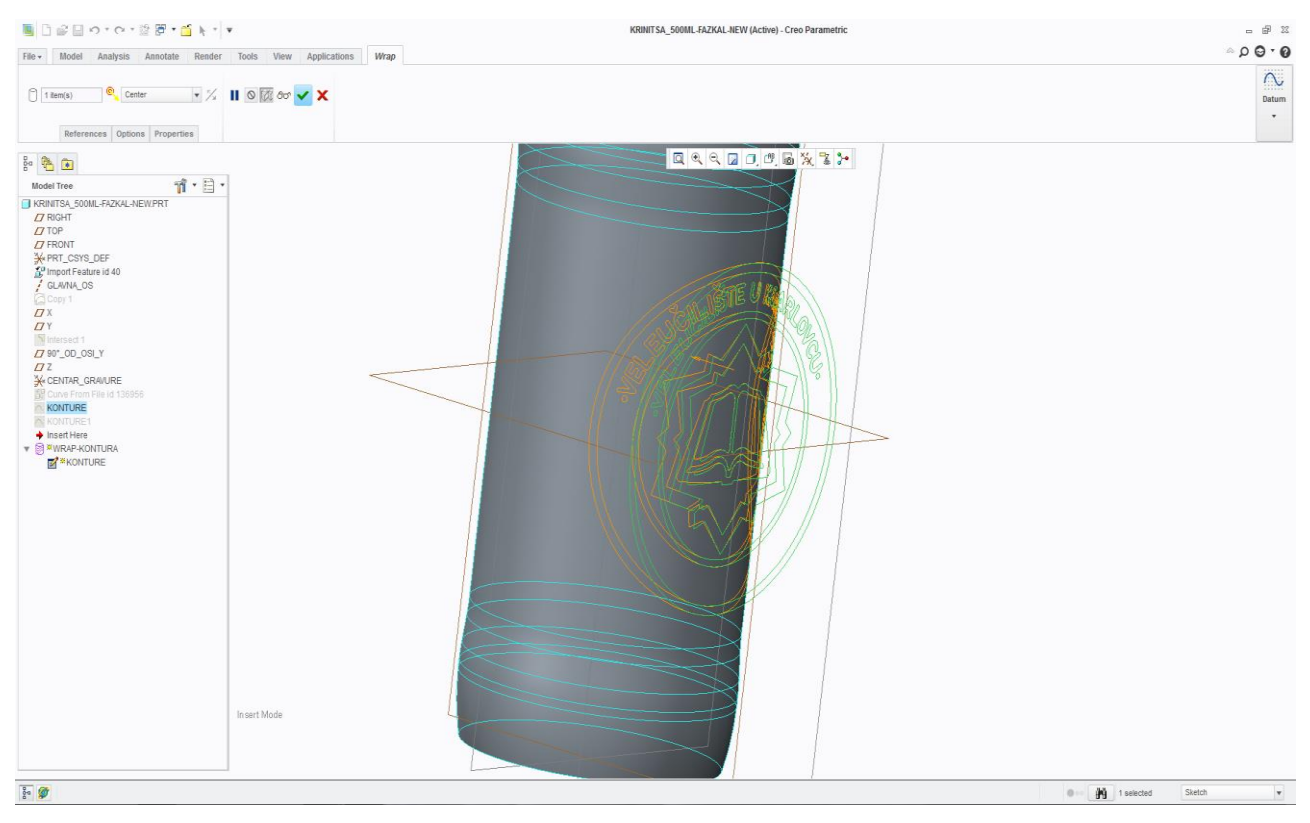

*Slika 63. Ljepljenje gravure na površinu (Wrap)*

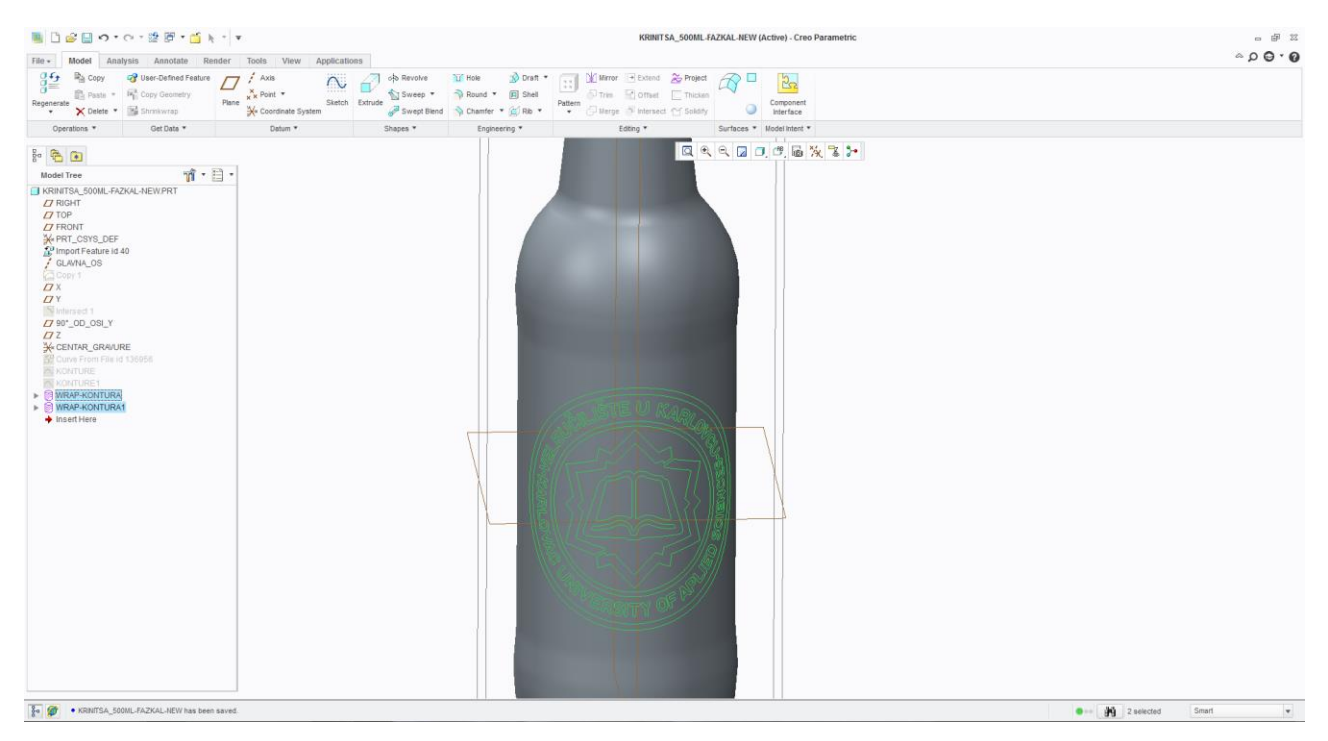

*Slika 64. Prikaz zaljepljene gravure na površinu*

#### **5.4. 3D izrada gravure**

 Kako smo zaljepili gravuru i provjerili dal je sve u željenim dimenzijama moramo provjeriti dal je naša gravura cjelokupno zaljepljena na odabranu površinu a to je površina Copy 1 u slučaju da gravura prelazi preko naše površine neče se moči izraditi 3D gravura. U našem slučaju gravura prelazi preko odabrane površine pa moramo povečati površinu na koju če se ljepiti gravura (Slika 65).

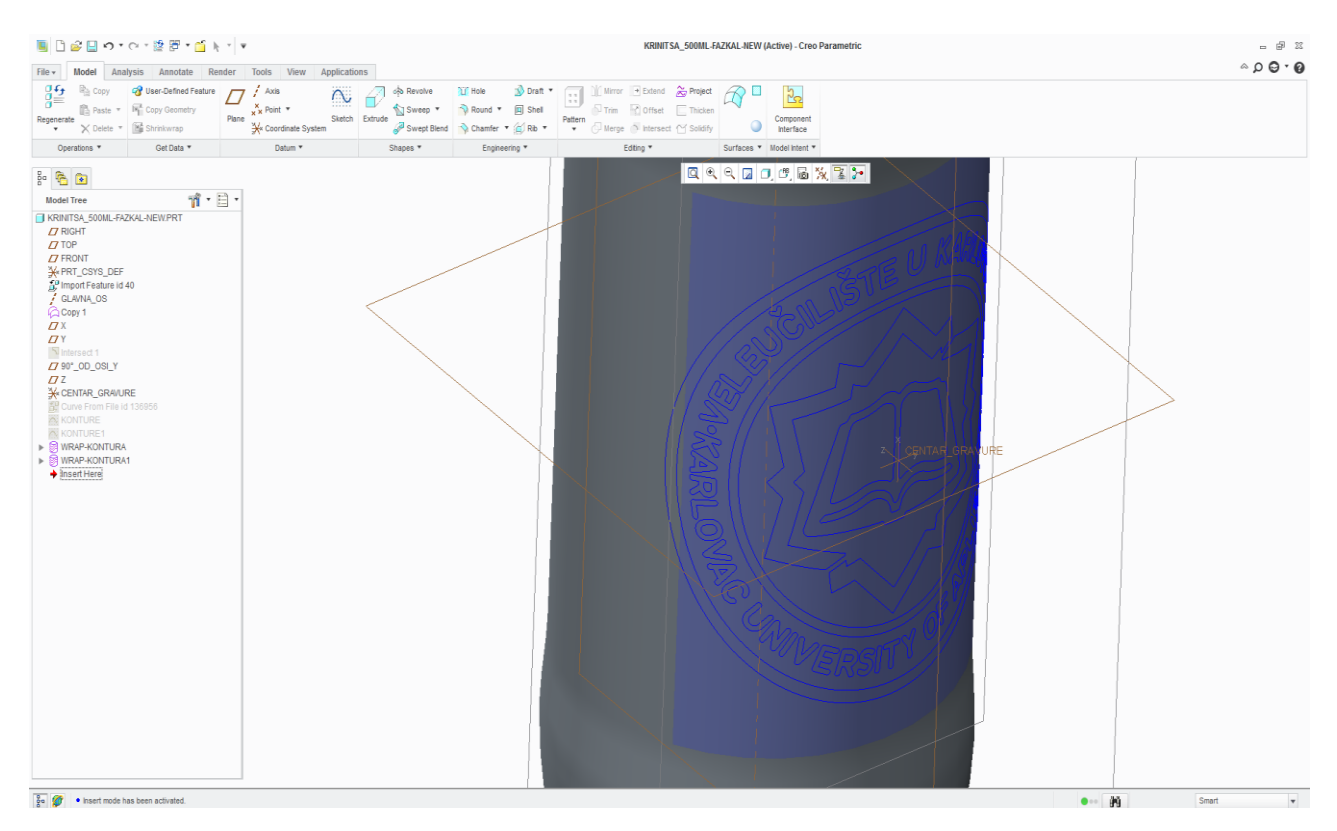

*Slika 65. Prijelaz gravure preko zadane površine*

 Prvo moramo odrediti površinu na koju se nastavlja gravura Copy2 (Slika 66) te ju moramo sa skratiti sa alatom *trim* te ravnine "90° od D.L" (Slika 67). Ravnina "90° od D.L." je pomočna ravnina sa kojom možemo kontrolirati veličinu površine koju čemo koristiti za ljepljenje gravure. U slučaju da nismo potrimali tu površinu dobili bi cilindar pa program nebi znao na koji dio površine treba zaljepiti gravuru tj. nebi se mogla zaljepiti gravura ili koristiti drugi alati za izradu 3D gravure.

 Nakon što smo skratili površinu tu površinu trim i copy1 spajamo u jednu površinu sa alatom *merge* (Slika 68).

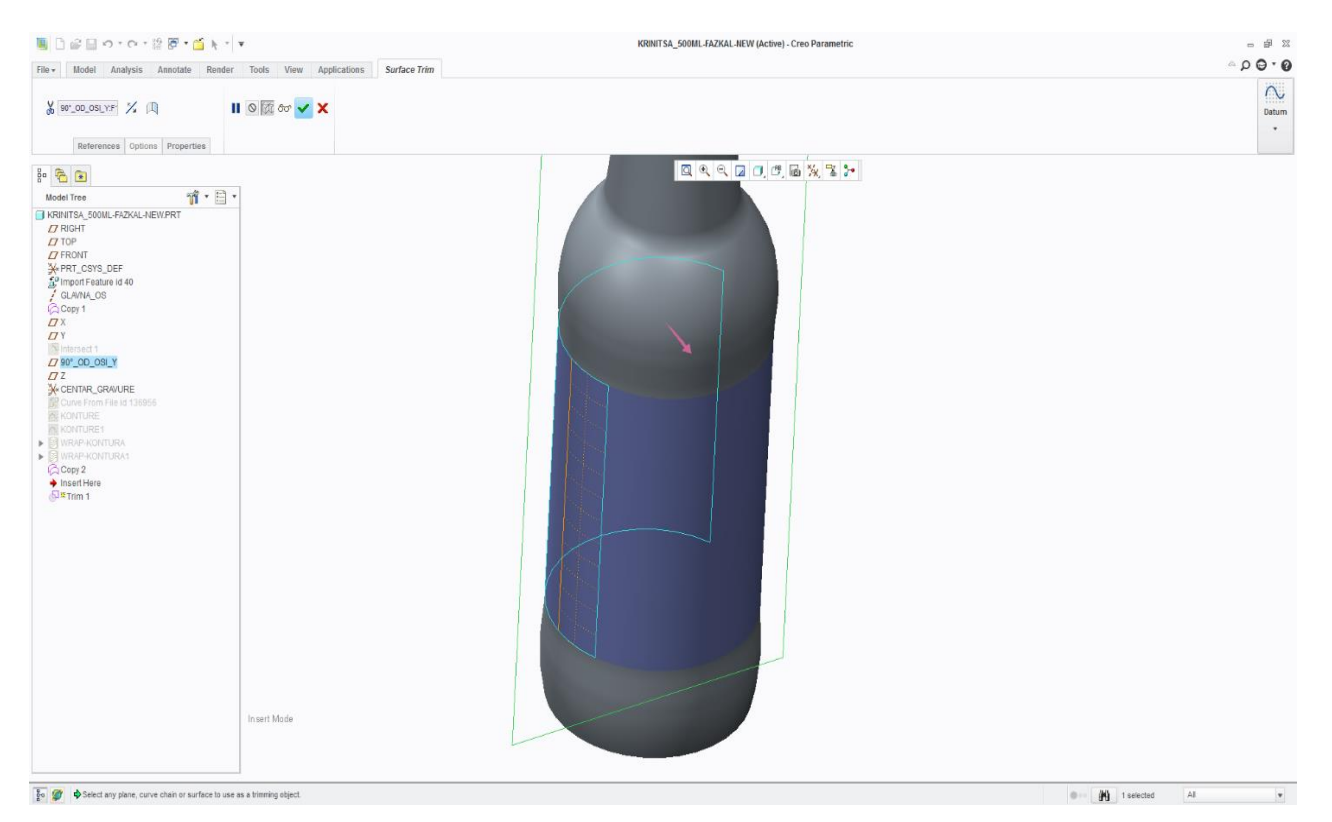

*Slika 66. Određivanje dodatne površine*

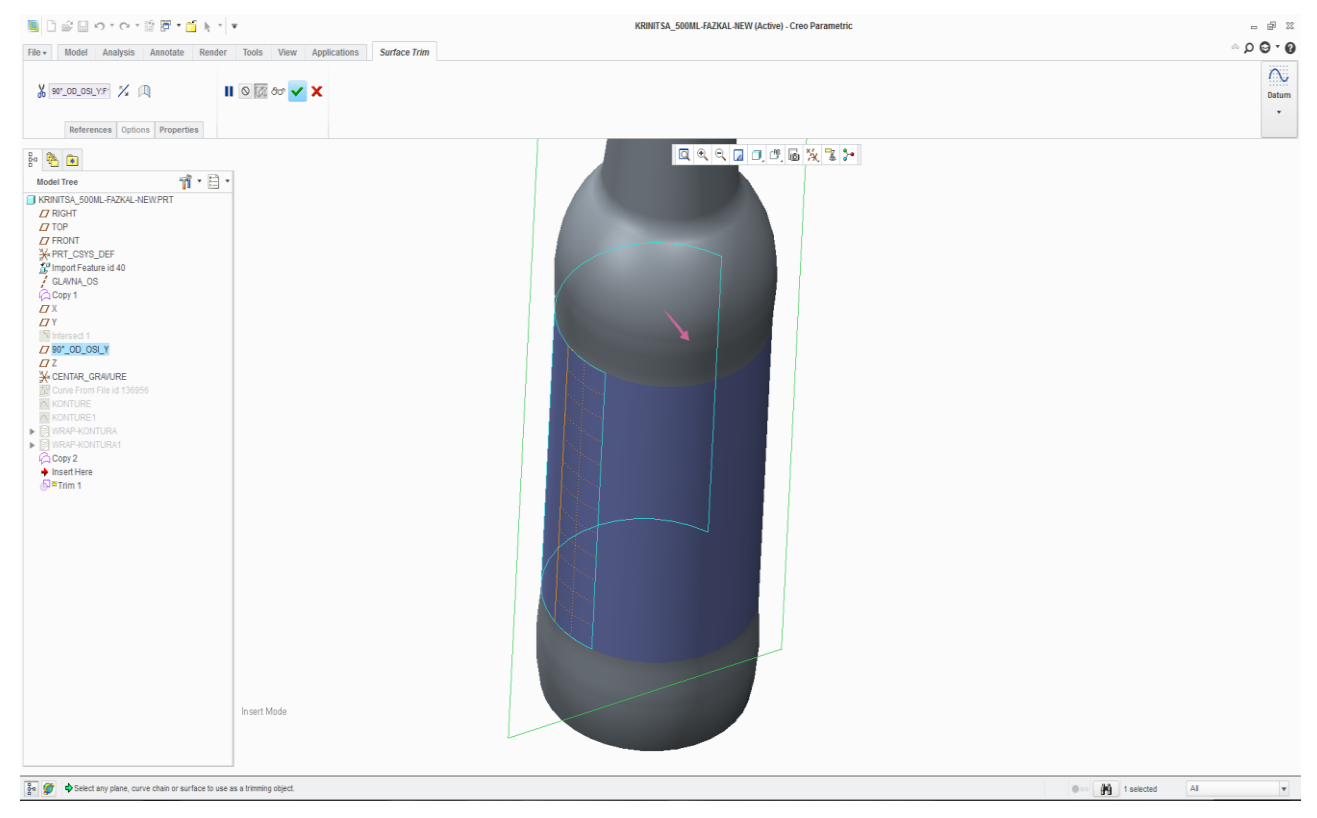

*Slika 67. Skračivanje površine Copy2*

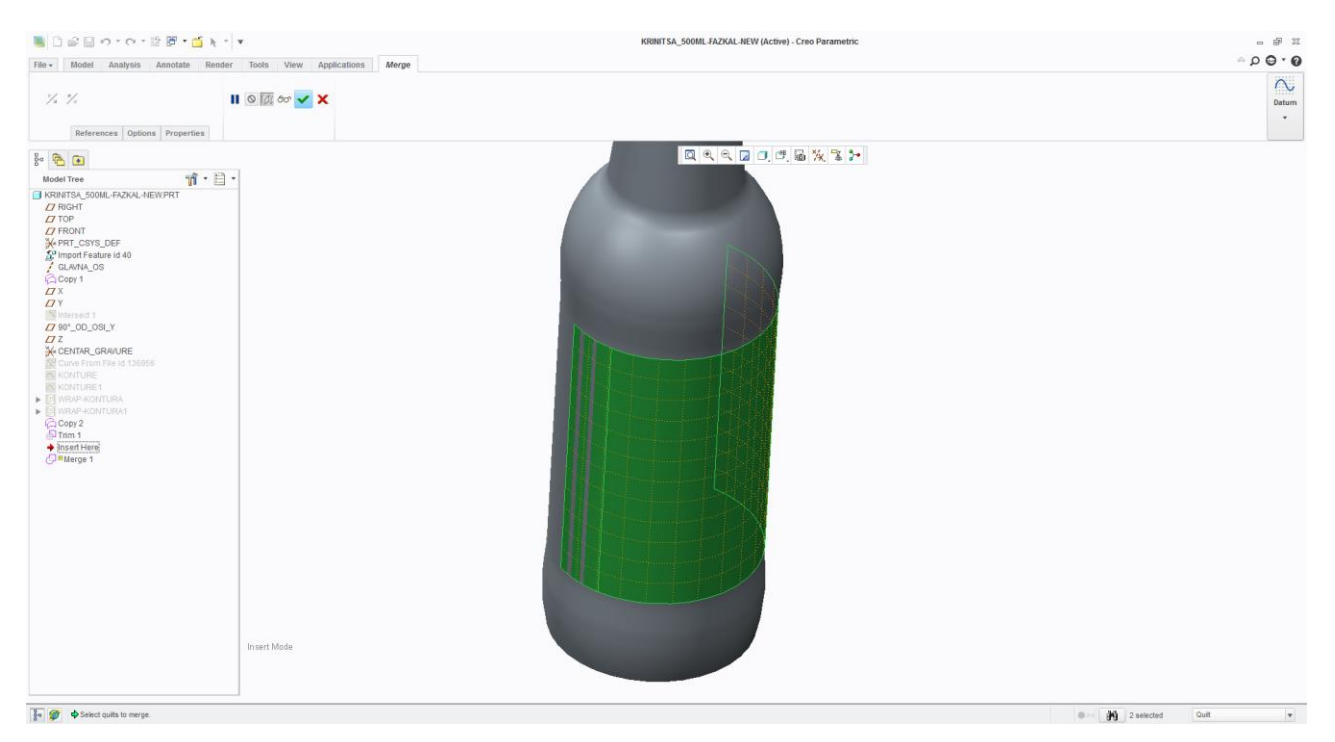

*Slika 68. Spajanje dviju površina Copy1 i površine Trim alatom marge*

 Pošto se sada zaljepljena gravura nalazi unutar naše površine radi se novi sketch u onoj ravnini u kojoj smo ubacili gravuru, ravnina Z (Slika 69). Taj novi sketch nastaje odabirom konture zaljepljene gravure (Slika 64) te se koristimi kod novog alata a to je Offset (Slika 70).

 Pomoču tog alata određujemo dubinu gravure te nastaje 3D gravura (Slika 71). U našem slučaju dubina gravure je 0.5mm od zadane površine (marge) te je okomita na površinu.

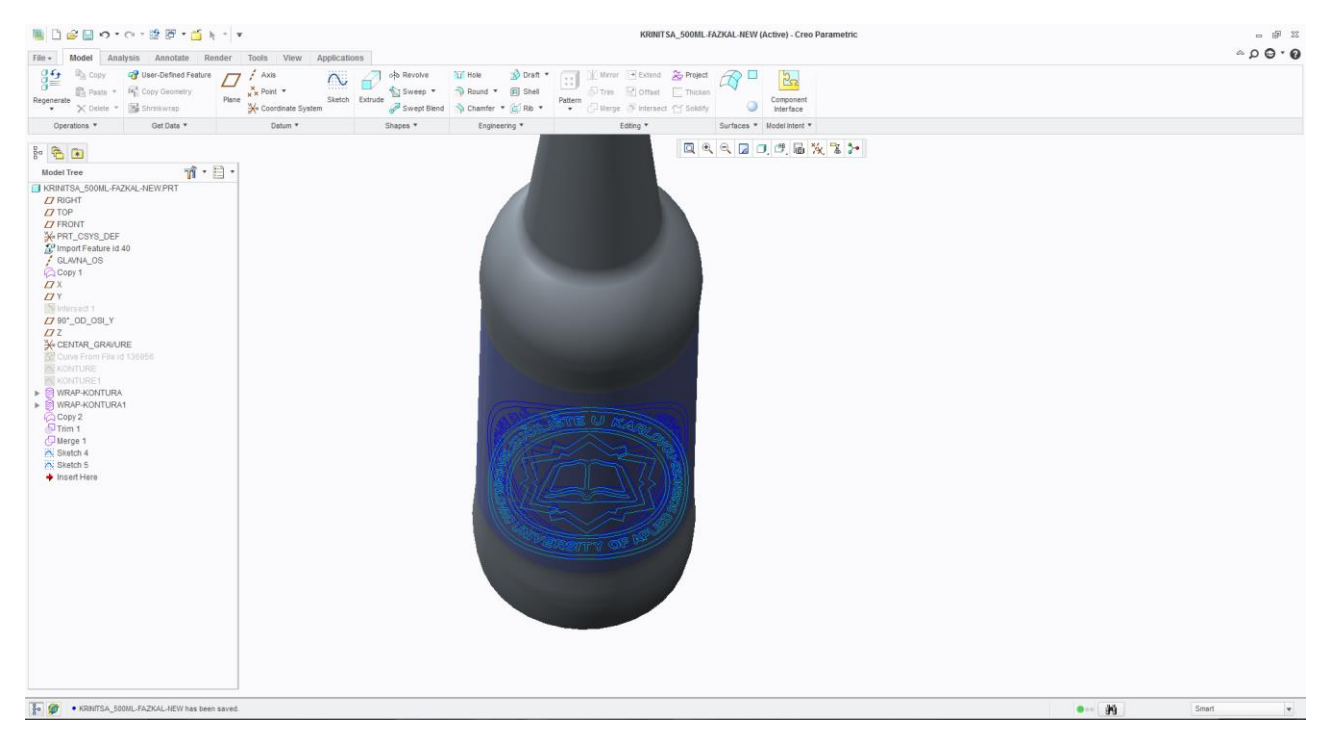

*Slika 69. Konture zaljepljenje gravure*

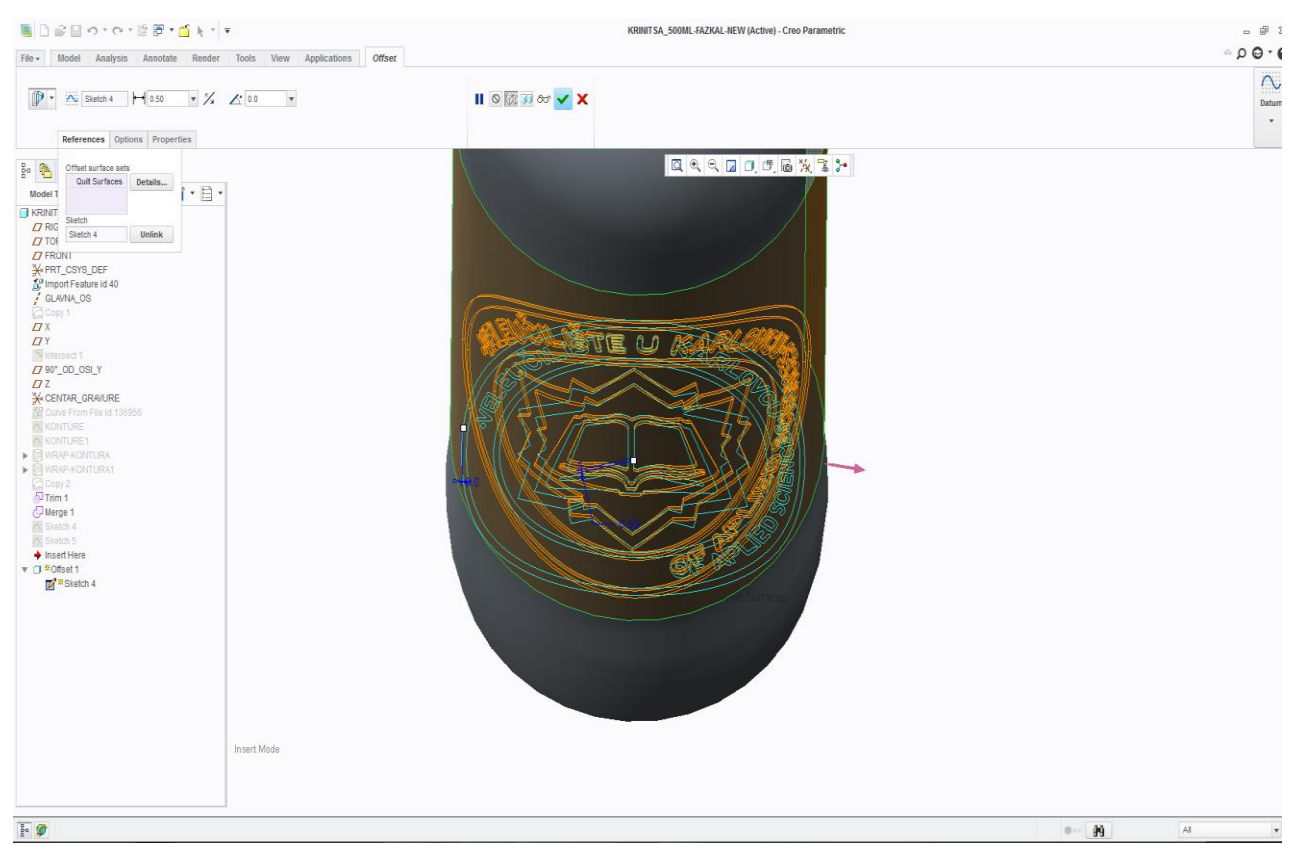

*Slika 70. Određivanje dubine gravure*

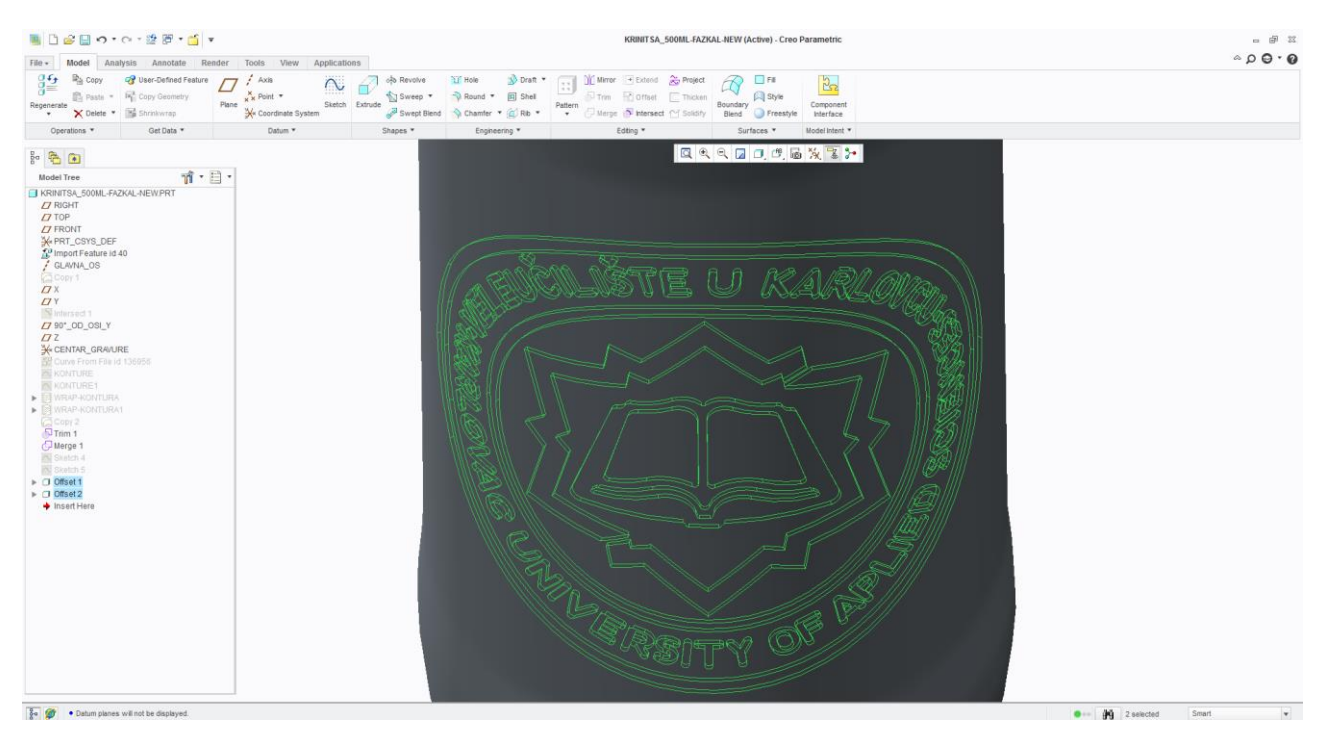

*Slika 71. 3D gravura - offset*

 Nakon izrade 3D gravure tu gravuru treba pretvoriti u čvrsto tijelo a to se radi sa alatom Solidy. Taj alat nam služi da tijelo i gravuru povežemo u jednu cjelinu (Slika 72,73). Na slici 73 zbog boljeg vizualnog izgleda ispupčenu površinu smo pobojali u zelenu boju.

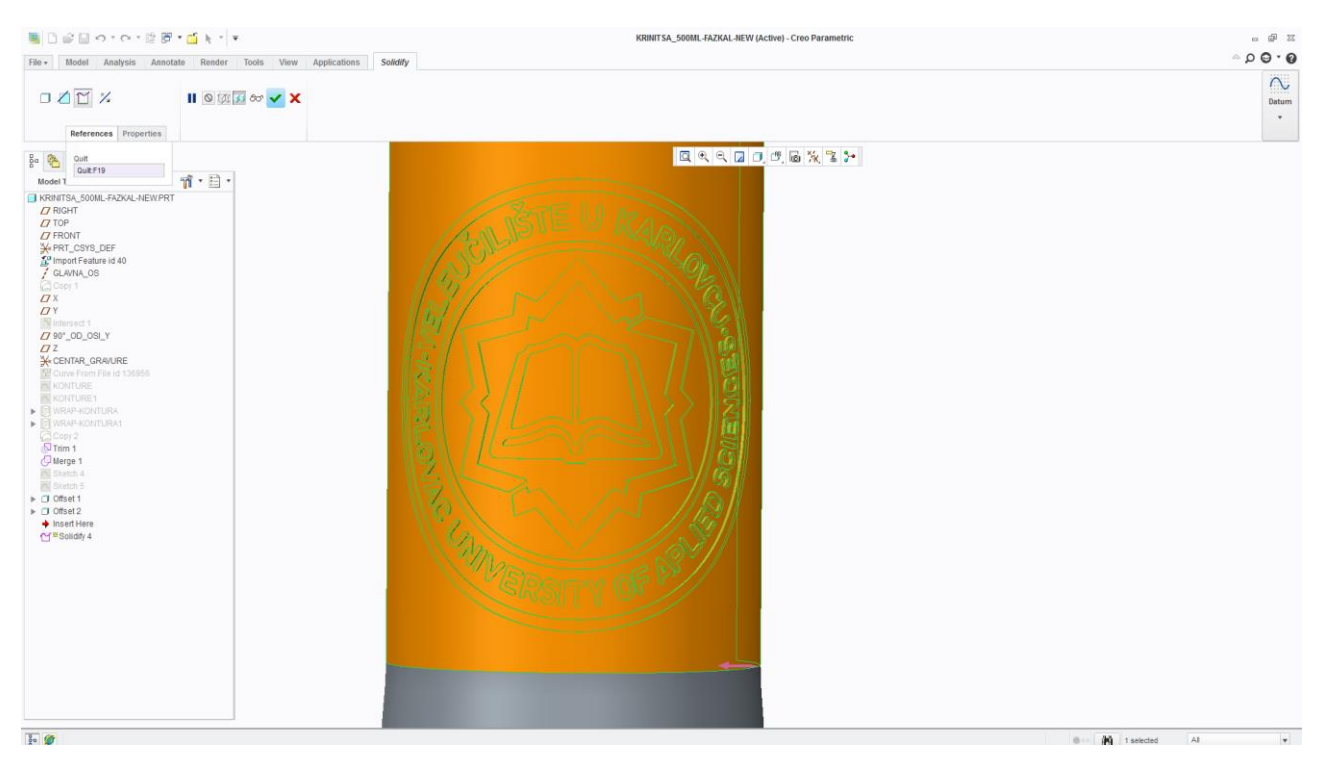

*Slika 72. Solidify*

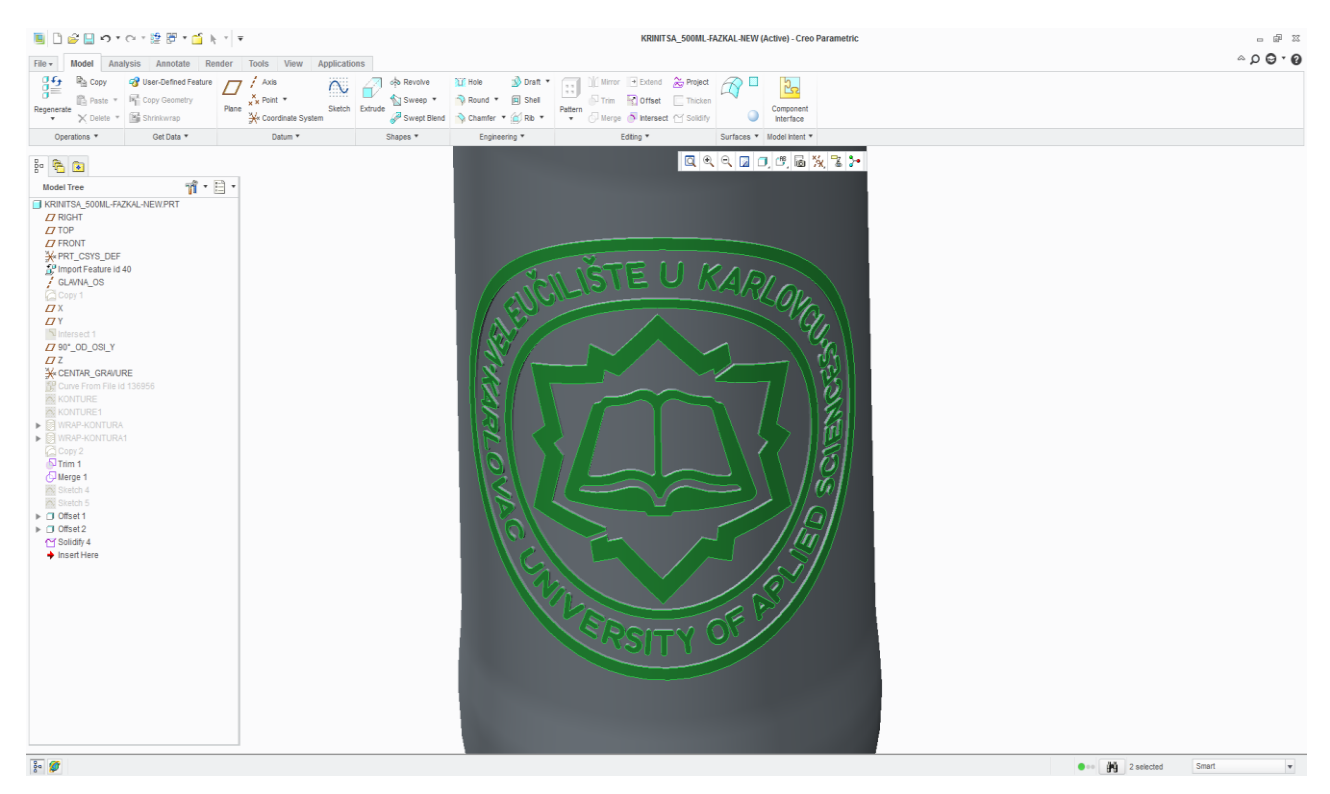

*Slika 73. 3D gravura*

#### **5.5. Izrada kut glodala i kontra radijusa**

 Da bismo dobili točan oblik gravure kakav kupac zahtijeva moraju se izraditi kosine i kontra radijusi na gravuri prema tome kako je definirano glodalo za izradu te gravure. Kosinu izrađujemo sa alatom Sweep kod kojeg je ponajprije potrebno odrediti putanju gravure (Slika 74). U postavkama za odabir putanje treba odrediti da je putanja petlja (loop) zbog oštrih rubova.

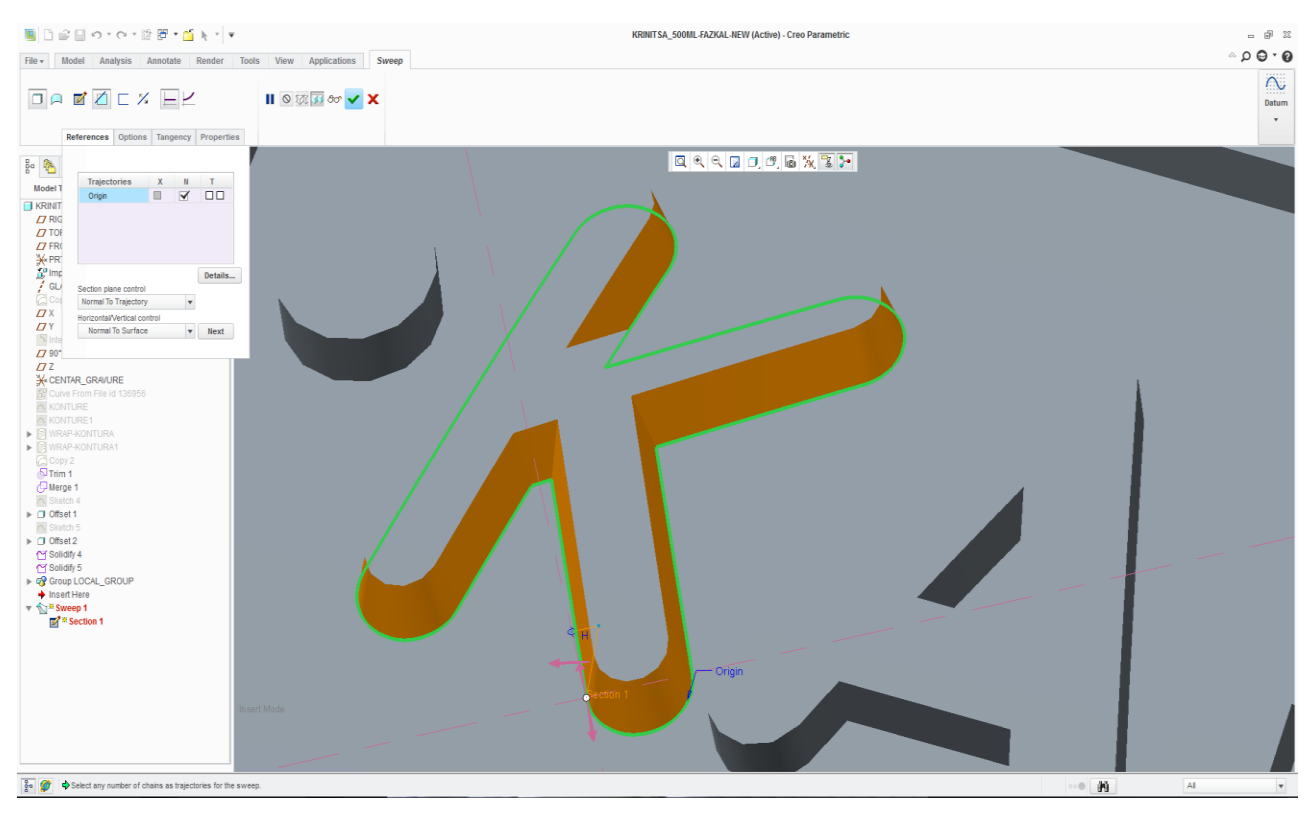

*Slika 74. Određivanje putanje alata*

 Nakon odabira putanje alata određuje se kut glodala kojeg čemo poslati po toj putanji. Taj kut je pola ukupnog kuta glodala Slika 73. te je prikazan je u obliku trokuta. Kut naše gravure je 15° po polovici i dubine 0.7mm. Dubina glodala je malo veča od dubine gravure zbog toga da bi se skinula puna dubina gravure. Na slici 73 možete vidjeti razliku između izrađene kosine na slovu K i neizrađene na slovu A. Taj kut glodala je jako bitan jer definira koliko stakla može doči u gravuru te određuje kvalitetu izgleda gravure.

 Pošto smo na cijeloj gravuri sa sweepom napravili kut alata prisupa se zaobljivanju oštrih rubova na gravuri (Slika 75).

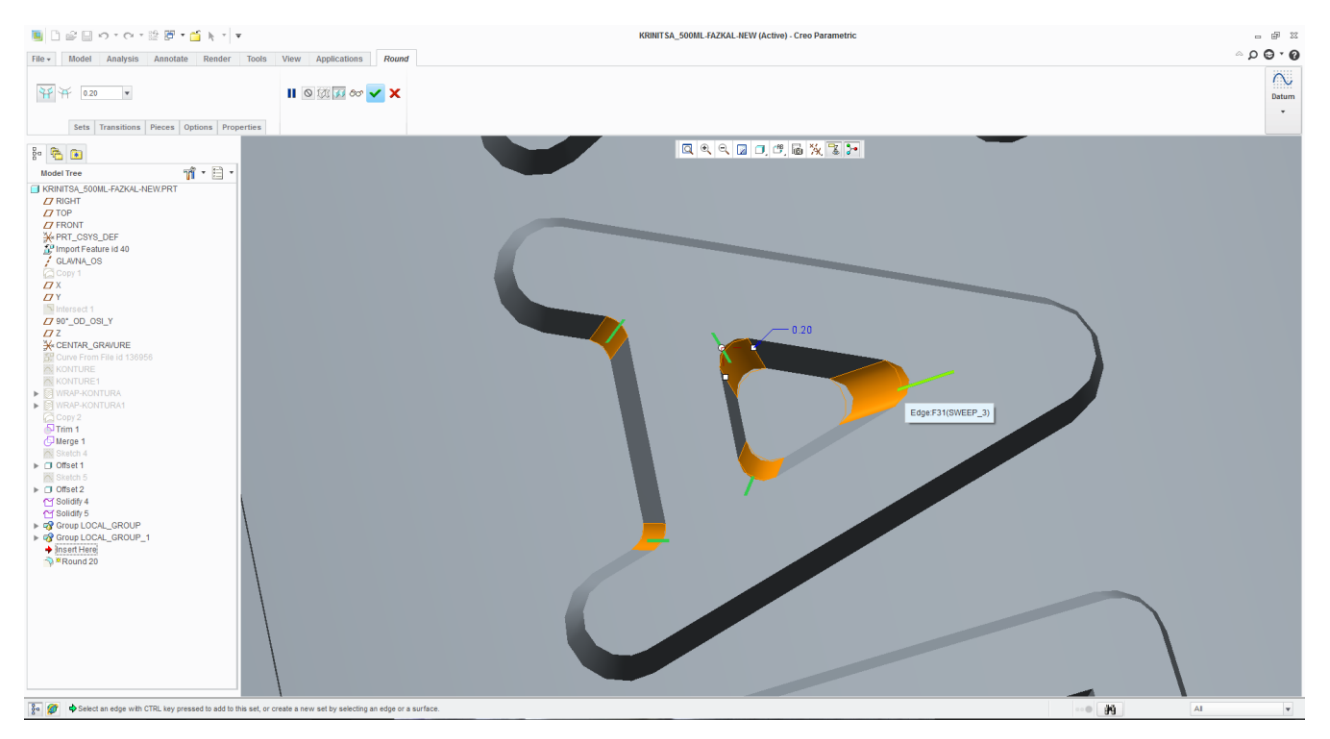

*Slika 75. Zaobljivanje oštrih rubova na gravuri*

 Nakon izrade kosine na cijeloj gravuri te zabljivanje ošrtih rubova pristupa se izradi radijusa na vrhu i dnu gravure. Pošto se naš logo sastoji od puno gravure kontra radijus na korjenu gravure čemo definirati sa R0.2 (Slika 76). U našoj struci kod izrade gravure te definiranje glodala (kuta i radiusa) prednost uvijek dajemo radiusu. Što je veči radius na glodalu to više stakla ulazi u gravuru te se bolje vidi na artiklu.

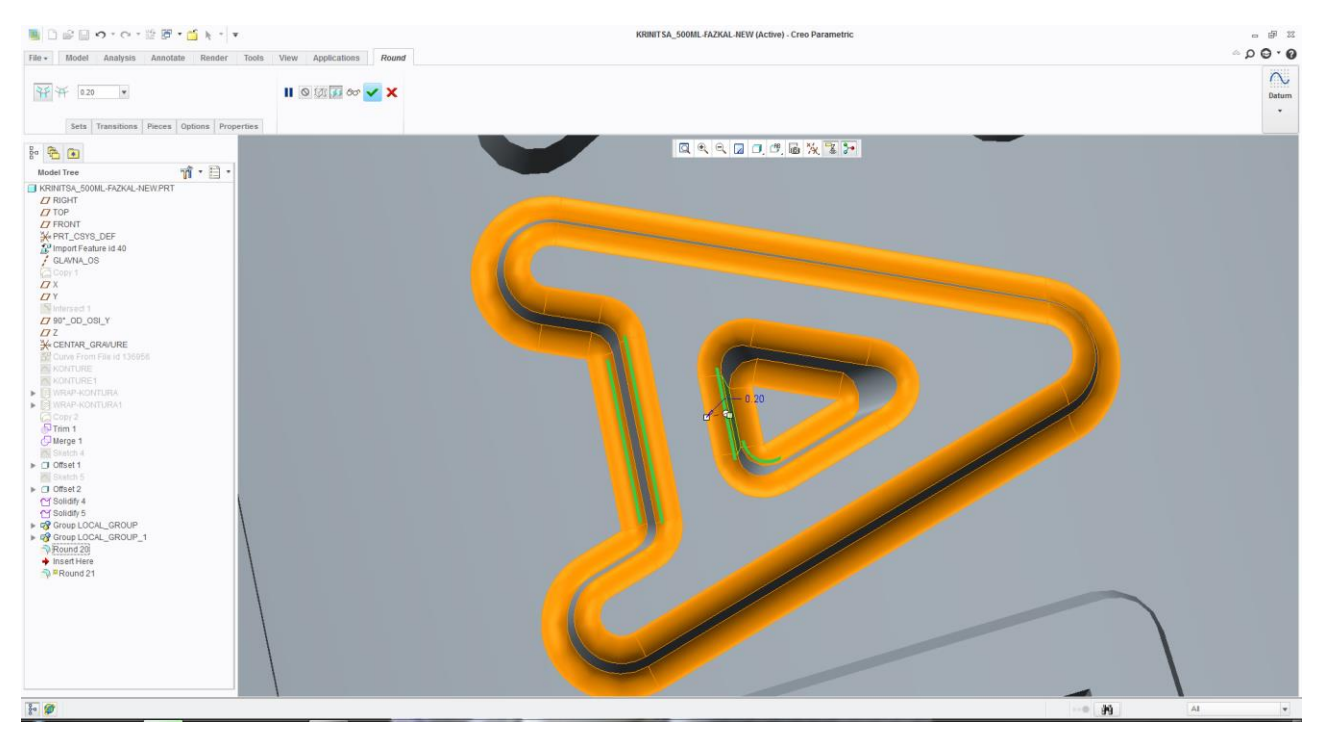

*Slika 76. Izrada kontra radiusa na gravuri*

Pošto smo izradili cjelokupnu 3D gravuru "Veleučilište u Karlovcu" (Slika 77) na isti način čemo izraditi gravuru loga "OMCO" (Slika 78). Taj postupak nečemo opisivati jer je isti kao i kod gravure "Veleučilište u Karlovcu".

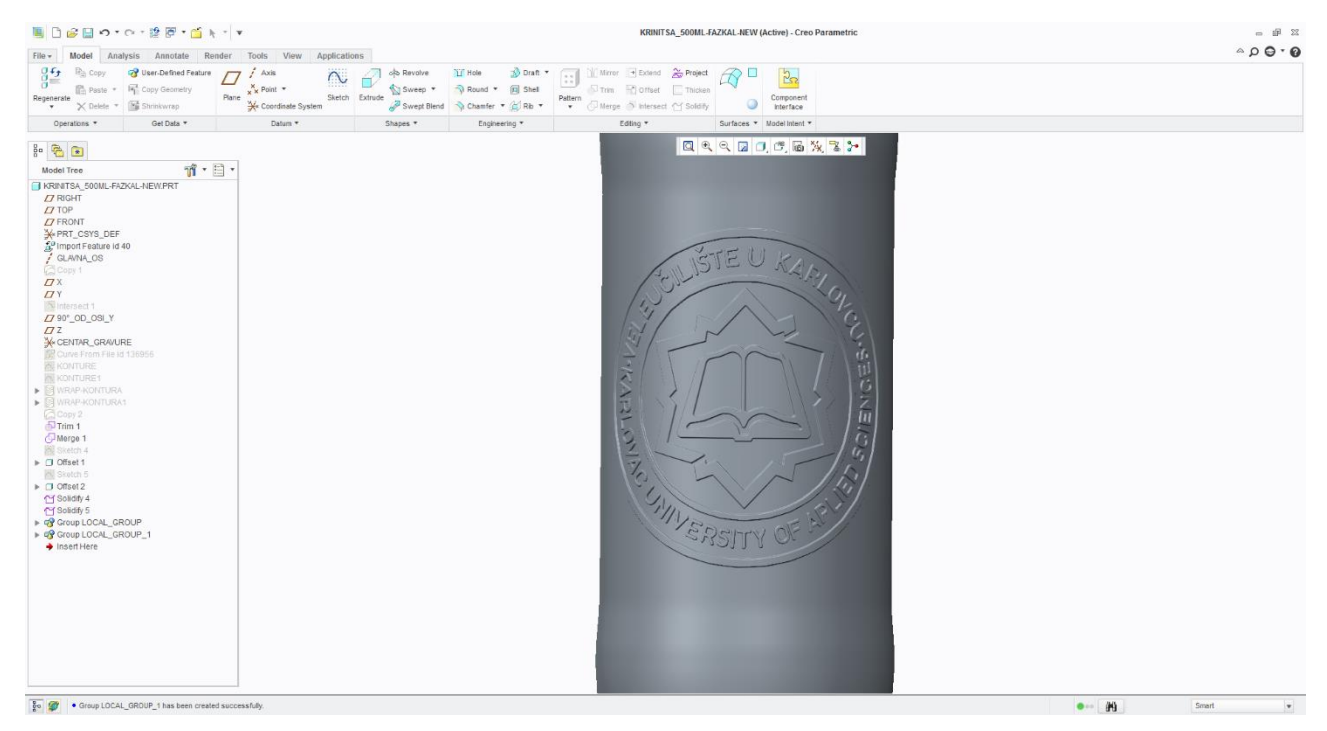

*Slika 77. Cjelokupna izrađena gravura "Veleučilište u Karlovcu"*

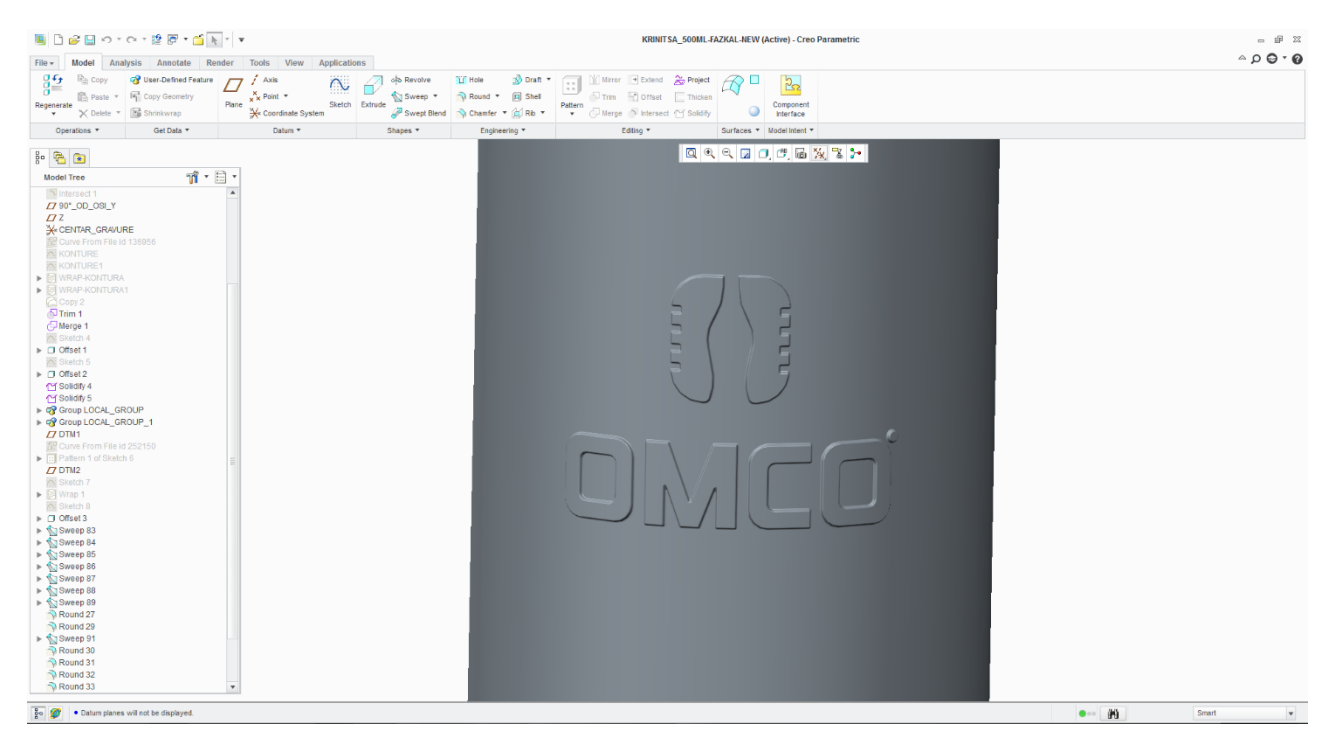

*Slika 78. Cjelokupna izrađena gravura "logo"*

 Kako imamo cjelokupni model sa obje gravure pristupa se dobivanju konačnog volumena modela. Sa alatom Mass propreties te klikom na "naočale" dobivamo vrijednost volumena modela što je V=662.9 ml (Slika 79). Taj volumen nemožemo promjeniti jer model kojeg smo koristili nije "živi" model napravljen u u programu Creo2 več smo ga koristili kao igs. Podatak o volumenu modela sa gravurom potreban je proizvođačima staklenih artikala (boca) kako bi svojim proračunom odredili količinu staklene mase ispuštene u kalup i zatim dobili bocu pravilnog oblika i proporcija.

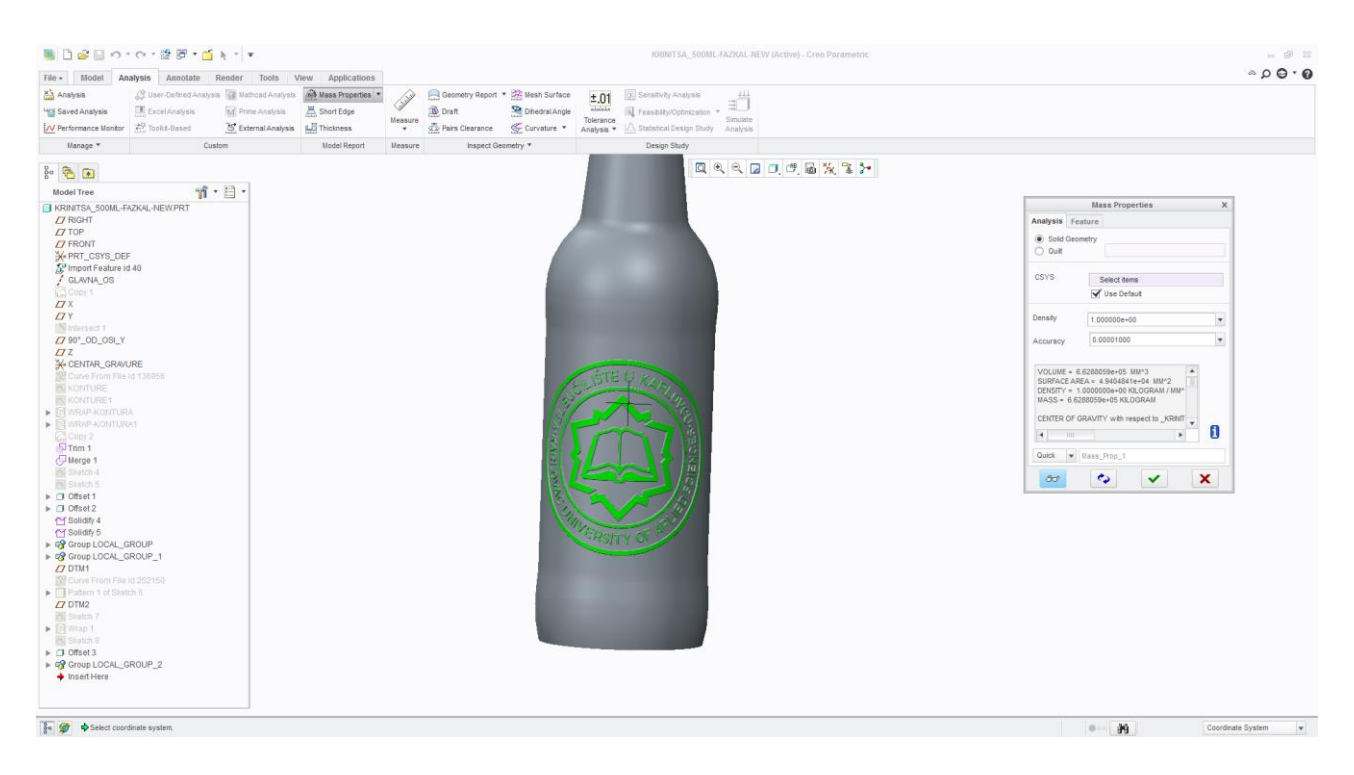

*Slika 79. Volumen modela*

 Spremanje konačnog fila vrši se preko izbornika *File→Save As*. Format spremanja jest*.prt* i nema nikakvu funkciju u daljnjem korištenju, osim ako je potrebno učiniti kakve promjene na modelu sa gravurom. Navedeni format jest format prikladan samo za program Creo2.

Za daljnje korištenje model se sprema preko izbornika File→Save as, <sup>a</sup> format spremanja je .igs. Naziv spremljenog fila jest KRINITSA 500ML.igs. Format spremanja .igs koristi se iz razloga jer je format kojeg podržava program MasterCam X6 MR2, tj. program unutar kojeg će se vršiti definiranje tehnoloških operacija izrade gravure i generirati CNC kod programa za stroj Mori Seiki. Definiranje i razrada tehnoloških operacija izrade gravure unutar MasterCama X6 bit će opisano unutar sljedećega poglavlja.

## **6. OBRADA GRAVURE U PROGRAMU MASTERCAM X6**

 Nakon izrade 3D modela izratka sa gravurom pristupa se definiranju tehnoloških obrada potrebnih za obradu gravure kalupa na obradnom stroju. Tehnološke operacije definiraju se unutar softwerskog programa pod nazivom MasterCam X6. Tim programom generira se i CNC kod koji će se kasnije ubaciti u memoriju obradnog stroja na kojem će gravura biti izrađena. Radu u MasterCamu pristupa se otvaranjem *fila* koji je bio spremljen u Creo2 pod nazivom Krinisa 500ml*.igs.* Otvaranjem fila on se pojavljuje u radnom prostoru MasterCama, slika 80.

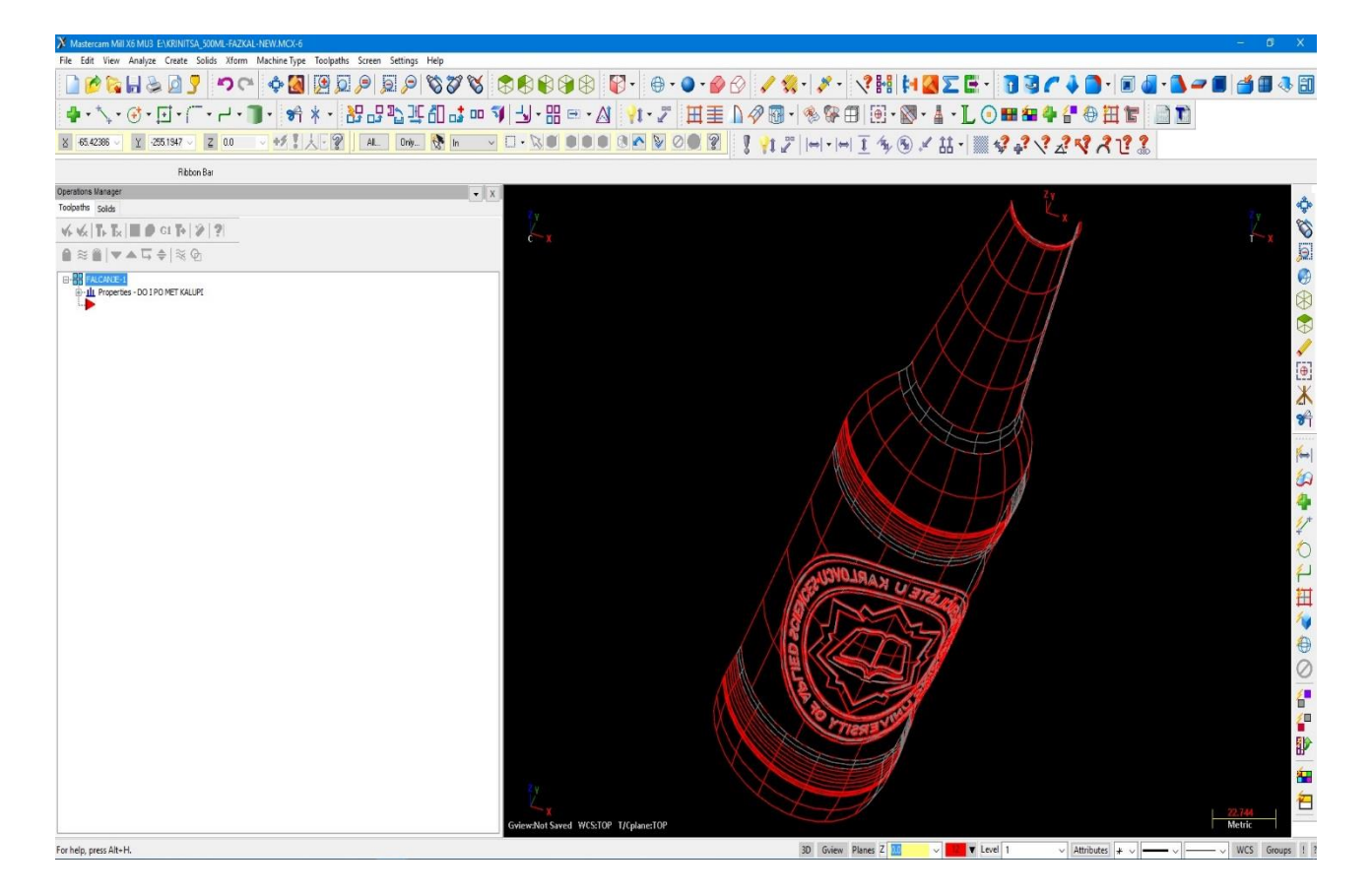

*Slika 80. Model izratka unutar radnog područja MasterCam X6*

Umetnuti model prikazan je kao žičani model. Model osim žičanog prikaza može biti i prikazan poput punog modela sastavljenog od površina (kao u Creo2), a tijekom definiranja operacija tehnološke obrade gravure koristiti će se samo jedna polovica, polovica loga "Veleučilište u Karlovcu". Kontura presijecanja modela napravljena je unutar MasterCama korištenjem alata za crtanje. Umetanjem modela u radni prostor MasterCama pristupa se izradi nekoliko nivoa pogleda pomoću *Level Managera* unutar MasterCama. Kako bi se tijekom definiranja operacija obrada olakšao pristup nekim površinama i na taj način omogućio lakše vizualno praćenje simulacije.

Kako se za obradu gravure koristi strojna obrada glodanje nakon definiranog *Level Menagera* potrebno je unutar *Operations Manager* (lista operacija) definirati stroj na kojem će obrade biti izvršene. Stroj se odabire iz baze podataka koje su vezane uz MasterCam pod naredbom unutar glavnog izbornika *Machine Type→mill→Manage list*. Odabirom stroja definira se *postprocesor* tog stroja čime se unutar MasterCama definiraju nul-točka stroja, nul- točka obratka, ravnina izvršavanja obrade, te ostali parametri potrebni za postizanje kompatibilnosti generiranog CNC koda sa strojem na kojem će CNC kod biti izvršen.

Stroj na kojem će se vršiti obrada gravure jest *NH 4000* proizvođača *Mori Seiki*, te se nalazi u strojnom parku poduzeća OMCO Croatia . Kako se podaci o stroju nalaze u bazi podataka Tehnološke pripreme OMCA, odabir *postprocesora* izvršen ju u Tehnološkoj pripremi OMCA. Odabirom postprocesora navedenog stroja on se pojavljuje unutar *Operations Managera* (liste operacija), te se pristupa odabiru vrste obrade glodanjem. Odabir vrste glodanje vrši se pomoću naredbe definirane u izborniku *Toolpath*. Unutar izbornika *Toolpath* nalazi se više vrsta glodanje poput konturnog glodanja, džepnog glodanja, površinsko grubo, površinsko fino… Za potrebe ovog rada na preporuku tehnologa Teh. pripreme odabire se fino površinsko glodanje tj. *Surface finish Scallop Toolpath*. Iako se radi o vrsti finog površinskog glodanja, koristit će se i za potrebe grube obrade na način da će se definirati drugo glodalo te drugi parametri obrade, slika 81.

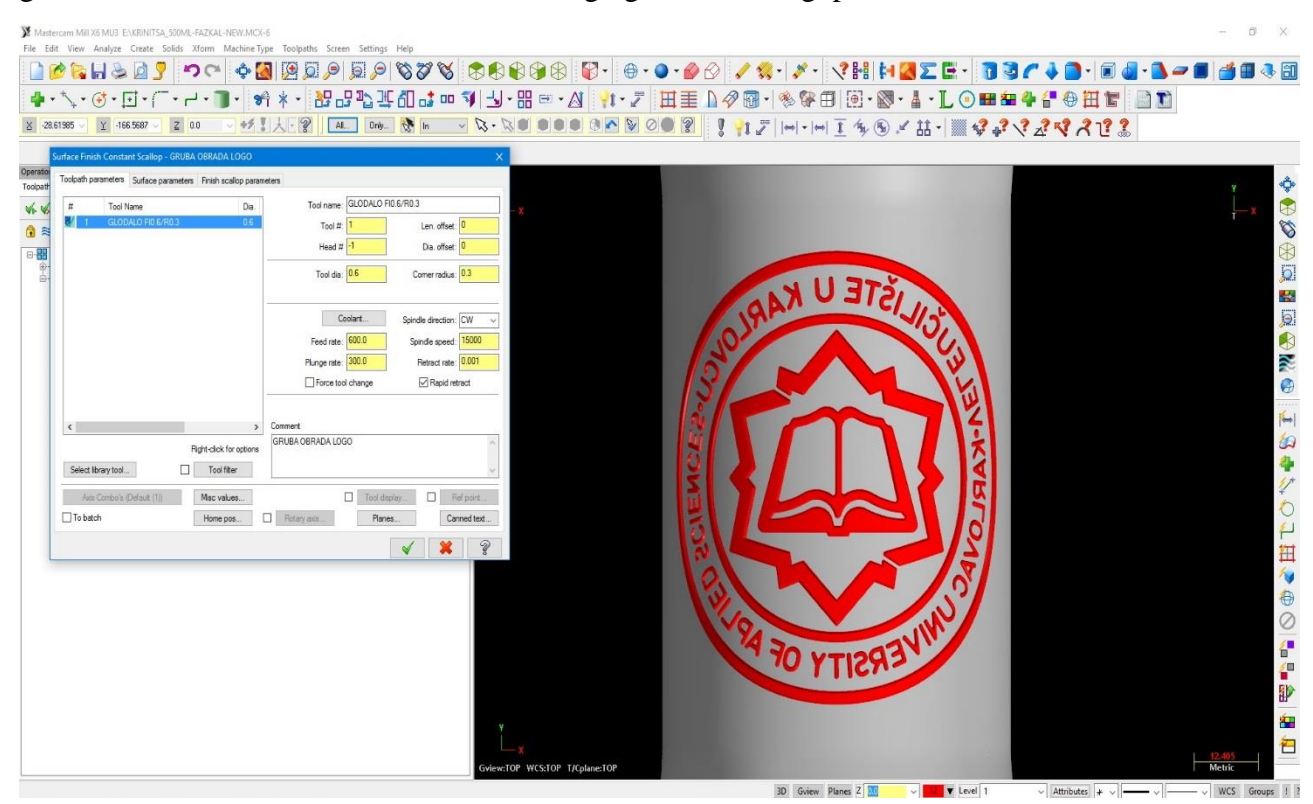

*Slika 81. Glavni prozor za definiranje režima obrade*

Sama izrada gravure unutar Mastercama sastojat će se od dvije operacije. Dvije operacije koje će biti izvedene su:

- 1. gruba obrada loga "Veleučiliše u Karlovcu"
- 2. fina obrada loga "Veleučiliše u Karlovcu"

Detaljan opis dvije navedene operacije nalazi se u daljnjem tekstu.

## **6.1. Gruba obrada loga "Veleučilište u Karlovcu"**

 Nakon odabira vrste obrade glodanja, tj. *Surface finish Scallop Toolpath* potrebno je odrediti površine na kojima se vrši obrada. Nakon odabranih površina pritiskom enter tipke pojavljuje se prozor *Toolpath/surface selection*. Unutar tog prozora prikazan je broj odabranih površina za obradu (*Drive*), te je potrebno i odabrati površinu od koje obrada počinje (*Check*).Tijekom odabira površina ne koristi se žičani model već puni model. Prikaz odabranih površina nalazi se na slikama 82 i 83.

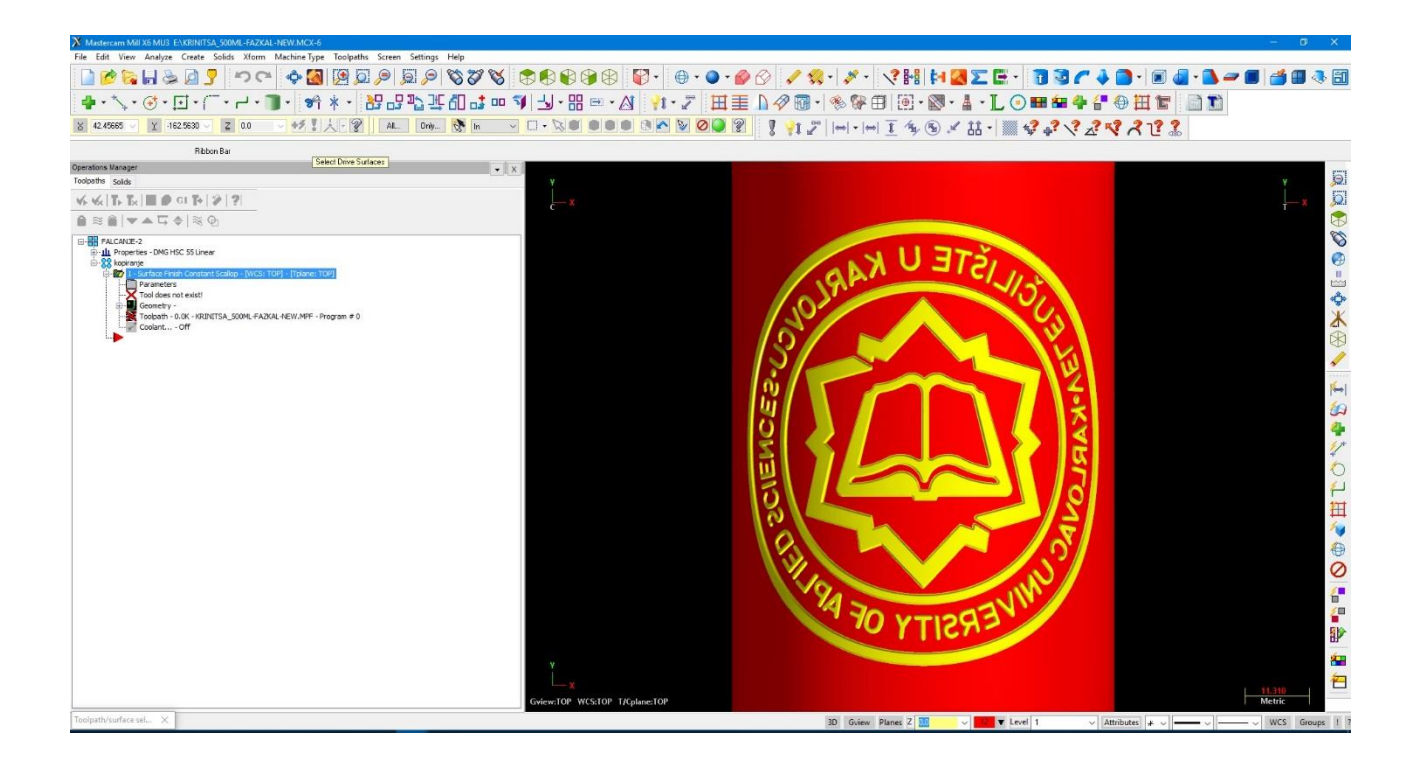

*Slika 82. Odabrane površine za obradu (Drive)*

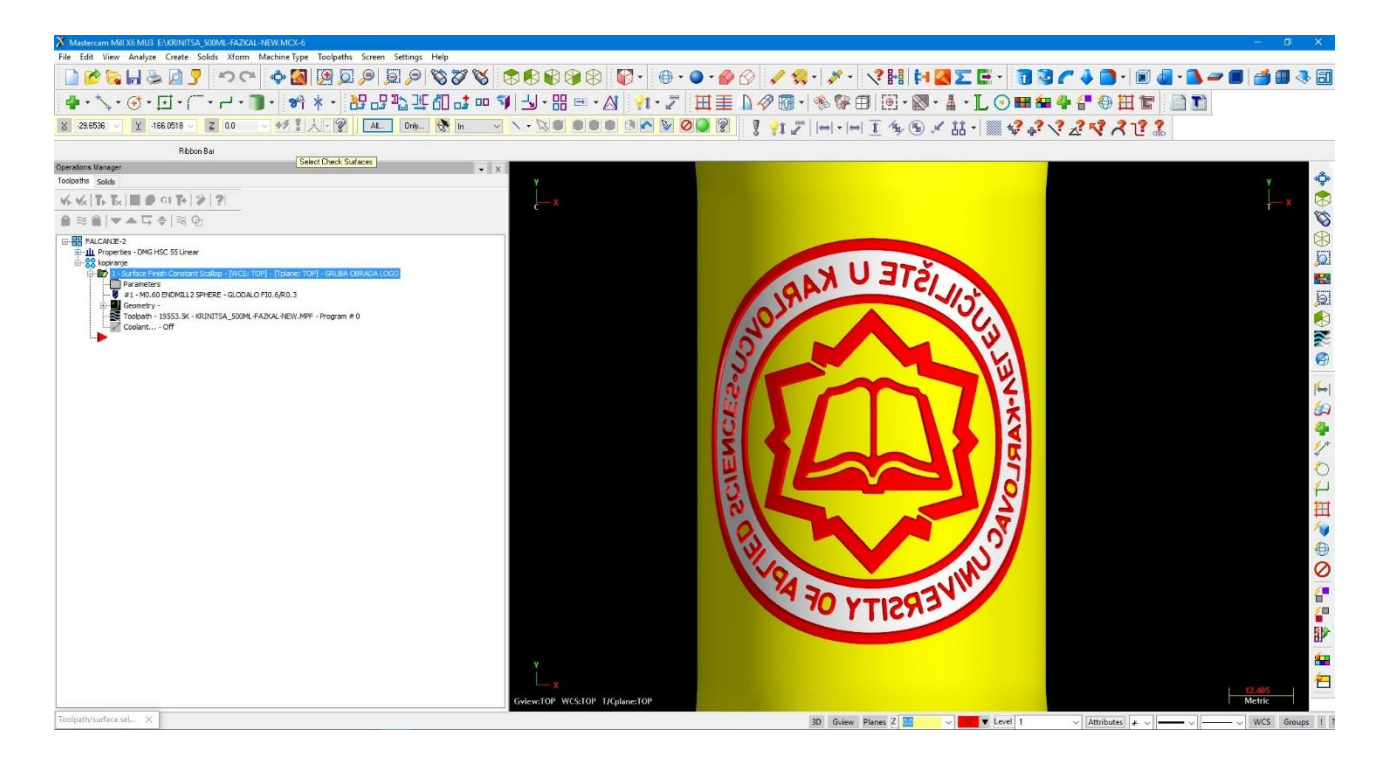

*Slika 83. Odabrana površina od koje se vrši obrada (Check)*

 Nakon potvrđivanja odabira površina pojavljuje se glavni prozor definiranja svih parametara obrade, slika 84. Unutar njega definira se glodalo izborom glodala iz baze glodala unutar MasterCama ili odabirom sličnog glodala te definiranjem dimenzija željenog glodala. Uz definiranje glodala potrebno je definirati i parametre obrade poput posmaka, brzina, tolerancija, rashladno sredstvo…

| Mastercam Mill X6 MU3 ENKRINITSA 500ML-FAZKAL-NEW.MCX-6<br>File Edit<br>View Analyze Create Solids Xform Machine-Type Toolpaths Screen Settings Help | $\Box$<br>$\times$                                                                          |
|----------------------------------------------------------------------------------------------------|---------------------------------------------------------------------------------------------|
| □●な日本日7 つ〜 ◆国内ロタロタやジベ 50000 0 で + 0 • 0 • 0 × 3 × 1 × 1 × 2 × 2 × 1 8 3 / 4 0 + 0 4 × 1 1 1 4 0 + 0                                                  |                                                                                             |
| BBBL#Od:   1 9 9 9 9 8 = 8 1 1 7 8 8 9 8 9 8 9 8 9 8 9 8 9 8 8 9 8 8 9 8 9 8 9 8 9 8 9 8 9<br>ヾ゙゙゙゙゙゙゙ <sup>ヽ</sup> ゙゙゙゙゙゙ヿ゙゠゙ヿ゠ヿ゠゚ゕ゚゚゚゚゙゚゚゚゚゙゙ゕ゚゠゚  |                                                                                             |
| 好! 人一里<br>$\sim$ 2 0.0<br>8 -28.61985<br>Y -166.5687                                                                                                 |                                                                                             |
| urface Finish Constant Scallop - GRUBA OBRADA LOGO                                                                                                   |                                                                                             |
| Operatio<br>Toolpath parameters Surface parameters Finish scallop parameters<br>Toolpath                                                             |                                                                                             |
| Tool name: GLODALO FI0.6/R0.3<br>$\#$<br>Tool Name<br>Da.<br>46.46                                                                                   |                                                                                             |
| GLODALO FID 6/R0.3<br>Len. offset: 0<br>Tool #:<br><b>O</b> 目<br>Head $\sharp$ $\lvert \cdot \rvert$<br>Dia offset: 0                                |                                                                                             |
| □删<br>Tool dia: 0.6<br>Comer radius: 0.3                                                                                                    |                                                                                             |
| U ETŽIJIS                                                                                                    | ◆中心中国国内区の                                                                                   |
| Coolart<br>Spindle direction: CW                                                                                                    |                                                                                             |
| Feed rate: 600.0<br>Spindle speed: 15000                                                                                                    |                                                                                             |
| Plunge rate: 300.0<br>Retract rate: 0.001<br>Repid retract<br>Force tool change                                                                      |                                                                                             |
|                                                                                                    |                                                                                             |
| Comment<br>$\rightarrow$<br>$\epsilon$                                                                                                    | F                                                                                           |
| GRUBA OBRADA LOGO<br>Right-click for options                                                                                                    |                                                                                             |
| Tool filter<br>Select Ibrary tool<br>Msc values.                                                                                                    |                                                                                             |
| Tool display<br>$\Box$ Relipoint<br>Axis Combo's (Default (1))<br>Rotary ants<br>To batch<br>Planes.<br>Home pos.<br>Canned text                     |                                                                                             |
| $\mathbf{x}$<br>¥                                                                                                    |                                                                                             |
|                                                                                                    |                                                                                             |
|                                                                                                    |                                                                                             |
|                                                                                                    |                                                                                             |
| <b>ERSILLOL</b>                                                                                                    |                                                                                             |
|                                                                                                    |                                                                                             |
|                                                                                                    |                                                                                             |
|                                                                                                    | 約事グも仕田旬の○御御御御包                                                                              |
| Gview:TOP WCS:TOP T/Cplane:TOP                                                                                                    | T2 461<br>Metric                                                                            |
| 3D Gview Planes Z<br><b>E</b> v Level 1<br>$\ddot{\phantom{1}}$                                                                                      | $\vee$ Attributes $\downarrow \vee$ $\longrightarrow$ $\longrightarrow$ $\vee$ WCS Groups 1 |

*Slika 84. Glavni prozor definiranja obrade*

 Kao glodalo za grubu obradu uzima se glodalo iz grupe *endmill* pod nazivom **EC010E025- 3CO3.** Glodalo je odabrano na osnovu materijala koji se obrađuje iz web kataloga proizvođača ISCAR-a. Izgled glodala sa web kataloga prikazan je na slici 85. Prozor koji pokazuje način definiranja izabranog glodala unutar MasterCama prikazan je na slici 86.

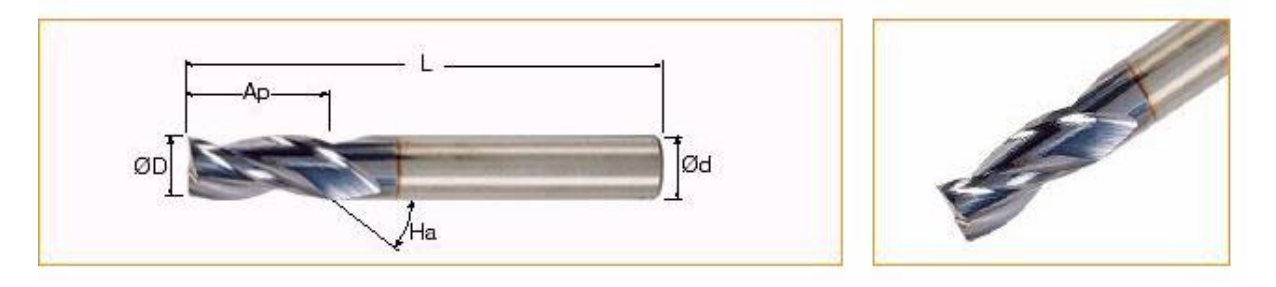

*Slika 85. Glodalo EC010E025-3C03 za grubu obradu gravure*

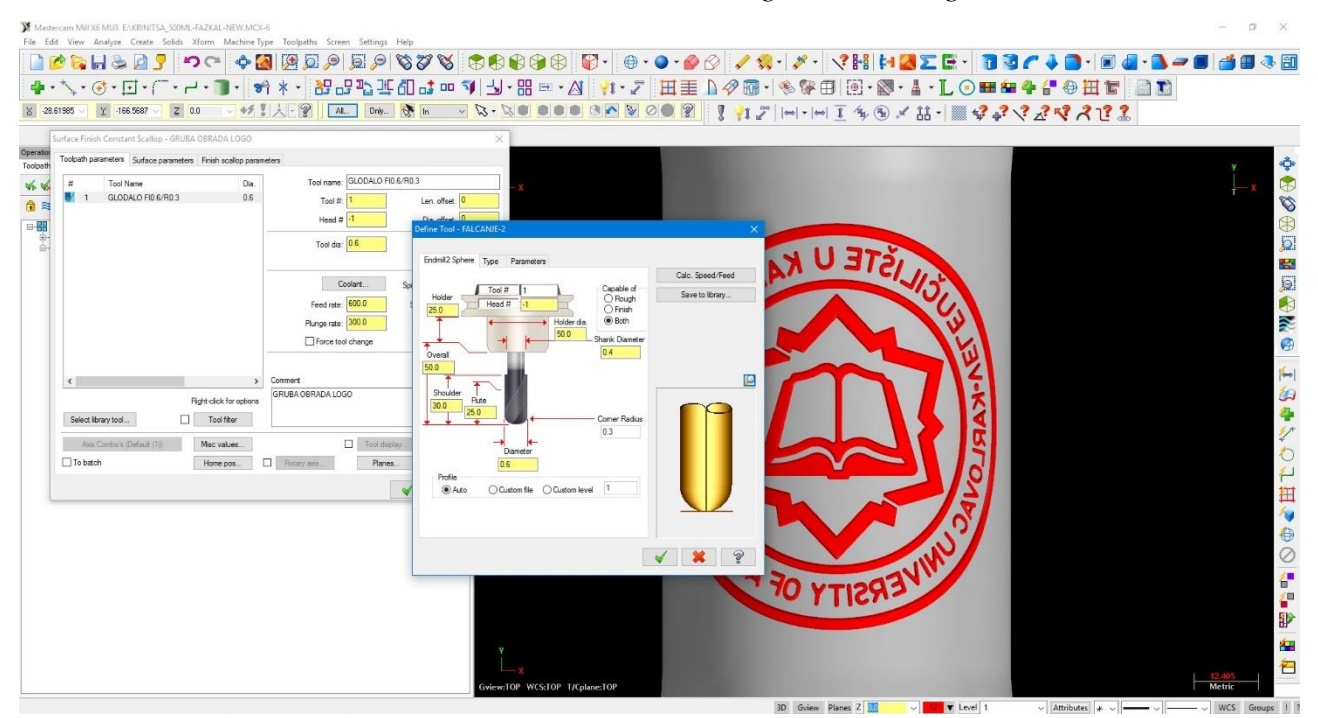

*Slika 86. Glodalo za grubu obradu definirano unutar Mastercama*

 Definiranjem glodala pristupa se definiranju ostalih parametara obrade. Neke vrijednosti parametara dobivena su iz web kataloga proizvođača ISCAR prema materijalu obrade, a neki od parametara uneseni su na preporuku iskustvenog tehnologa Teh. pripreme OMCA.

 Uz navedene parametre potrebno je i definirati i koliko materijala će se skinuti grubom obradom, tj. koliko materijala ostaje za skidanje finom obradom. Ujedno potrebno je definirati i udaljenost od površina obrada koja definira trenutak uključenja posmaka ulaska u materijal, te udaljenost koja definira trenutak uključenja posmaka izlaza iz materijala. Navedenim parametrima skraćujemo vrijeme vršenja obrade na način da kad glodalo nije u zahvatu ubrzavamo njegove kretnje poput pozicioniranja, vračanja u nul-točku…

Vrijednosti navedenih parametara prema tehnologu Teh. pripreme, tj.proizvoljnim

odabirom, slika 87:

Količina materijala ostavljena za skidanje finom obradom

(Stock to leave on drive) : 0,1 mm

Udaljenost od površine obrade koja uključuje posmak ulaska u materijal

(Feed plan) : 3,0 mm

Udaljenost od površine obrada koja uključuje posmak izlaska u materijal

(Retract): 5,0

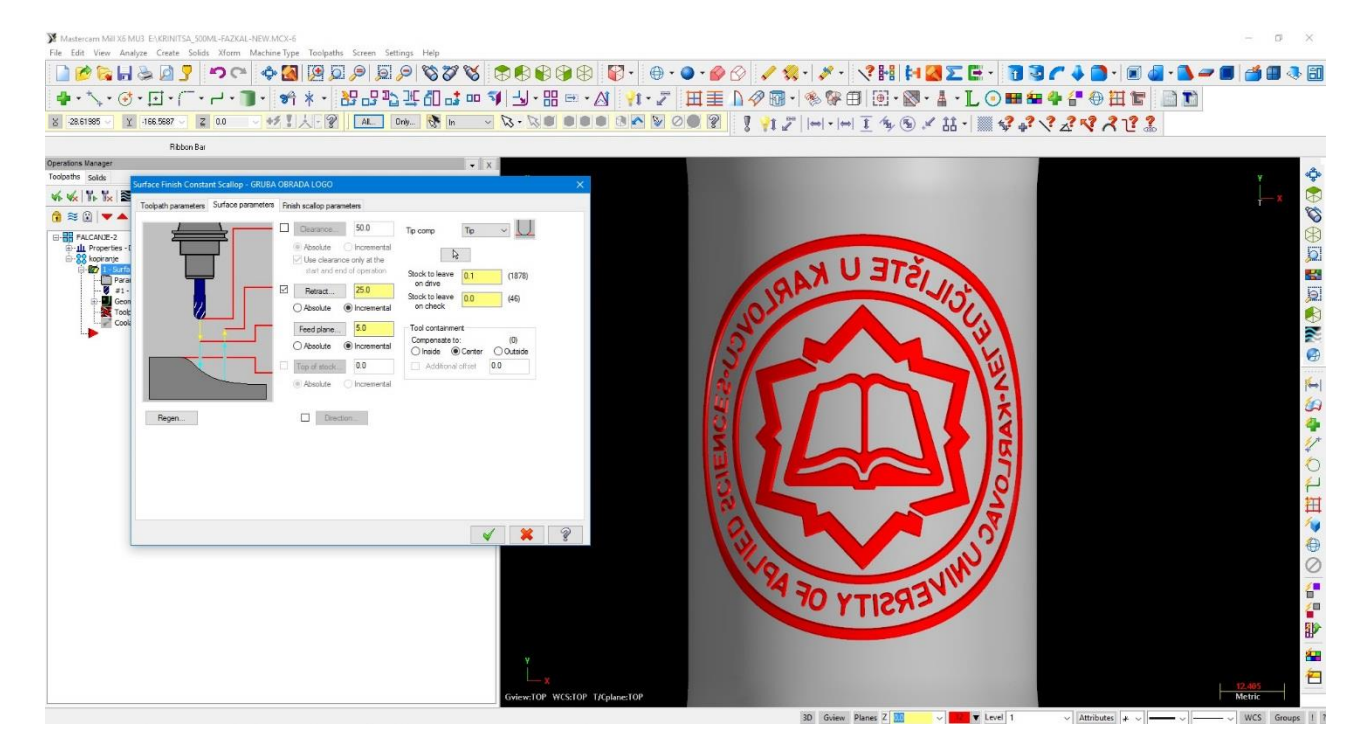

*Slika 87. Definiran je Surface parametars parametara*

 Posljednji parametar podešava se unutar prozora *Finish scallop parametars* koji se nalazi unutar glavnog prozora. Posljednji parametar odnosi se na toleranciju izvedbe grube obrade (*Total tolerance*) koja iznosi 0,08 i određen je prema parametrima obrade.

 Određivanjem svi navedenih parametara definiran je način izvedbe prve operacije dobivanja gravure tj. grubu obradu loga "Veleučilište u Karlovcu". Potvrđivanjem i zatvaranjem glavnog prozora definiranja obrade unutar *Operations Manager* (lista operacija) dvostrukim klikom miša pokrećemo *Toolpath* (simulaciju). Pokretanjem simulacije pokreće se *Backplot* koji nam prikazuje konturu kretanja glodala tj. simulira rad definiranog glodala prema definiranim parametrima.

Prikaz konture po kojoj se kreće definirano glodalo prema definiranim parametrima nalazi se na slici 88.

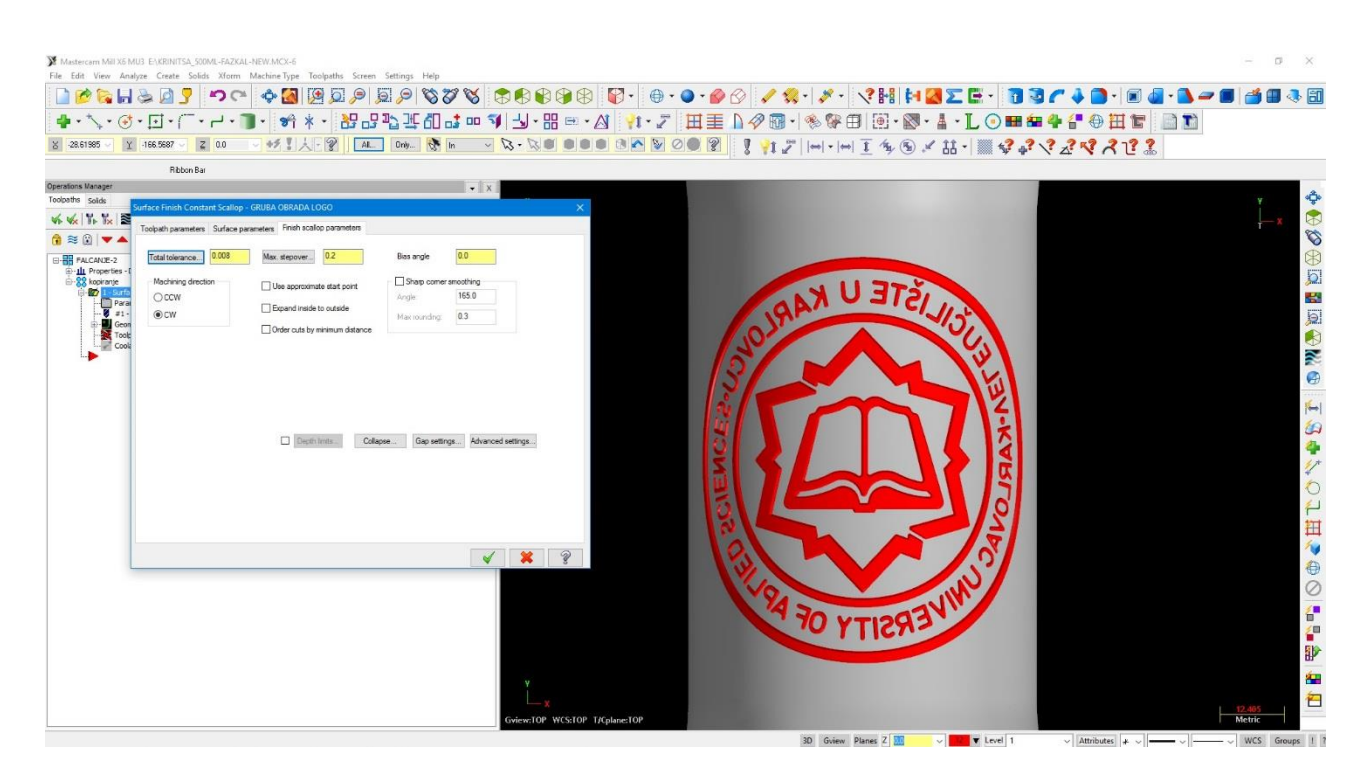

*Slika 88. Kontura kretanja glodala kod izrade loga "Veleučilište u Karlovcu"*

Tehnološko vrijeme grube obrade logoa "Veleučilište u Karlovcu" vidi se iz simulacije provedene unutar MasterCam programa te je prikazano na slici 89. Tehnološko vrijeme dobiveno simulacijom identično je vremenu očitanom sa obradnog stroja tj. stvarnom tehnološkom vremenu potrebnom za izvršenje opisane operacije. Očitana tehnološka vremena iz simulacije.

|                                                                                          | Mastercam Mill X6 MU3 ENRINITSA_500ML-FAZKAL-NEW.MCX-6                                                               |                                                                                                    | C)             |
|------------------------------------------------------------------------------------------|----------------------------------------------------------------------------------------------------|----------------------------------------------------------------------------------------------------|----------------|
|                                                                                          | File Edit View Analyze Create Solids Xform Machine-Type Toolpaths Screen Settings Help                               | RAPPE - 2000 - 2000 - 2000 - 2000 - 2000 - 2000 - 2000 - 2000 - 2000 - 2000 - 2000 - 2000 - 2000 - 2000 - 2000 |                |
|                                                                                          |                                                                                                    |                                                                                                    |                |
|                                                                                          |                                                                                                    | <del>●・\・♂・⊡・(^・イ・™・☆</del> *・֎GPBBはmな →88™ <i>+B *t・7</i>  田圭Dタ®・ 多88日 国・88+&・L⊙⊞自牛4+0   台                    |                |
| X 46,97679 V 465,1750 V Z 0.0                                                            | ○好了人 · ?   AL   Drily @   In                                                                                         | $\overline{\phantom{a}}$                                                                                       |                |
| perations Manager                                                                        | Ribbon Bar                                                                                                    |                                                                                                    |                |
| Toolpaths Solids                                                                         |                                                                                                    |                                                                                                    |                |
| $\sqrt{6}$ $\sqrt{6}$ $\sqrt{3}$ $\sqrt{2}$ $\sqrt{9}$ $\sqrt{10}$ $\sqrt{9}$ $\sqrt{2}$ |                                                                                                    |                                                                                                    | o Cot          |
| $\bullet$ $\bullet$ $\bullet$ $\bullet$ $\bullet$                                        | N Backplot                                                                                                    |                                                                                                    |                |
| -HH FALCANDE-2<br>Properties - DMG HSC                                                   |                                                                                                    |                                                                                                    |                |
| D-99 kopiranje<br><b>MO</b>                                                              | $\frac{1}{2}$ Surface Friend $\ominus$ $\boxed{V}$ $\boxed{V}$ $\boxed{m^2}$ $\cancel{\sim}$ $\boxed{0}$ $\boxed{?}$ |                                                                                                    | $\bullet$      |
| Parameters<br>- 0 =1 - MD.60 EN                                                          |                                                                                                    |                                                                                                    | B              |
| Geometry -<br>Toolpath - 151                                                             | <b>C</b> kopiranje                                                                                                   |                                                                                                    | ■多路●           |
| Coolant - Of                                                                             | Surface Finish Constant Scallop - GRUBA OBRADA LOGO<br>$P$ ath $2$                                                   |                                                                                                    |                |
|                                                                                          |                                                                                                    |                                                                                                    |                |
|                                                                                          |                                                                                                    |                                                                                                    |                |
|                                                                                          |                                                                                                    |                                                                                                    |                |
|                                                                                          |                                                                                                    |                                                                                                    |                |
|                                                                                          |                                                                                                    |                                                                                                    |                |
|                                                                                          |                                                                                                    |                                                                                                    |                |
|                                                                                          | Details Info                                                                                                    |                                                                                                    |                |
|                                                                                          | Cycle Time<br>Feed @ 35n:45.83s                                                                                      |                                                                                                    |                |
|                                                                                          | Rapid (38.12a)                                                                                                    |                                                                                                    |                |
|                                                                                          | Total (4) 36m/23.94s                                                                                                 |                                                                                                    | 0              |
|                                                                                          | Path Length                                                                                                    |                                                                                                    | Ø              |
|                                                                                          | Feed am 19363.284                                                                                                    |                                                                                                    |                |
|                                                                                          | Rapid 22474.174                                                                                                    |                                                                                                    |                |
|                                                                                          | X 30.819 30.824                                                                                                    |                                                                                                    | 看取             |
|                                                                                          |                                                                                                    | $\mathscr{D}$                                                                                                  | 血              |
|                                                                                          |                                                                                                    |                                                                                                    | 台              |
|                                                                                          |                                                                                                    | Gview:Not Saved WCS:TOP T/Oplane:TOP                                                                           | Metric         |
| X:-3.1635 Y:-180,5157 Z:-8,9706                                                          |                                                                                                    | 3D Gview Planes Z<br><b>IZ v</b> Level 1<br>$\vee$ Attributes $\downarrow \vee$ $\downarrow$                   | WCS Groups 1 1 |

*Slika 89. Tehnološko vrijeme grube obrade loga "Veleučilište u Karlovcu"*

#### **6.2. Fina obrada loga "Veleučilište u Karlovcu"**

 Nakon grube obrade pristupa se izvršenju fine obrade. Finom obradom skida se debljina materijala ostavljena nakon grube obrade, tj. debljinu od 0,1 mm. Za izvršenje fine obrade koristi se ista vrsta obrade glodanja kao i kod grube obrade, tj. *Surface finish Scallop Toolpath*. Odabirom vrste obrade pristupa se odabiru površina koje će se obrađivati i od kojih obrada počinje. Odabir navedenih površina jednak je odabranim površinama kod vršenja grube obrade loga "Veleučilište u Karlovcu". Izgledi odabranih površina prikazani su na slikama 82 i 83 unutar poglavlja 6.1. Gruba obrada loga "Veleučilište u Karlovcu".

 Nakon potvrđivanja odabira površina pojavljuje s glavni prozor definiranja svih parametara obrade. Način definiranja parametara obrade detaljno je opisan unutar poglavlja 6.1. "Veleučilište u Karlovcu". Kao glodalo za finu obradu uzima se glodalo iz grupe taper mill pod nazivom **EBM008A016-2C03,** slika 90. Glodalo je odabrano na osnovu materijala koji se obrađuje iz web kataloga proizvođača ISCAR-a.

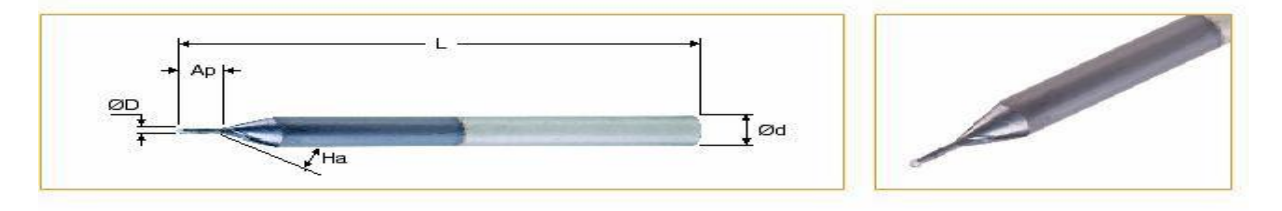

#### *Slika 90. Glodalo EBM008A016-2C03 za finu obradu gravure*

 Prozor koji pokazuje način definiranja izabranog glodala unutar MasterCama prikazan je na slici 91. Vrijednosti ostalih parametara dobivena su iz web kataloga proizvođača ISCAR prema materijalu obrade, a neki od parametara uneseni su na preporuku iskustvenog tehnologa Teh. pripreme OMCA.

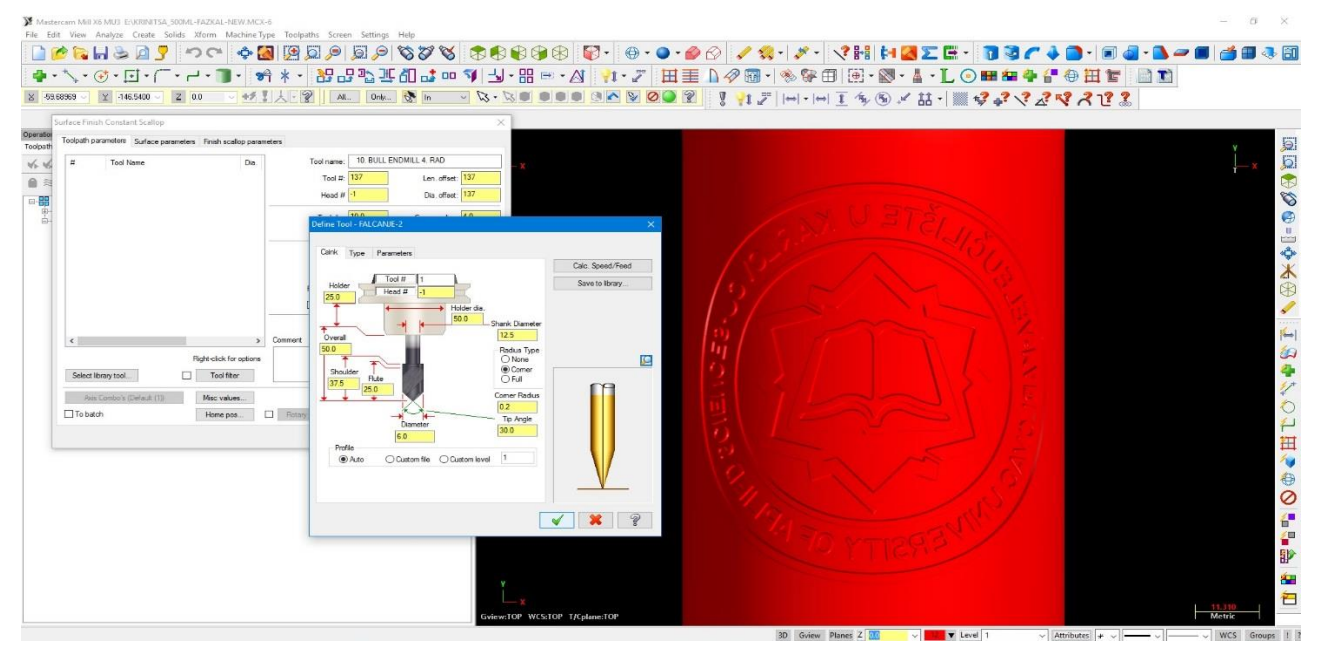

*Slika 91. Glodalo za finu obradu definirano unutar Mastercama*

Količina materijala ostavljena za skidanje finom obradom; slika 92:

(*Stock to leave on drive*) : 0,0 mm

Udaljenost od površine obrade koja uključuje posmak ulaska u materijal

(*Feed plan*) : 3,0 mm

Udaljenost od površine obrada koja uključuje posmak izlaska u materijal

(*Retract*): 5,0

Tolerancija izvedbe fine obrade (određen prema parametrima obrade)

(*Totaltolerance*): 0,009

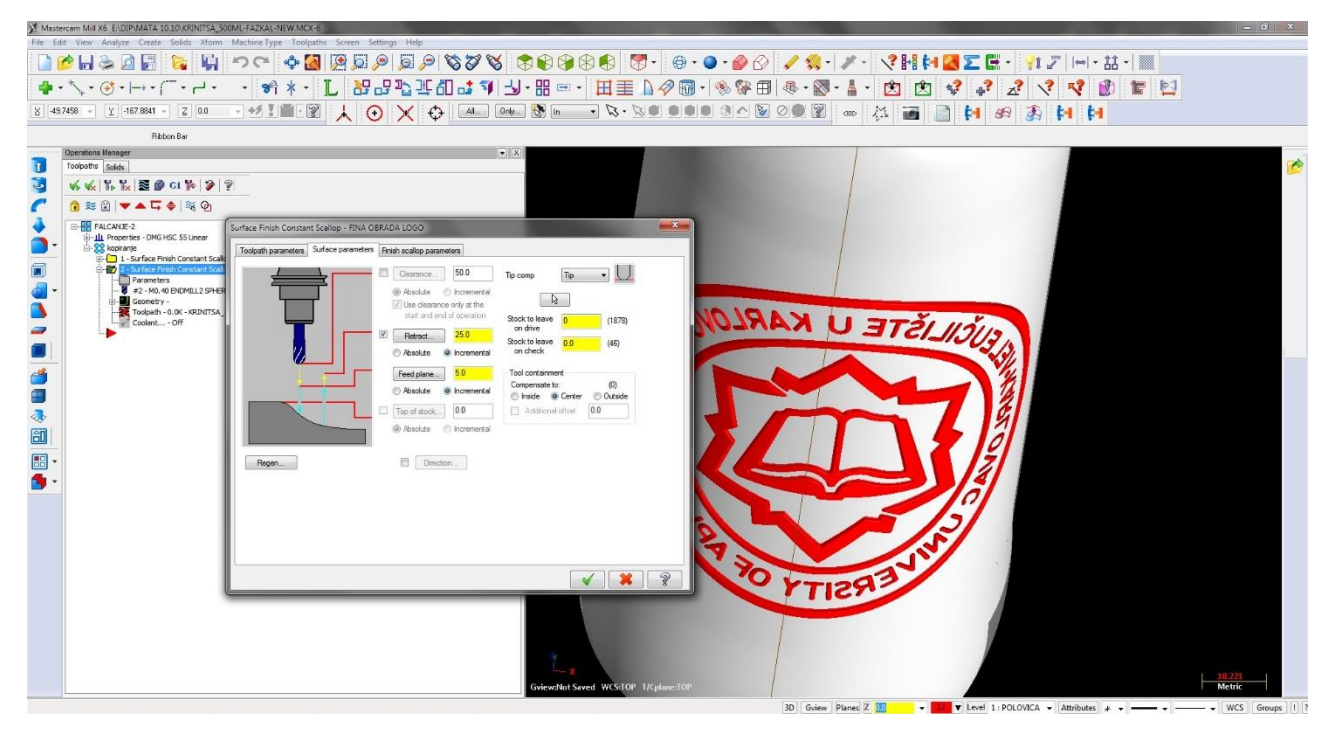

*Slika 92. Definiran je Surface parametars parametara*

Definiranjem svih parametara unutar *Operations Manager* (lista operacija) dvostrukim klikom miša pokrećemo *Toolpath* (simulaciju). Pokretanjem simulacije pokreće se *Backplot* koji nam prikazuje konturu kretanja glodala tj. simulira rad definiranog glodala prema definiranim parametrima na žičanom modelu. Prikaz konture po kojoj se kreće definirano glodalo prema definiranim parametrima nalazi se na slici 93.

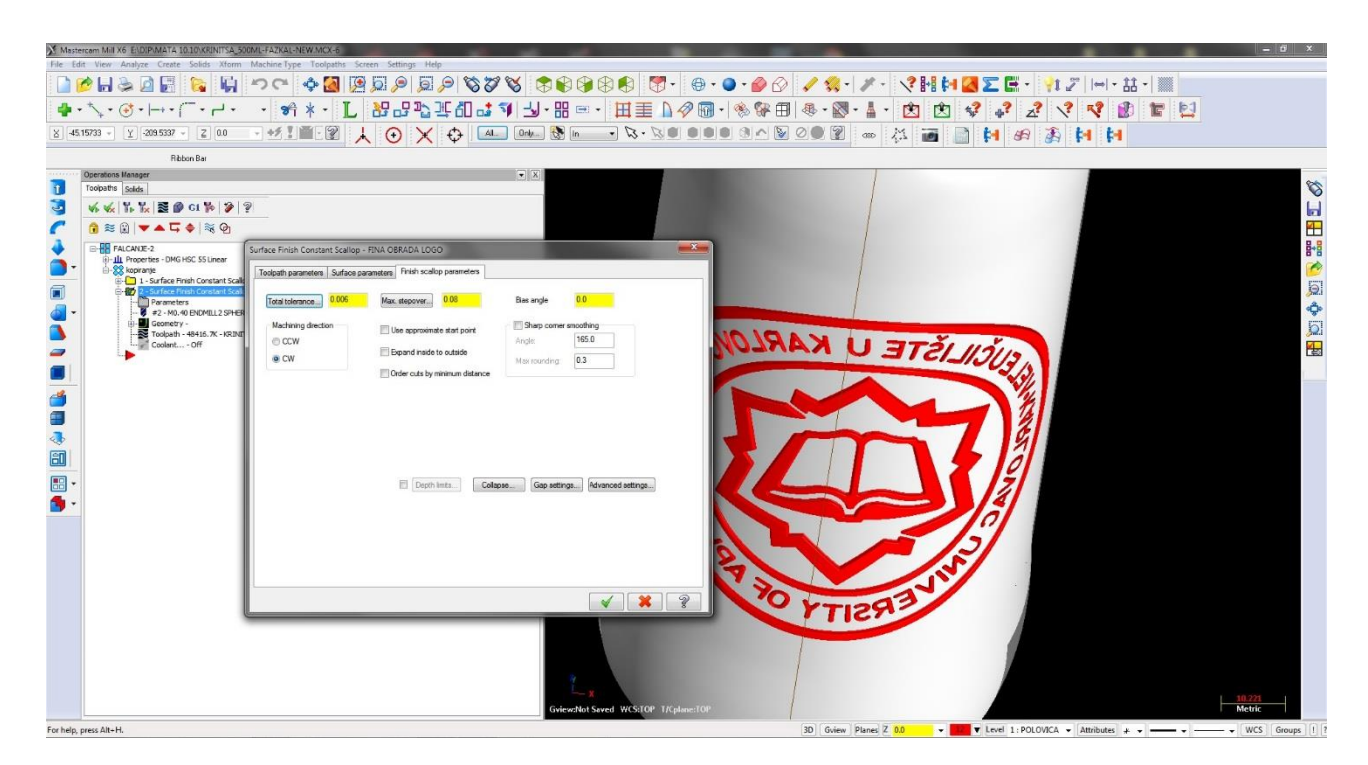

*Slika 93. Kontura kretanja glodala kod fine obrade*

Tehnološko vrijeme fine obrade logoa laboratorija za projektiranje teh. procesa vidi se iz simulacije provedene unutar MasterCam programa te je prikazano na slici 94. Tehnološko vrijeme dobiveno simulacijom identično je vremenu očitanom sa obradnog stroja tj. stvarnom tehnološkom vremenu potrebnom za izvršenje opisane operacije.

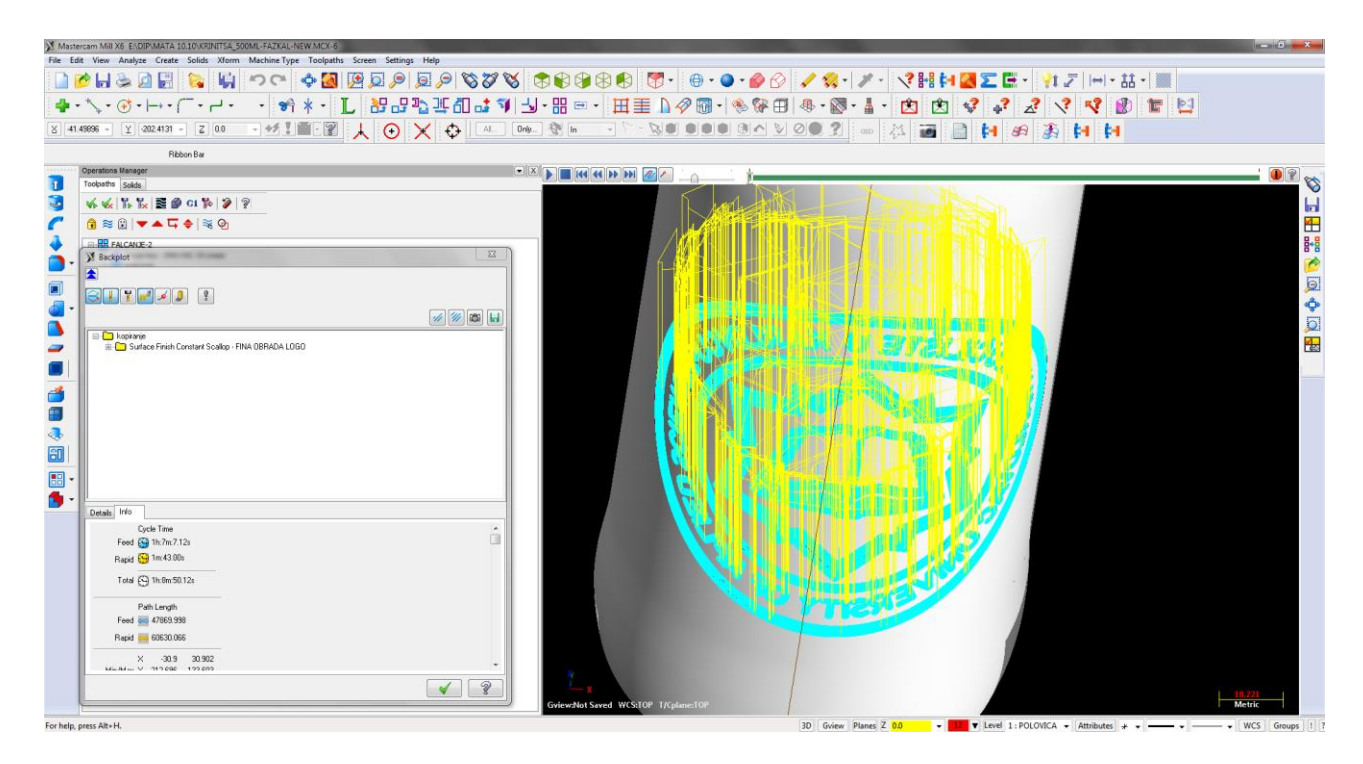

*Slika 93. Tehnološko vrijeme grube obrade loga "Veleučilište u Karlovcu"*

## **6.3. Generiranje CNC koda**

Nakon što su definirane i napravljene sve operacije izrade u sotwerskom programu Mastercam pristupa se generiranju CNC koda, slika 94. Unutar *Operations Menagera* (liste operacija) korištenjem naredbe pod tipkom *Select all operations* znače se sve operacije. Nakon označavanja operacija pokretanjem naredbe *Post selected operatons* otvara se prozor *Post processing* unutar kojeg se definira format i direktorij spremanja CNC koda. Spremanje CNC koda vrši se unutar Tehnološke pripreme OMCA na server koji je spojen sa strojem na kojem će gravura biti izrađena. Format spremanja je **.nc** te je kompatibilna sa formatom kojeg obradni stroj može očitati iz serverove mape te spremiti unutar svoje memorije. CNC može se otvoriti i ako je potrebno mijenjati unutar Mastercam X editora.

| ●■のコー                                                                                                    | CIMCO Edit v6.2 - [NEVROEDERSVILT3PKZZP.NC]                                                                                                    | $\Box$ $\Box$                                                      |
|----------------------------------------------------------------------------------------------------|----------------------------------------------------------------------------------------------------|--------------------------------------------------------------------|
| Editor NC Functions<br>Backplot File Compare<br>Transmission                                                                            |                                                                                                    | Window * Help * = 0 X                                              |
| 隔<br>$\rightleftharpoons$<br>É<br>Haas Milling byNeno<br>- 19<br>木<br>New Open Close Save Save Print Global<br>KERK                     | $\boxtimes$<br>Find Previous<br>X Del -<br>Ned Tool change<br>$\mathbb{Q}$<br>Find Next<br>(4) Append File<br>T Previous Tool change<br>Copy Cut Paste Select Undo Redo<br>Go to Line/Block<br>Find |                                                                    |
| $\rightarrow$ $\rightarrow$ $\rightarrow$ $\rightarrow$ $\rightarrow$<br>- Setup<br>File.<br>$\mathbb{Z}$<br>$T_{\rm eff}$<br>File Type | <b>K</b> , Replace<br>Trisert File<br>All<br>Number<br>Edit<br>Find                                                                                                    |                                                                    |
| 4133PKZZP NC                                                                                                    |                                                                                                    | 4P X                                                               |
| X35.107 Y-193.764 Z-0.044                                                                                                    |                                                                                                    |                                                                    |
| X34.794 Y-192.547 Z-0.051                                                                                                    |                                                                                                    |                                                                    |
| $X34.488$ $Y-191.327$ $Z-0.059$                                                                                                    |                                                                                                    | B                                                                  |
| $X34.19 Y-190.106 Z-0.066$                                                                                                    |                                                                                                    |                                                                    |
| X33.9 Y-188.883 Z-0.073                                                                                                    |                                                                                                    |                                                                    |
| $X33.618$ $Y-187.658$ $Z-0.081$<br>$X33.343$ $Y-186.431$ $Z-0.088$                                                                      |                                                                                                    |                                                                    |
| X33.077 Y-185.203 Z-0.095                                                                                                    |                                                                                                    |                                                                    |
| X32.818 Y-183.972 Z-0.102                                                                                                    |                                                                                                    |                                                                    |
| $X32.567$ $Y-182.741$ $Z-0.109$                                                                                                    |                                                                                                    |                                                                    |
| $X32.324$ $Y-181.507$ $Z-0.115$                                                                                                    |                                                                                                    |                                                                    |
| X32.088 Y-180.272 Z-0.122                                                                                                    |                                                                                                    |                                                                    |
| X31.861 Y-179.036 Z-0.128                                                                                                    |                                                                                                    |                                                                    |
| X31.641 Y-177.798 Z-0.135<br>X31.429 Y-176.559 Z-0.141                                                                                  |                                                                                                    |                                                                    |
| X31.225 Y-175.318 Z-0.147                                                                                                    |                                                                                                    |                                                                    |
| X31.029 Y-174.076 Z-0.153                                                                                                    |                                                                                                    |                                                                    |
| X30.841 Y-172.833 Z-0.159                                                                                                    |                                                                                                    |                                                                    |
| X30.661 Y-171.589 Z-0.165                                                                                                    |                                                                                                    |                                                                    |
| X30.489 Y-170.344 Z-0.171                                                                                                    |                                                                                                    |                                                                    |
| X30.325 Y-169.097 Z-0.177                                                                                                    |                                                                                                    |                                                                    |
| X30.168 Y-167.85 Z-0.182<br>$X30.02$ $Y-166.601$ $Z-0.188$                                                                              |                                                                                                    |                                                                    |
| X29.88 Y-165.352 Z-0.193                                                                                                    |                                                                                                    |                                                                    |
| X29.747 Y-164.102 Z-0.198                                                                                                    |                                                                                                    |                                                                    |
| $X29.622 Y-162.851 Z-0.203$                                                                                                    |                                                                                                    |                                                                    |
| $X29.506 Y-161.599 Z-0.208$                                                                                                    |                                                                                                    |                                                                    |
| $X29.397 Y - 160.346 Z - 0.213$                                                                                                    |                                                                                                    |                                                                    |
| $X29.297 Y-159.093 Z-0.218$                                                                                                    |                                                                                                    |                                                                    |
| $X29.204$ $Y-157.839$ $Z-0.222$<br>X29.119 Y-156.585 Z-0.227                                                                            |                                                                                                    |                                                                    |
| $X29.042$ $Y-155.33$ $Z-0.231$                                                                                                    |                                                                                                    |                                                                    |
| X28.974 Y-154.075 Z-0.235                                                                                                    |                                                                                                    |                                                                    |
| $X28.913$ $Y-152.819$ $Z-0.24$                                                                                                    |                                                                                                    |                                                                    |
| $X28.86 Y-151.563 Z-0.244$                                                                                                    |                                                                                                    |                                                                    |
| $X28.808 Y-150.083 Z-0.248$                                                                                                    |                                                                                                    |                                                                    |
| X28.717 Y-147.044 Z-0.257<br>$X28.634$ $Y-144.004$ $Z-0.265$                                                                            |                                                                                                    |                                                                    |
| $X28.558$ Y-140.964 Z-0.273                                                                                                    |                                                                                                    |                                                                    |
| $X28.491 Y-137.924 Z-0.28$                                                                                                    |                                                                                                    |                                                                    |
| X28.432 Y-134.884 Z-0.286                                                                                                    |                                                                                                    |                                                                    |
| X28.38 Y-131.844 Z-0.291                                                                                                    |                                                                                                    |                                                                    |
| $X28.337$ Y-128.804 Z-0.296                                                                                                    |                                                                                                    |                                                                    |
| $X28.302$ $Y-125.763$ $Z-0.3$                                                                                                    |                                                                                                    |                                                                    |
| $X28.274$ $Y-122.723$ $Z-0.303$                                                                                                    |                                                                                                    |                                                                    |
| X28.255 Y-119.682 Z-0.306<br>X28.243 Y-116.642 Z-0.308                                                                                  |                                                                                                    |                                                                    |
|                                                                                                    |                                                                                                    |                                                                    |
|                                                                                                    |                                                                                                    | Licensed to Omco d.d. Ln 1/1.183. Col 1. 29.474 bytes 1NS 13:46:22 |

*Slika 94. Dio CNN koda unutar Mastercam X editora*

Spremanjem CNC koda na server, pristupa se stroju na kojem će se vršiti obrada izrade gravure. Obradni centar na kojem će se vršiti gravura jest **Mori Seiki** model **NH4000DCG**, te je dio strojnog parka poduzeća OMCO Croatia.

# **7. ZAVRŠNA OBRADA GRAVURE - KALUPA**

 Nakon što su izvršene sve operacije na CNC tokarskom stroju, tj. nakon što se izgloda gravuru prelazi se na njezinu završnu obradu iliti poliranje, slika 95. Sve površine koje su u dodiru sa staklom moraju imati kvalitetu površine N5 (Ra = 0,4). Kako se gravura nalazi unutar kalupa i u cijelosti je u dodiru sa staklom tijekom lijevanja stakla u kalup, gravura se polira čime njezina površina poprima kvalitetu N5 (Ra = 0,4). Kvaliteta površine N5 koristi se kod preciznih tarnih i nepropusnih površina i ne spada u najpreciznije površine.

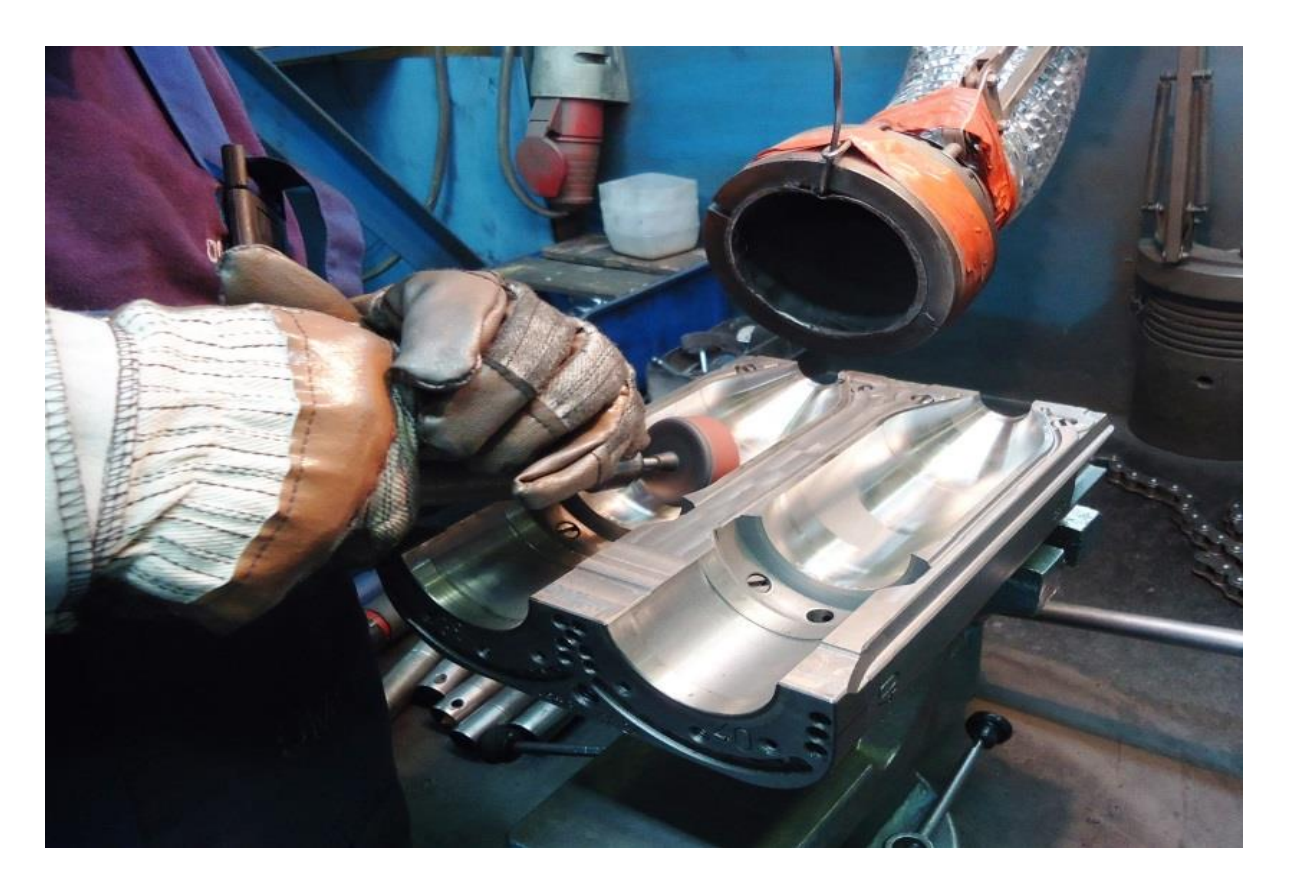

*Slika 95. Prikaz poliranja kalpa*

## **8. IZRADA ODLJEVKA MODELA SA GRAVUROM**

Nakon što se napravi u potpunosti kalup sa gravurom, pristupa se izradi modela tj. odljevka. Odljevak se u većini slučajeva radi kako bi se što zornije prikazao izgled budućeg proizvoda nastalog upotrebom kalupa. Mnogi kupci koji kupuju kalup kroz navedeni odljevak u konačnici provjeravaju željeni izgled svojih proizvoda, a ujedno odljevak omogućuje i zaposlenicima Omca da provjere da li je sa njihove strane izrada kalupa i samim time gravure potekla u redu i prema zahtjevima klijenata.

Na preporuku djelatnika Omco poduzeća odlučilo se napraviti odljevak kalupa pa ujedno i samim time gravure koja je razrađena unutar ovog rada. Odljevak je napravljen ulijevanjem tekuće mase za modeliranje **Fastcast F1** u šupljinu sklopljenog kalupa te čekanjem njezinog stvrdnjavanja. Nakon stvrdnjavanja koje traje nekih sat vremena otvaranjem kalupa vadi se odljevak koji je poprimio oblik unutarnje šupljine kalupa. Navedena masa koristi se za manje serije izrade modela, izrade prototipa, alata te popravak nekih dijelova.

Izgled odljevka prikazan je na slici 96.

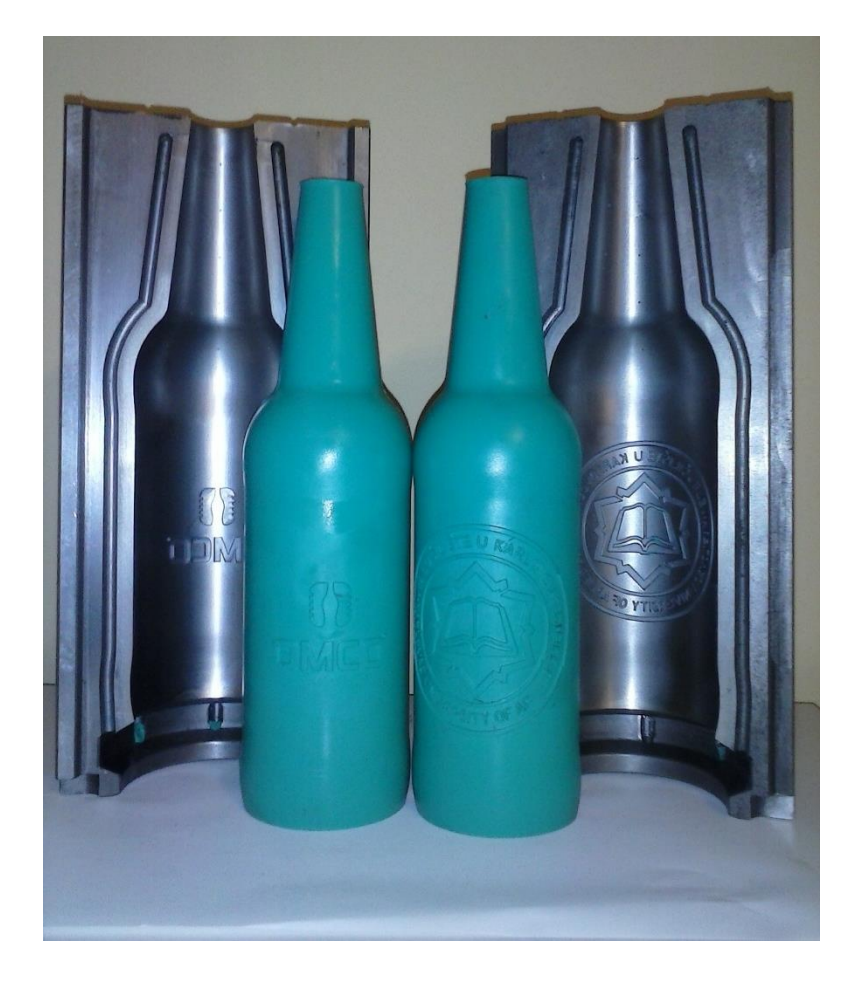

*Slika 96. Izgled odljevka*

## **9. ZAKLJUČAK**

 Tema ovog rada bila je prikaz izrade gravure na kalupu za proizvodnju staklenih proizvoda (boca) u programu Autocad Mechanical 2012 te Creo2. Tom razradom prikazali smo cjelokupan proces izrade 3D gravure na staklarskoj boci. U današnje vrijeme sve više se pristupa 3D izradi gravure na artiklu je se time dobije točan izgled gravure koji se poslije dobije na boci. Prednost izrade 3D gravure osim što se dobije točan izgled gravure na boci je u tome što se tom izradom definiraju radiusi u korjenu gravure. Ti radiusi su jako bitni jer poboljšavaju ulaz i izlaz stakla u gravuru te pucanje gravure. Osim pucanja gravure sprečavaju i pojavu mikro pukotina koji bi se moglo pojaviti na artiklu u slučaju klasičnog graviranja.

 U današnje vrijeme sve veči broj kupaca zahtijeva 3D izradu gravure zbog navedenih razloga. Oblik i veličina gravure na kalupu nema nikakvog značenja osim samog estetskog izgleda staklarske boce. Naručitelj kalupa odabirom gravure na kalupu uvelike definira i kasnije proizvod koji će se prodavati unutar staklenih boca proizvedenih iz kalupa. U današnjem svijetu razni proizvodi osvajaju tržište uz svoju kvalitetu i kvalitetom pakovanja. Iz tih razloga gravura na kalupu kojim se dobiva stakleni proizvod koji služi kao sredstvo za pakiranje drugih proizvoda, neizbježna je i iako nema nikakvih funkcionalnih značenja može je se smatrati sastavnim dijelom kalupa.
## **10. POPIS LITERATURE**

- **-,** Powerpoint prezentacija "OMCO Croatia d.o.o.", 2006.g.
- Priručnik sa procesima proizvodnje staklene ambalaže, Vetroconsult, 2001.g.
- **OMCO Croatia d.o.o.**, podaci Tehnološke pripreme OMCO, 2008.g.
- **CAMINCAM d.o.o.**, "Mastercam-priročnik za uporabo", 2006.g.
- **PRO/ENGINEER,** WILDFIRE 4.0, Roger Toogood, 2008.g.
- "STRAŽA" Tvornica stakla, Hum na Sutli 1990. godine
- Podacis interneta, [www.iscar.com](http://www.iscar.com/)